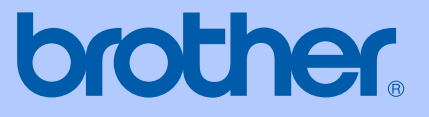

# USER'S GUIDE

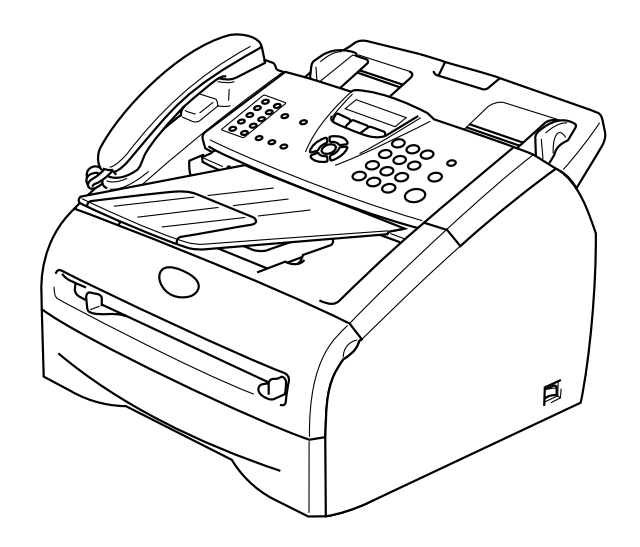

FAX-2820 FAX-2920 MFC-7220 MFC-7225N

Version A

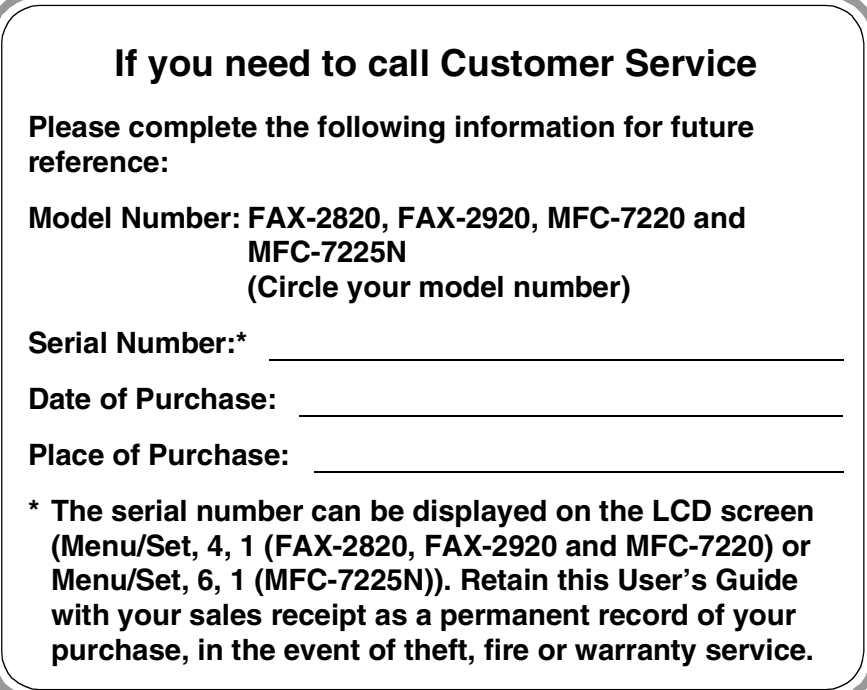

#### **Register your product on-line at**

#### **[http://www.brother.com/registration](http://www.registermybrother.com)**

By registering your product with Brother, you will be recorded as the original owner of the product. Your registration with Brother:

- may serve as confirmation of the purchase date of your product should you lose your receipt;
- may support an insurance claim by you in the event of product loss covered by insurance; and,
- will help us notify you of enhancements to your product and special offers.

The most convenient and efficient way to register your new product is on-line a[t http://www.brother.com/registration](http://www.brother.com/registration)

# **Brother numbers**

#### **IMPORTANT**

For technical help, you must call the country where you bought the machine. Calls must be made *from within* that country.

### **Register your product**

By registering your product with Brother International Corporation, you will be recorded as the original owner of the product. Your registration with Brother:

- may serve as confirmation of the purchase date of your product should you lose your receipt;
- may support an insurance claim by you in the event of product loss covered by insurance; and,
- will help us notify you of enhancements to your product and special offers.

Please complete and fax the Brother Warranty Registration And Test Sheet or, for your convenience and most efficient way to register your new product, register on-line at

 **[http://www.brother.com/registration](http://www.registermybrother.com)**

### **Frequently asked questions (FAQs)**

The Brother Solutions Center is our one-stop resource for all your Fax Machine/Multi-Function Center needs. You can download the latest software, documents and utilities, read FAQs and troubleshooting tips, and learn how to get the most from your Brother product.

#### **<http://solutions.brother.com>**

### **Note**

You can check here for Brother driver updates.

### **For Customer Service**

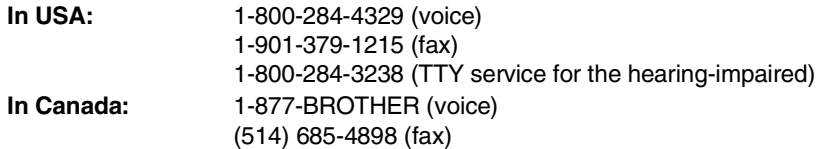

#### **Service Center Locator (USA only)**

For the location of a Brother authorized service center, call 1-800-284-4357.

#### **Service Center Locations (Canada only)**

For the location of a Brother authorized service center, call 1-877-BROTHER.

### **Brother fax back system (USA only)**

Brother has installed an easy-to-use fax back system, so you can get instant answers to common technical questions and product information for all Brother products. This system is available 24 hours a day, 7 days a week. You can use the system to receive faxed instructions and an Index of fax back subjects.

**In USA only:** 1-800-521-2846

# **Ordering accessories and supplies**

For best quality results use only genuine Brother accessories, which are available at most Brother retailers. If you cannot find the accessory you need and you have a Visa, MasterCard, Discover, or American Express credit card, you can order accessories directly from Brother. (In the USA, you can visit us online for a complete selection of the Brother accessories and supplies that are available for purchase.)

**In USA:** 1-888-879-3232 (voice) 1-800-947-1445 (fax)

**<http://www.brothermall.com>**

**In Canada:** 1-877-BROTHER (voice)

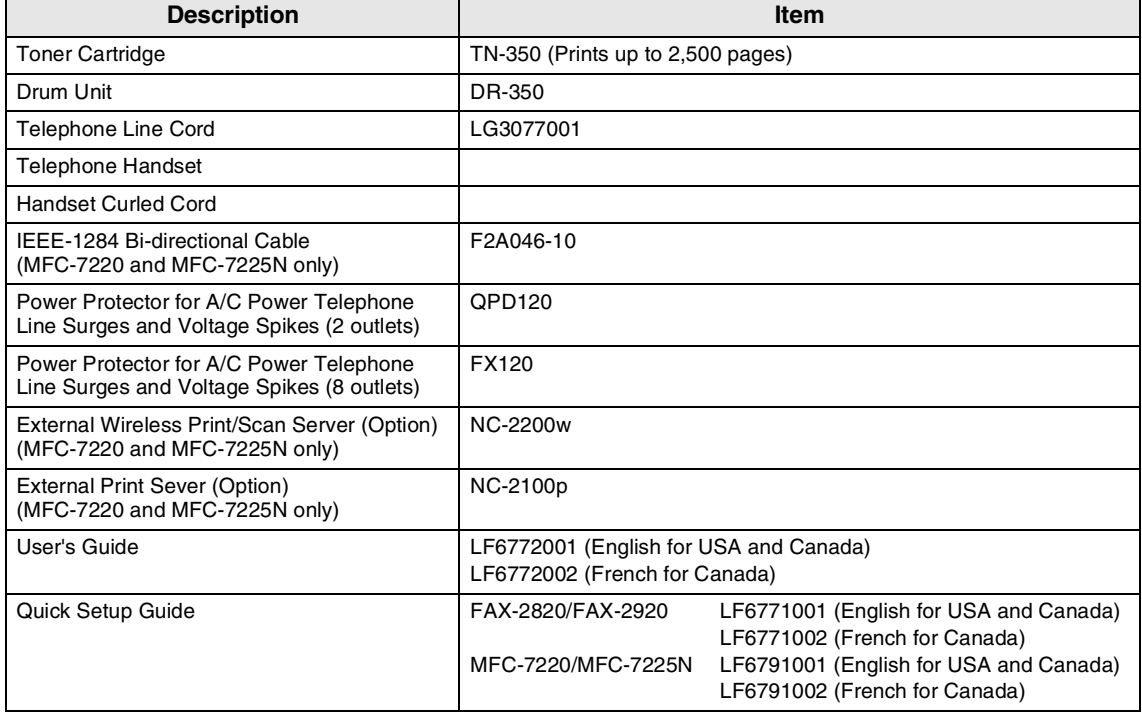

#### **Notice - Disclaimer of Warranties (USA and Canada)**

BROTHER'S LICENSOR(S), AND THEIR DIRECTORS, OFFICERS, EMPLOYEES OR AGENTS (COLLECTIVELY BROTHER'S LICENSOR) MAKE NO WARRANTIES, EXPRESS OR IMPLIED, INCLUDING WITHOUT LIMITATION THE IMPLIED WARRANTIES OF MERCHANTABILITY AND FITNESS FOR A PARTICULAR PURPOSE, REGARDING THE SOFTWARE. BROTHER'S LICENSOR(S) DOES NOT WARRANT, GUARANTEE OR MAKE ANY REPRESENTATIONS REGARDING THE USE OR THE RESULTS OF THE USE OF THE SOFTWARE IN TERMS OF ITS CORRECTNESS, ACCURACY, RELIABILITY, CURRENTNESS OR OTHERWISE. THE ENTIRE RISK AS TO THE RESULTS AND PERFORMANCE OF THE SOFTWARE IS ASSUMED BY YOU. THE EXCLUSION OF IMPLIED WARRANTIES IS NOT PERMITTED BY SOME STATES IN THE USA AND SOME PROVINCES IN CANADA. THE ABOVE EXCLUSION MAY NOT APPLY TO YOU.

IN NO EVENT WILL BROTHER'S LICENSOR(S) BE LIABLE TO YOU FOR ANY CONSEQUENTIAL, INCIDENTAL OR INDIRECT DAMAGES (INCLUDING DAMAGES FOR LOSS OF BUSINESS PROFITS, BUSINESS INTERRUPTION, LOSS OF BUSINESS INFORMATION, AND THE LIKE) ARISING OUT OF THE USE OR INABILITY TO USE THE SOFTWARE EVEN IF BROTHER'S LICENSOR HAS BEEN ADVISED OF THE POSSIBILITY OF SUCH DAMAGES. BECAUSE SOME STATES IN THE USA AND SOME PROVINCES IN CANADA DO NOT ALLOW THE EXCLUSION OR LIMITATION OF LIABILITY FOR CONSEQUENTIAL OR INCIDENTAL DAMAGES, THE ABOVE LIMITATIONS MAY NOT APPLY TO YOU. IN ANY EVENT BROTHER'S LICENSOR'S LIABILITY TO YOU FOR ACTUAL DAMAGES FROM ANY CAUSE WHATSOEVER, AND REGARDLESS OF THE FORM OF THE ACTION (WHETHER IN CONTRACT, TORT (INCLUDING NEGLIGENCE), PRODUCT LIABILITY OR OTHERWISE), WILL BE LIMITED TO \$50.

#### **Compilation and Publication Notice**

Under the supervision of Brother Industries Ltd., this manual has been compiled and published, covering the latest product descriptions and specifications.

The contents of this manual and the specifications of this product are subject to change without notice.

Brother reserves the right to make changes without notice in the specifications and materials contained herein and shall not be responsible for any damages (including consequential) caused by reliance on the materials presented, including but not limited to typographical and other errors relating to the publication.

#### **Brother® One Year Limited Warranty and Replacement Service (USA only)**

#### **Who is covered:**

- This limited warranty ("warranty") is given only to the original end-use/retail purchaser (referred to in this warranty as "Original Purchaser") of the accompanying product, consumables and accessories (collectively referred to in this warranty as "this Product").
- If you purchased a product from someone other than an authorized Brother reseller in the United States or if the product was used (including but not limited to floor models or refurbished product), prior to your purchase you are not the Original Purchaser and the product that you purchased is not covered by this warranty.

#### **What is covered:**

- This Product includes a Machine and Consumable and Accessory Items. Consumable and Accessory Items include but are not limited to print heads, toner, drums, ink cartridges, print cartridges, refill ribbons, thermal PLUS paper and thermal paper.
- Except as otherwise provided herein, Brother warrants that the Machine and the accompanying Consumable and Accessory Items will be free from defects in materials and workmanship, when used under normal conditions.
- This warranty applies only to products purchased and used in the United States. For products purchased in, but used outside, the United States, this warranty covers only warranty service within the United States (and does not include shipping outside the United States).
- **What is the length of the Warranty Periods:**
- Machines: one year from the original purchase date.
- Accompanying Consumable and Accessory Items: 90 days from the original purchase date or the rated life of consumable, whichever comes first.

#### **What is NOT covered:**

This warranty does not cover:

(1)Physical damage to this Product;

- (2)Damage caused by improper installation, improper or abnormal use, misuse, neglect or accident (including but not limited to transporting this Product without the proper preparation and/or packaging);
- (3)Damage caused by another device or software used with this Product (including but not limited to damage resulting from use of non Brother®-brand parts and Consumable and Accessory Items);
- (4)Consumable and Accessory Items that expired in accordance with a rated life; and,
- (5)Problems arising from other than defects in materials or workmanship.
- (6)Normal Periodic Maintenance Items, such as Paper Feeding Kit, Fuser and Laser Units.

This limited warranty is VOID if this Product has been altered or modified in any way (including but not limited to attempted warranty repair without authorization from Brother and/or alteration/removal of the serial number).

#### **What to do if you think your Product is eligible for warranty service:**

Report your issue to either our Customer Service Hotline at 1-800-284-4329 for Fax, MFC and DCP and 1-800-276-7746 for Printers, or to a Brother Authorized Service Center **within the applicable warranty period**. Supply Brother or the Brother Authorized Service Center with a copy of your dated bill of sale showing that this Product was purchased within the U.S. For the name of local Brother Authorized Service Center(s), call 1-800-521-2846.

#### **What Brother will ask you to do:**

After contacting Brother or a Brother Authorized Service Center, you may be required to deliver (by hand if you prefer) or send the Product properly packaged, freight prepaid, to the Authorized Service Center together with a photocopy of your bill of sale. **You are responsible for the cost of shipping, packing product, and insurance (if you desire). You are also responsible for loss or damage to this Product in shipping.**

#### **What Brother will do:**

If the problem reported concerning your Machine and/or accompanying Consumable and Accessory Items is covered by this warranty and if you first reported the problem to Brother or an Authorized Service Center within the applicable warranty period, Brother or its Authorized Service Center will repair or replace the Machine and/or accompanying Consumable and Accessory Items at no charge to you for parts or labor. The decision as to whether to repair or replace the Machine and/or accompanying Consumable and Accessory Items is made by Brother in its sole discretion.

#### **Brother® One Year Limited Warranty and Replacement Service (USA only)**

Brother reserves the right to supply a refurbished or remanufactured replacement Machine and/or accompanying Consumable and Accessory Items and use refurbished parts provided such replacement products conform to the manufacturer's specifications for new product/parts. The repaired or replacement Machine and/or accompanying Consumable and Accessory Items will be returned to you freight prepaid or made available for you to pick up at a conveniently located Authorized Service Center.

the Machine and/or accompanying Consumable and Accessory Items are not covered by this warranty (either stage), you will be charged for shipping the Machine and/or accompanying Consumable and Accessory Items back to you and charged for<br>any service and/or replacement any service and/or replacement parts/products at Brother's then current published rates.

#### **The foregoing are your sole (i.e., only) and exclusive remedies under this warranty.**

#### **What happens when Brother elects to replace your Machine:**

When a replacement Machine is authorized by Brother, and you have delivered the Machine to an Authorized Service Center, the Authorized Service Center will provide you with a replacement Machine after receiving one from Brother. If you are dealing directly with Brother, Brother will send to you a replacement Machine with the understanding that you will, after receipt of the replacement Machine, supply the required proof of purchase information, together with the Machine that Brother agreed to replace. You are then expected to pack the Machine that Brother agreed to replace in the package from the replacement Machine and return it to Brother using the pre-paid freight bill supplied by Brother in accordance with the instructions provided by Brother. Since you will be in possession of two machines, Brother will require that you provide a valid major credit card number. Brother will issue a hold against the credit card account number that you provide until Brother receives your original Product and determines that your original Product is entitled to warranty coverage. Your credit card will be charged up to the cost of a new Product only if: (i) you do not return your original Product to Brother within five (5) business days; (ii) the problems with your original Product are not covered by the limited<br>warranty; (iii) the proper packaging warranty; (iii) the proper packaging instructions are not followed and has caused

damage to the product; or (iv) the warranty period on your original Product has expired or has not been sufficiently validated with a copy of the proof of purchase (bill of sale). The replacement Machine you receive (even if refurbished or remanufactured) will be covered by the balance of the limited warranty period remaining on the original Product, plus an additional thirty (30) days. You will keep the replacement Machine that is sent to you and your original Machine shall become the property of Brother. **Retain your original Accessory Items and a copy of the return freight bill, signed by the courier.**

#### **Limitations:**

Brother is not responsible for damage to or loss of any equipment, media, programs or data related to the use of this Product. Except for that repair or replacement as described above, Brother shall not be liable for any direct, indirect, incidental or consequential damages or specific relief. Because some states do not allow the exclusion or limitation of consequential or incidental damages, the above limitation may not apply to you.

THIS WARRANTY IS GIVEN IN LIEU OF ALL OTHER WARRANTIES, WRITTEN OR ORAL, WHETHER EXPRESSED BY AFFIRMATION, PROMISE, DESCRIPTION, DRAWING, MODEL OR SAMPLE. ANY AND ALL WARRANTIES OTHER THAN THIS ONE, WHETHER EXPRESS OR IMPLIED, INCLUDING IMPLIED WARRANTIES OF MERCHANTABILITY AND FITNESS FOR A PARTICULAR PURPOSE, ARE HEREBY DISCLAIMED.

- This Limited Warranty is the only warranty that Brother is giving for this Product. It is the final expression and the exclusive and only statement of Brother's obligations to you. It agreements understandings that you may have with Brother or its representatives.
- This warranty gives you certain rights and you may also have other rights that may vary from state to state.
- This Limited Warranty (and Brother's obligation to you) may not be changed in any way unless you and Brother sign the same piece of paper in which we (1) refer to this Product and your bill of sale date, (2) describe the change to this warranty and (3) agree to make that change.

*Important: We recommend that you keep all original packing materials, in the event that you ship this Product.*

#### **BROTHER MULTIFUNCTION CENTER/FACSIMILE MACHINE LIMITED WARRANTY (Canada only)**

Pursuant to this limited warranty of 1 year from the date of purchase for labour and parts, Brother International Corporation (Canada) Ltd. ("Brother"), or its Authorized Service Centers, will repair this MFC/Facsimile machine free of charge if defective in material or workmanship. This Limited Warranty does not include cleaning, consumables (including, without limitation, print cartridges, print head, toner and drum) or damage caused by accident, neglect, misuse or improper installation or operation, any damage caused from service, maintenance, modifications, or tampering by anyone other than a Brother Authorized Service Representative, or from the use of supplies or consumable items that are non-Brother products. Operation of the MFC/Facsimile machine in excess of the specifications or with the Serial Number or Rating Label removed shall be deemed abuse and all repairs thereafter shall be the sole liability of the end-user/purchaser. In order to obtain warranty service, the MFC/Facsimile machine must be delivered or shipped freight prepaid by the end user/purchaser to a "Brother" Authorized Service Center, together with your Proof of Purchase in the form of a Sales Receipt.

For laser products: Failure to remove the Toner Cartridge (and Toner Drum Unit on applicable models) during shipping will cause severe damage to the MFC/Facsimile and will VOID the Warranty. (Refer to your User's Guide for proper packaging.)

For ink-jet products: Do not remove the ink cartridges during shipping. Damage to your print head resulting from packing without the ink cartridges will VOID your warranty. (Refer to your User's Guide for proper packaging.)

BROTHER DISCLAIMS ALL OTHER WARRANTIES EXPRESSED OR IMPLIED<br>INCLUDING. WITHOUT LIMITATION. ANY IMPLIED WARRANTIES OF INCLUDING, WITHOUT LIMITATION, ANY IMPLIED WARRANTIES OF MERCHANTABILITY OR FITNESS FOR A PARTICULAR PURPOSE, EXCEPT TO THE EXTENT THAT ANY WARRANTIES IMPLIED BY LAW CANNOT BE VALIDLY WAIVED.

No oral or written information, advice or representation provided by Brother, its Authorized Service Centers, Distributors, Dealers, Agents or employees, shall create another warranty or modify this warranty. This warranty states Brother's entire liability and your exclusive remedy against Brother for any failure of the MFC/Facsimile machine to operate properly.

Neither Brother nor anyone else involved in the development, production, or delivery of this MFC/Facsimile machine shall be liable for any indirect, incidental, special, consequential, exemplary, or punitive damages, including lost profits, arising from the use of or inability to use the product, even if advised by the end user/purchaser of the possibility of such damages. Since some Provinces do not allow the above limitation of liability, such limitation may not apply to you.

This Limited Warranty gives you specific legal rights and you may also have other rights which vary from Providence to Providence.

**Warranty Service is available at Brother Authorized Service Centers throughout Canada. For Technical Support or for the name and location of your nearest Authorized Service Center call 1-877-BROTHER.** 

**Internet support: support@brother.ca or browse Brother's Web Site:<www.brother.com>**

Brother International Corporation (Canada) Ltd. 1 Rue Hôtel de Ville Dollard-Des-Ormeaux, QC H9B 3H6

**brother** 

# **Safety precautions**

We use the following icons throughout this User's Guide.

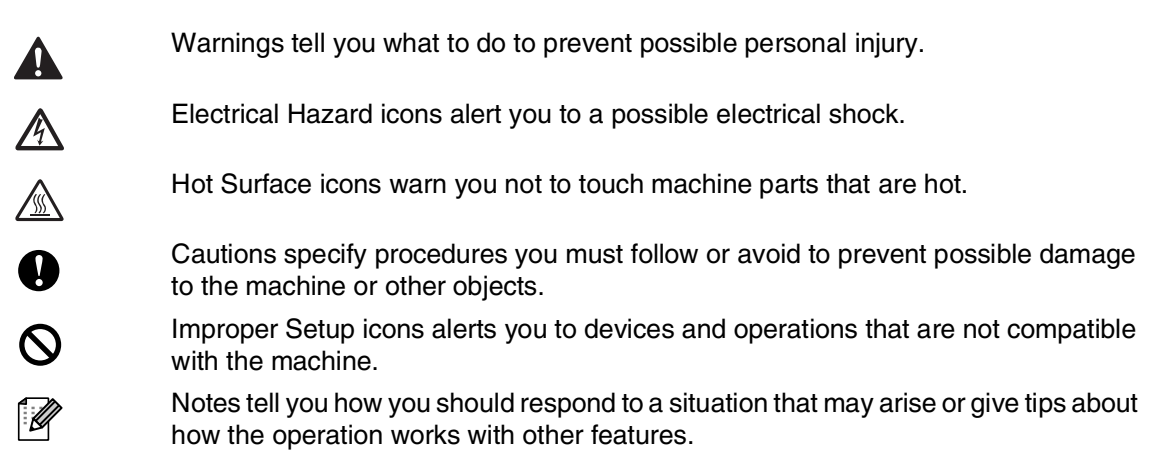

### **To use the machine safely**

Please keep these instructions for later reference and read them before attempting any maintenance.

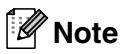

(For FAX-2820 and MFC-7220) If there are faxes in the machine's memory, you need to print them or save them before you turn off the power and unplug the machine. (To print the faxes in the memory, see *[Printing a fax from the memory](#page-60-0)* on page 4-5. To save the faxes in memory, [see](#page-93-0)  *[Forwarding faxes to another fax machine](#page-93-0)* on page 11-6.)

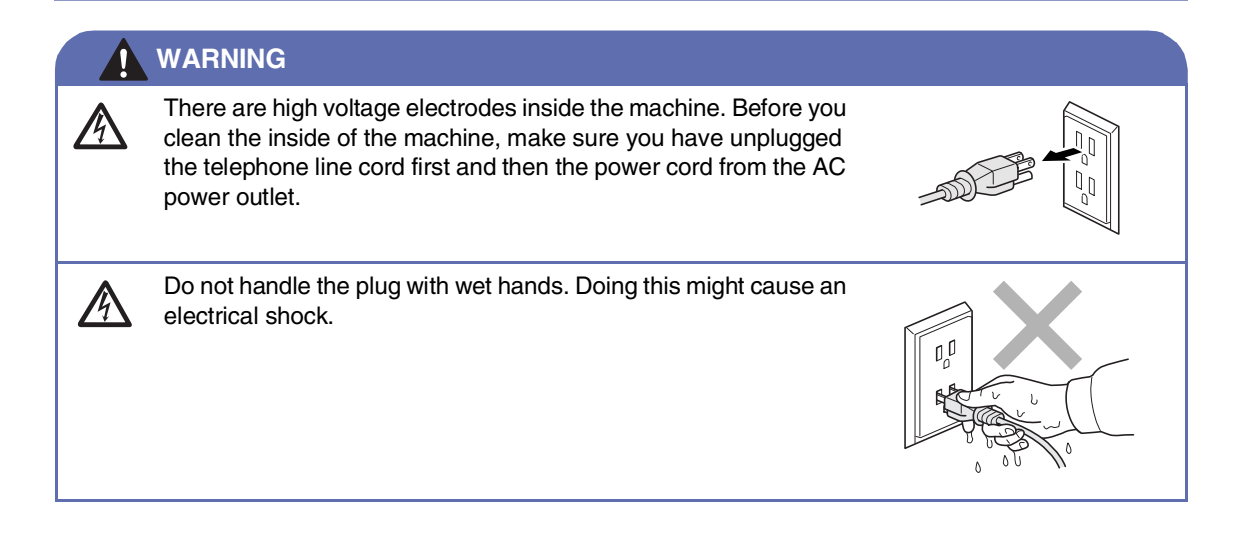

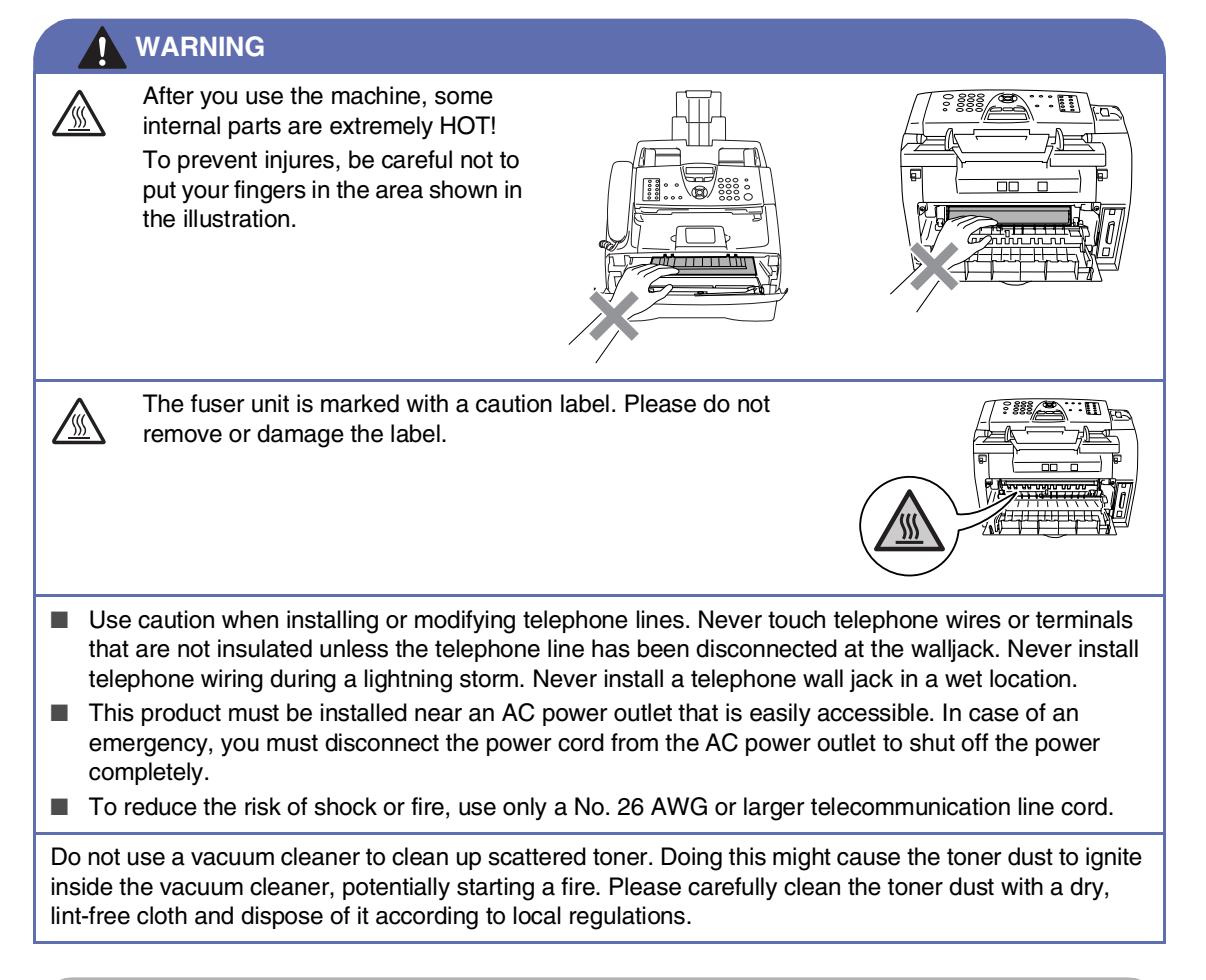

### **CAUTION**

Lightning and power surges can damage this product! We recommend that you use a quality surge protection device on the AC power line and on the telephone line, or unplug the cords during a lightning storm.

### **WARNING**

#### **IMPORTANT SAFETY INSTRUCTIONS**

When using your telephone equipment, basic safety precautions should always be followed to reduce the risk of fire, electric shock and injury to people, including the following:

- 1. Do not use this product near water, for example, near a bath tub, wash bowl, kitchen sink or washing machine, in a wet basement or near a swimming pool.
- 2. Avoid using this product during an electrical storm. There may be a remote risk of electric shock from lightning.
- 3. Do not use this product to report a gas leak in the vicinity of the leak.
- 4. Use only the power cord supplied with this machine.

SAVE THESE INSTRUCTIONS

# **Quick Reference Guide**

#### **Sending Faxes**

#### **Automatic Transmission**

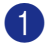

**1** If it is not illuminated in green, press (**Fax**).

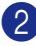

2 Load your document.

**3** Enter the fax number using One-Touch, Speed-Dial, Search or the dial pad.

4 Press **Start**.

### **Storing numbers**

**Storing One-Touch Dial numbers**

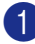

1 Press **Menu/Set**, **2**, **3**, **1**.

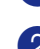

2 Press the One-Touch key where you want to store the number.

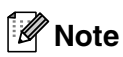

*FAX-2820 and FAX-2920 only:*

To access One-Touch numbers 11 to 20, hold down **Shift** as you press the One-Touch key.

**3** Enter the number (up to 20 digits).

Press **Menu/Set**.

4 Enter the name up to 15 characters (or leave it blank).

Press **Menu/Set**.

5 Press **Stop/Exit**.

#### **Storing Speed-Dial numbers**

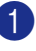

1 Press **Menu/Set**, **2**, **3**, **2**.

2 Using the dial pad, enter a three-digit Speed-Dial location number.

Press **Menu/Set**.

3 Enter the number (up to 20 digits). Press **Menu/Set**.

4 Enter the name up to 15 characters (or leave it blank).

Press **Menu/Set**.

5 Press **Stop/Exit**.

### **Dialing operations**

#### **One-Touch Dialing / Speed-Dialing**

**1** If it is not illuminated in green, press (**Fax**).

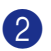

2 Load your document.

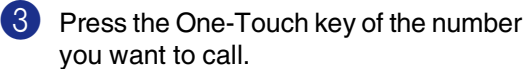

**Note**

*FAX-2820 and FAX-2920 only:*  To dial One-Touch numbers 11 to 20, hold down **Shift** as you press the One-Touch key.

—**OR**—

Press **Search/Speed Dial**, press **#**. Press the three-digit Speed-Dial number.

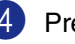

4 Press **Start**.

#### **Using Search**

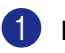

**1** If it is not illuminated in green, press (**Fax**).

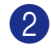

2 Load your document.

- 3 Press **Search/Speed Dial**, and then enter the first letter of the name you're looking for.
- 4 Press  $\triangleleft$  or  $\triangleright$  to search the memory.

5 Press **Start**.

#### **Making copies**

#### **Single copy**

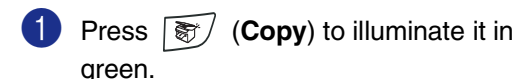

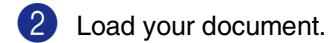

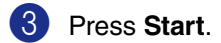

#### **Sorting copies using the ADF**

- **1** Press  $\boxed{\ast}$  (Copy) to illuminate it in green. 2 Load your document.
- 3 Use the dial pad to enter the number of copies you want (up to 99).
- 4 Press **Options** and ▲ or ▼ to select Stack/Sort.
	- Press **Menu/Set**.
- $\boxed{5}$  Press  $\triangle$  or  $\nabla$  to select Sort. Press **Menu/Set**.
- 6 Press **Start**.

# **Table of Contents**

#### $\mathbf 1$ Introduction

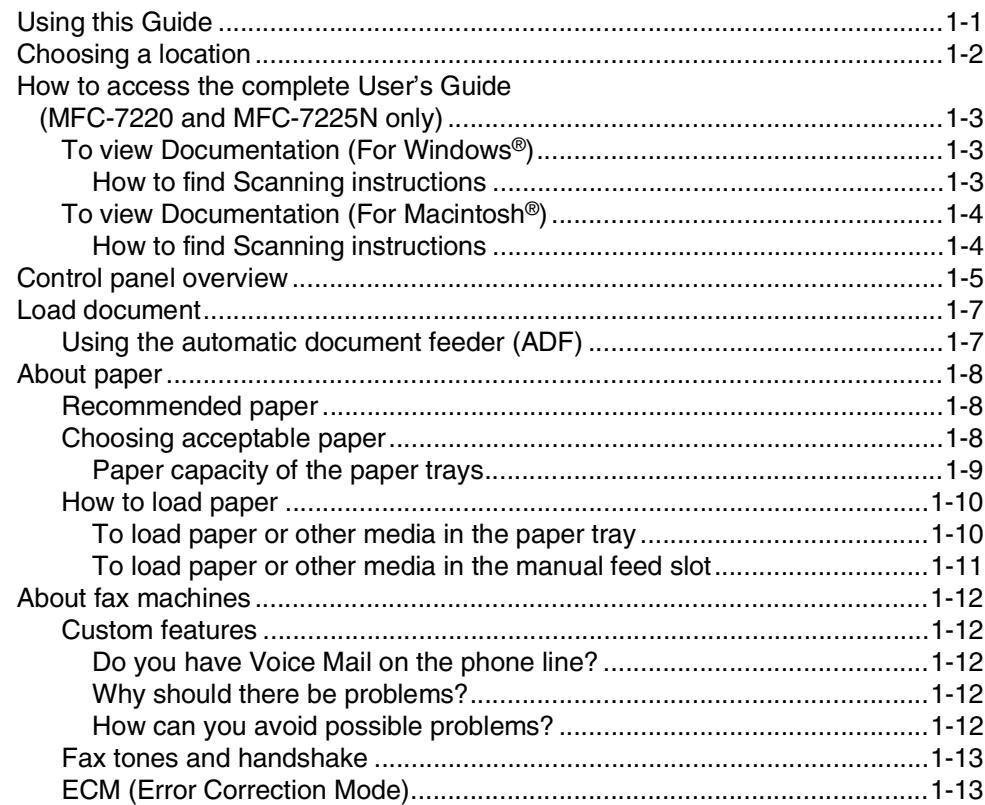

#### $\overline{2}$ **Getting started**

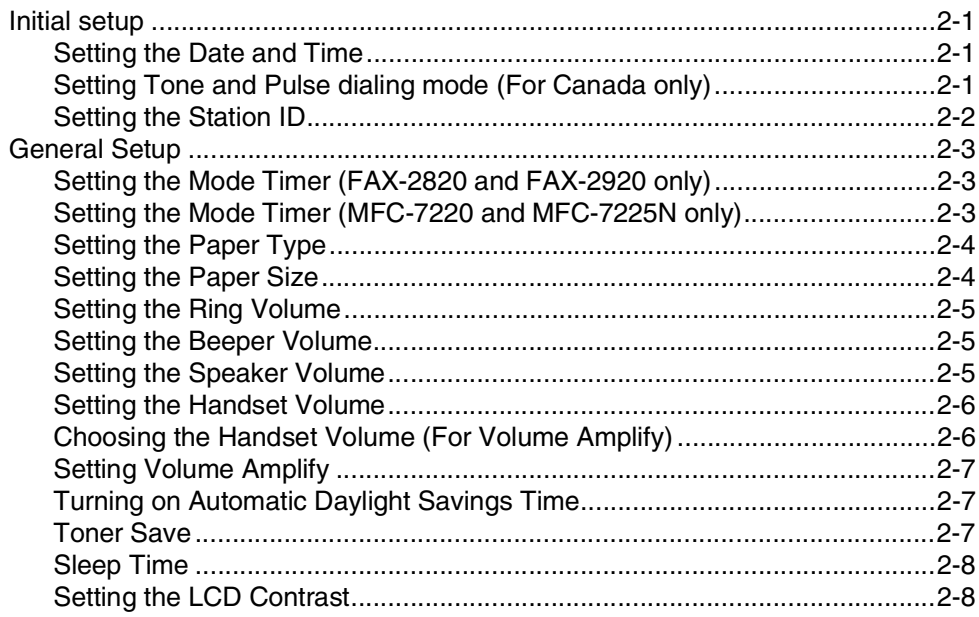

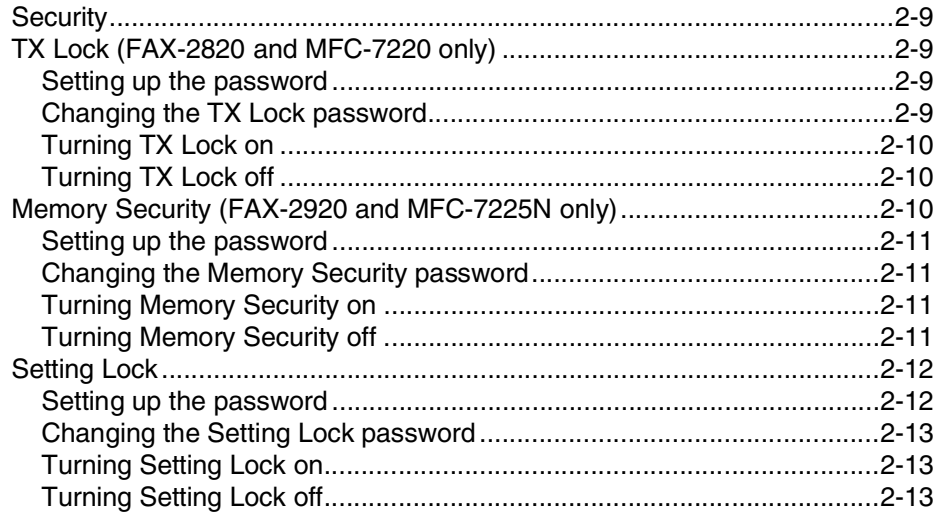

#### $\mathbf{3}$ **Setup Send**

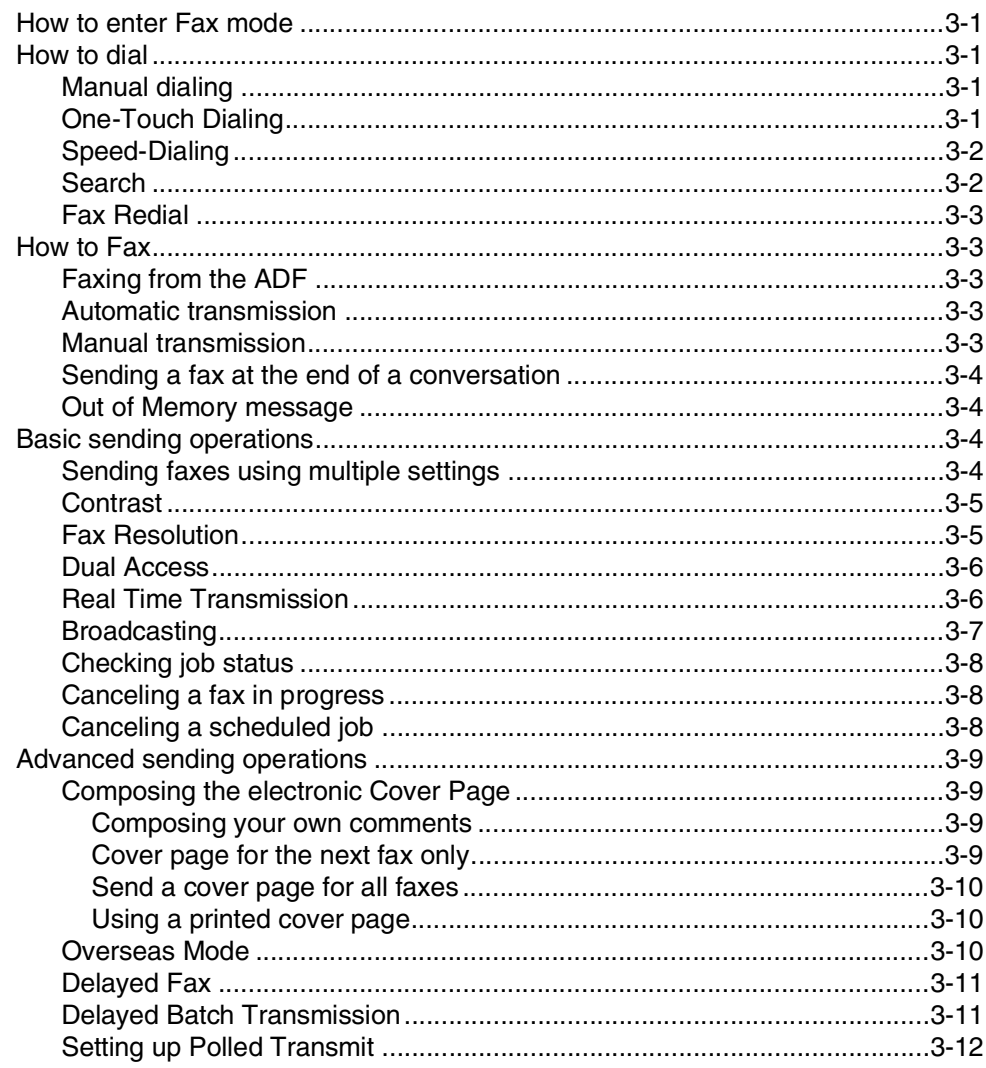

#### $\overline{\mathbf{4}}$ **Setup Receive**

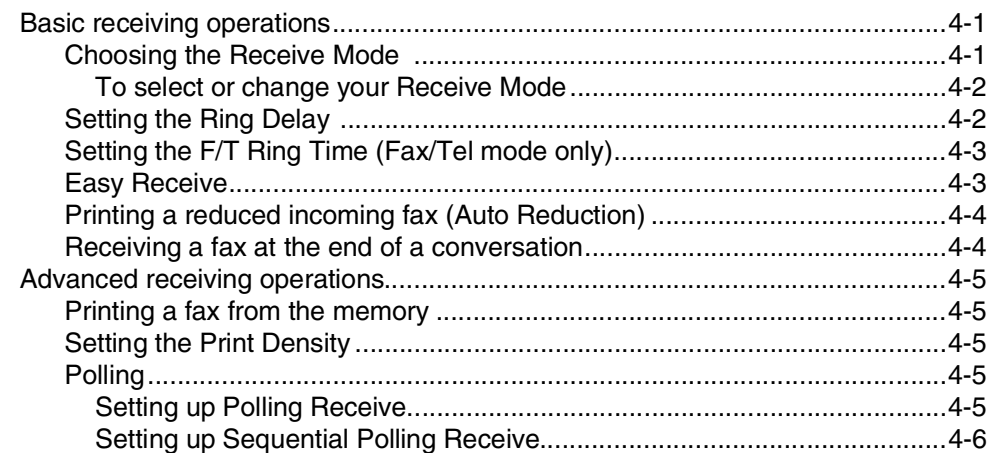

#### $\overline{\mathbf{5}}$ **Quick-Dial numbers and dialing options**

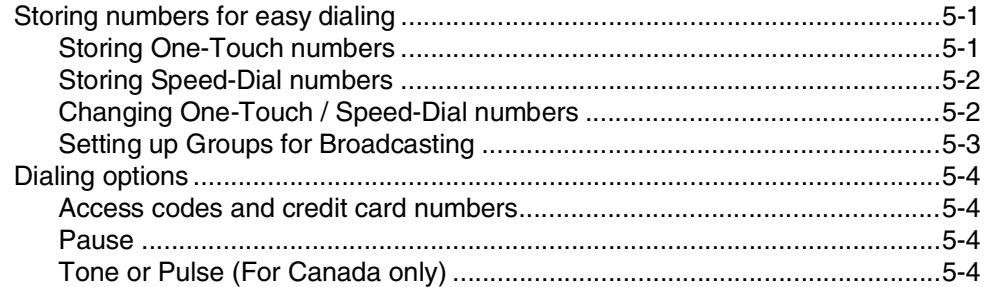

#### 6 **Remote Fax Options**

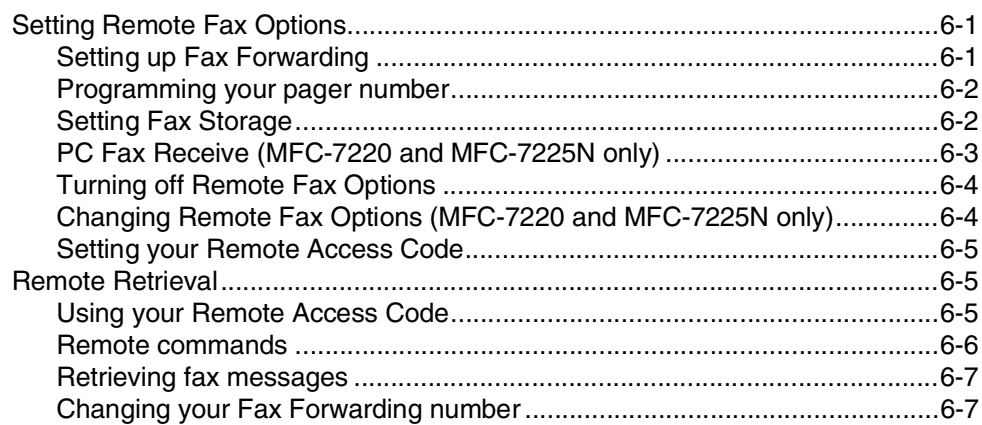

#### $\overline{7}$ **Printing reports**

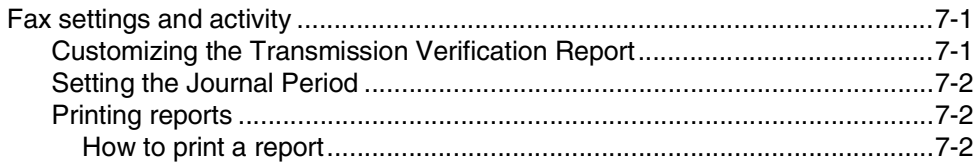

### **8 [Making copies](#page-75-0)**

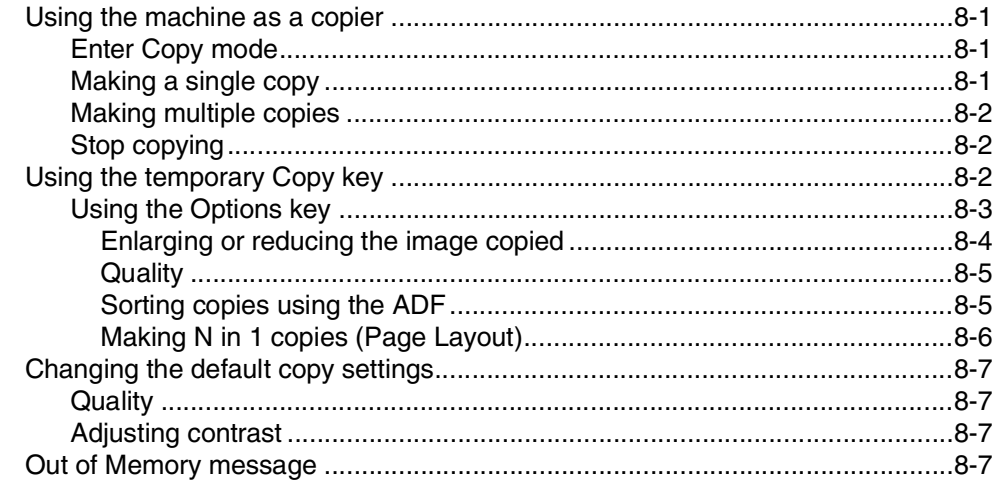

### **9 Software and Network Features [\(MFC-7220 and MFC-7225N only\)](#page-82-0)** 9-1

# **10 [Important information](#page-83-0)**

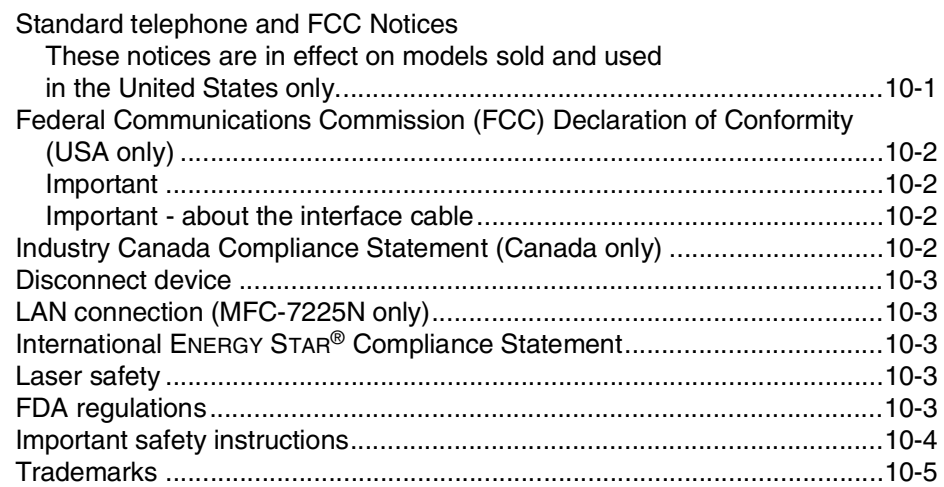

# **11 [Troubleshooting and routine maintenance](#page-88-0)**

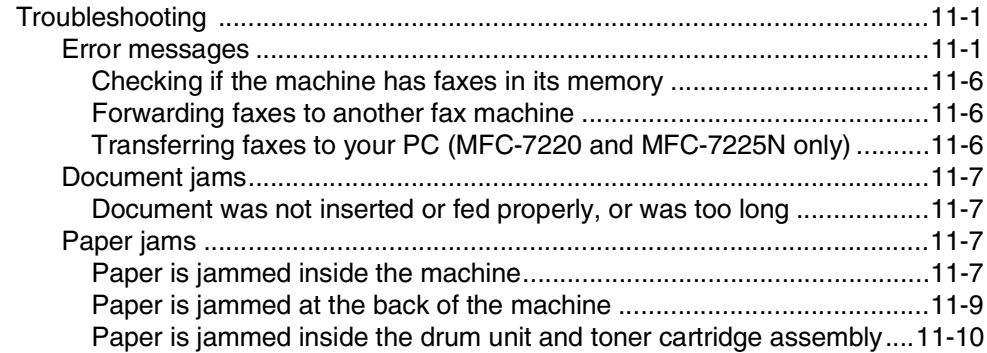

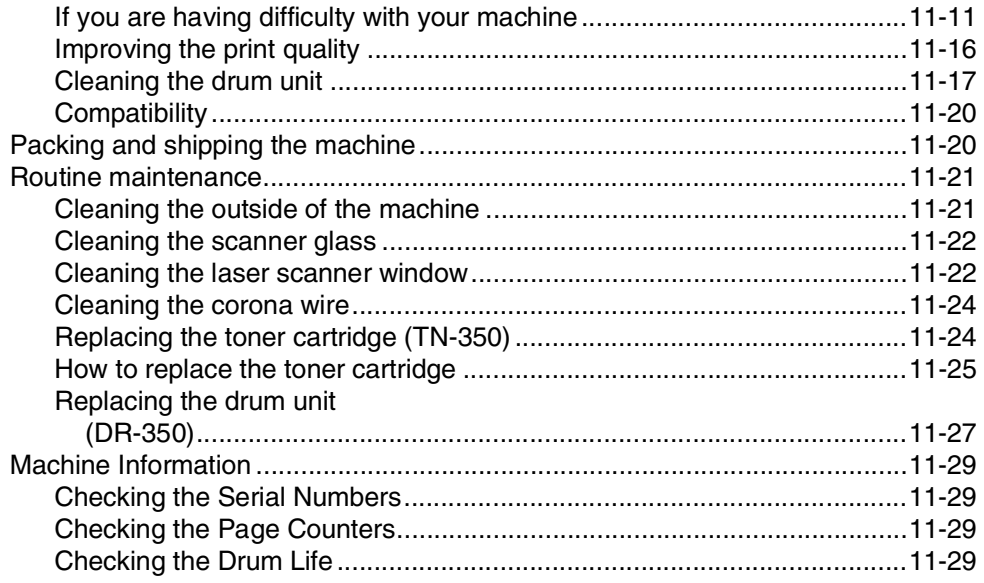

### **Appendix A**

A

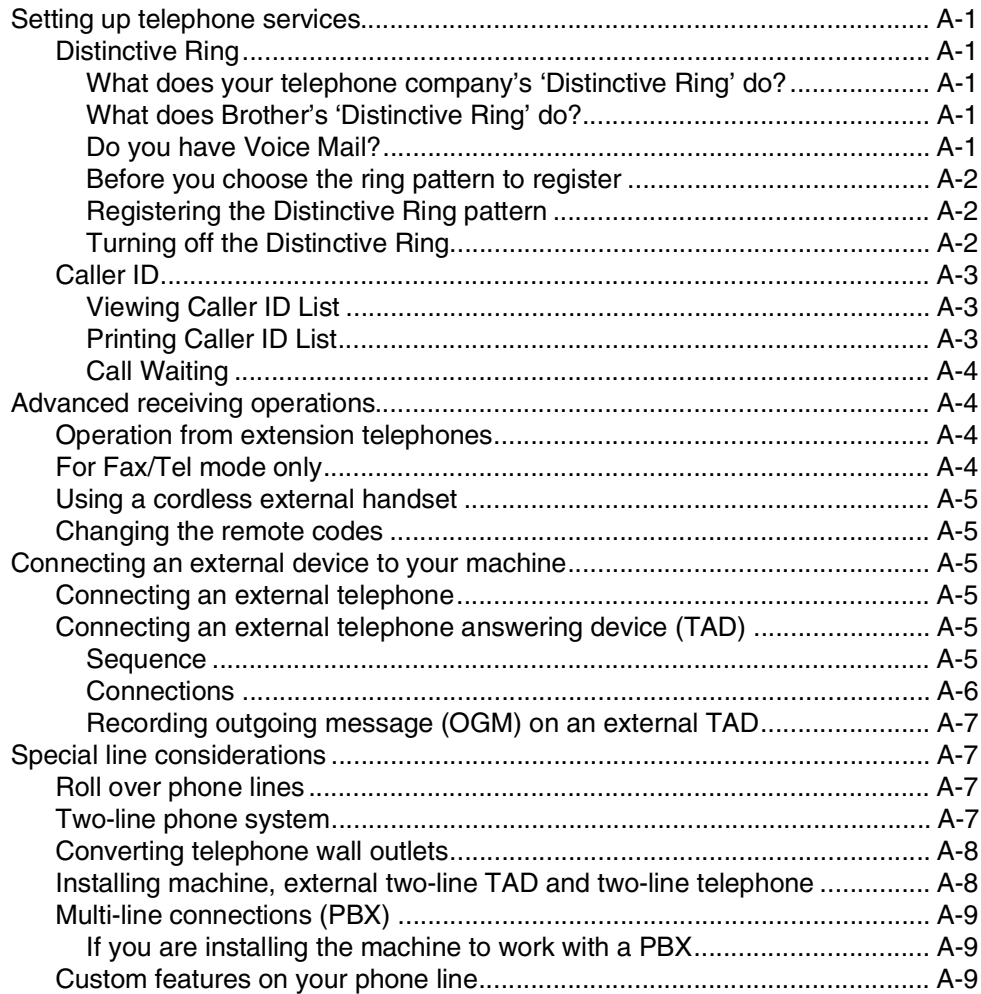

#### B **Appendix B** G Glossary  $G-1$ S **Specifications** Download the optional software from the Brother Web Site At the same time, you can download the manual for setting up and Optional External Wireless Print/Scan Server (NC-2200w) Optional External Print Server (NC-2100p) **Index**  $I-1$

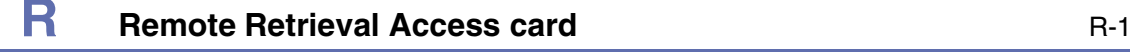

<span id="page-18-0"></span>**Introduction**

# <span id="page-18-1"></span>**Using this Guide**

**1**

Throughout this Guide you will see special symbols alerting you to important warnings, notes and actions. Special fonts identify keys you should press, messages that appear on the LCD, and important points or related topics.

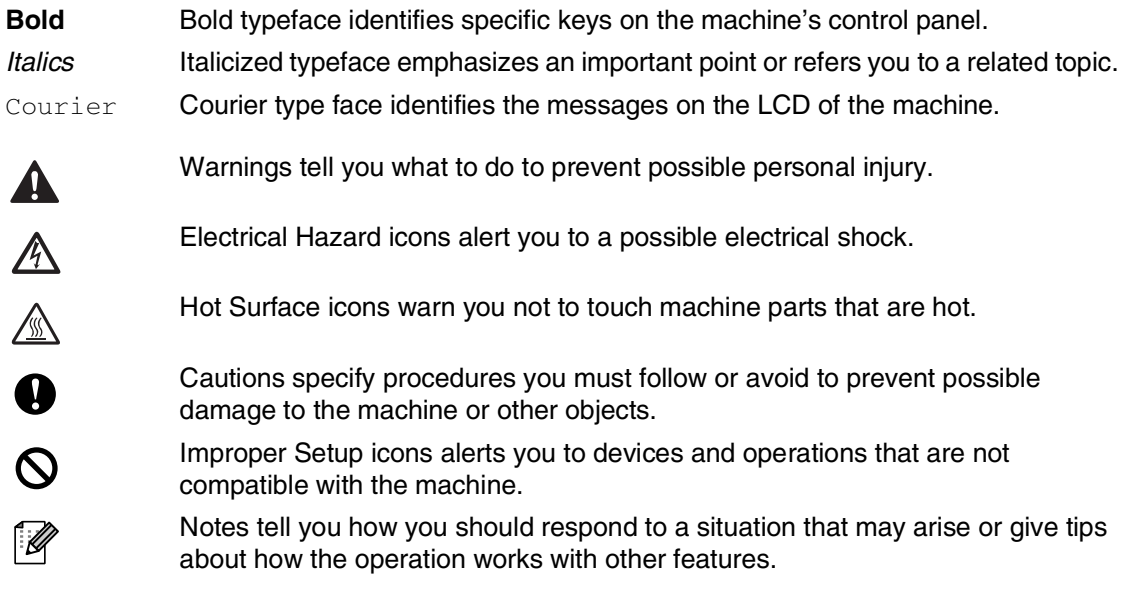

# <span id="page-19-0"></span>**Choosing a location**

Place your machine on a flat, stable surface that is free of vibration and shocks, such as a desk. Put the machine near a telephone wall jack and a standard, grounded AC power outlet. Choose a location where the temperature remains between 50 $\degree$ F and 90.5 $\degree$ F (10 $\degree$ C and 32.5 $\degree$ C).

### **CAUTION**

- Avoid placing your machine in a high-traffic area.
- Do not place the machine near heaters, air conditioners, water, chemicals, or refrigerators.
- Do not expose the machine to direct sunlight, excessive heat, moisture, or dust.
- Do not connect your machine to an AC power outlet controlled by wall switches or automatic timers.
- Disruption of power can wipe out information in the machine's memory.
- Do not connect your machine to an AC power outlet on the same circuit as large appliances or other equipment that might disrupt the power supply.
- Avoid interference sources, such as speakers or the base units of cordless phones.

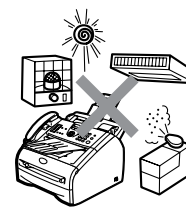

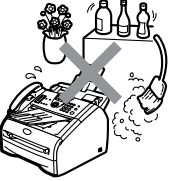

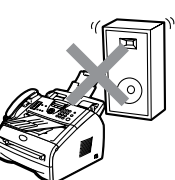

# <span id="page-20-0"></span>**How to access the complete User's Guide (MFC-7220 and MFC-7225N only)**

This User's Guide does not contain all the information about the machine such as how to use the advanced features of the Fax, Printer, Scanner, PC Fax and Network. When you are ready to learn detailed information about these operations, read the complete User's Guide located in the 'Documentation' section of the CD-ROM.

### **Note**

Network is not available for MFC-7220.

### <span id="page-20-1"></span>**To view Documentation (For Windows®)**

From the **Start** menu, select **Brother**, **MFL Pro Suite MFC-XXXX** (where XXXX is your model name) from the Programs Group and then select **User's Guide**.

#### —**OR**—

- **1** Turn on your PC. Insert the Brother CD-ROM labeled Windows® into your CD-ROM drive.
- 2 If the model name screen appears, click your model name.
- **3** If the language screen appears, click your language.

The CD-ROM main menu will appear.

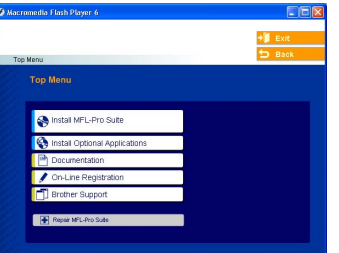

### **Note**

If this window does not appear, use Windows® Explorer to run the setup.exe program from the root directory of the Brother CD-ROM.

#### 4 Click **Documentation**.

**5** Click the documentation you want to read.

- **Quick Setup Guide:** Setup and Software Installation **Instructions**
- **User's Guide (2 or 3 manuals):**  User's Guide for stand-alone operations, Software User's Guide and Network\* User's Guide
	- \*MFC-7225N only
- **PaperPort® User's Guide:** Document Management Software

#### <span id="page-20-2"></span>**How to find Scanning instructions**

There are several ways you can scan documents. You can find the instructions as follows:

#### **Software User's Guide:**

- $\blacksquare$  How to scan using Windows<sup>®</sup> in Chapter 2 (For Windows® 98/98SE/Me/2000 Professional/XP/Windows NT® Workstation Version 4.0)
- Using ControlCenter2.0 in Chapter 3 (For Windows® 98/98SE/Me/2000 Professional/XP/Windows NT® Workstation Version 4.0)
- Network Scanning in Chapter 6 (Optional NC-2200w external wireless print/scan server required)

#### **PaperPort® User's Guide**

■ Instructions for scanning directly from ScanSoft® PaperPort®

### <span id="page-21-0"></span>**To view Documentation (For Macintosh®)**

Turn on your Macintosh<sup>®</sup>. Insert the Brother CD-ROM labeled Macintosh® into your CD-ROM drive. The following window will appear.

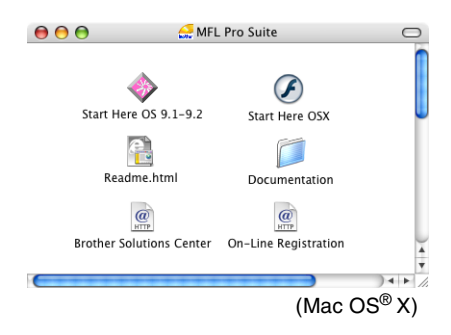

2 Double-click the **Documentation** icon.

- **3** The select Language screen appears, double-click your language.
- 4 Click the documentation you want to read.
	- **Quick Setup Guide:** Setup and Software Installation **Instructions**
	- **User's Guide (2 or 3 manuals):** User's Guide for stand-alone operations, Software User's Guide and Network\* User's Guide \*MFC-7225N only

### <span id="page-21-1"></span>**How to find Scanning instructions**

There are several ways you can scan documents. You can find the instructions as follows:

#### **Software User's Guide:**

- *Scanning from a Macintosh<sup>®</sup> on page* 7-13. (For Mac OS® 9.1 - 9.2/Mac OS® X 10.2.4 or greater)
- *Using ControlCenter2.0 (For Mac OS® X 10.2.4 or greater)* on page 7-24
- Network Scanning on page 7-19 (For Mac OS® X 10.2.4 or greater)

(Optional NC-2200w external wireless print/scan server required)

#### **Presto!® PageManager® User's Guide**

■ Instructions for scanning directly from Presto!<sup>®</sup> PageManager<sup>®</sup>

Chapter 1

# <span id="page-22-0"></span>**Control panel overview**

FAX-2820 and FAX-2920 have the same keys.

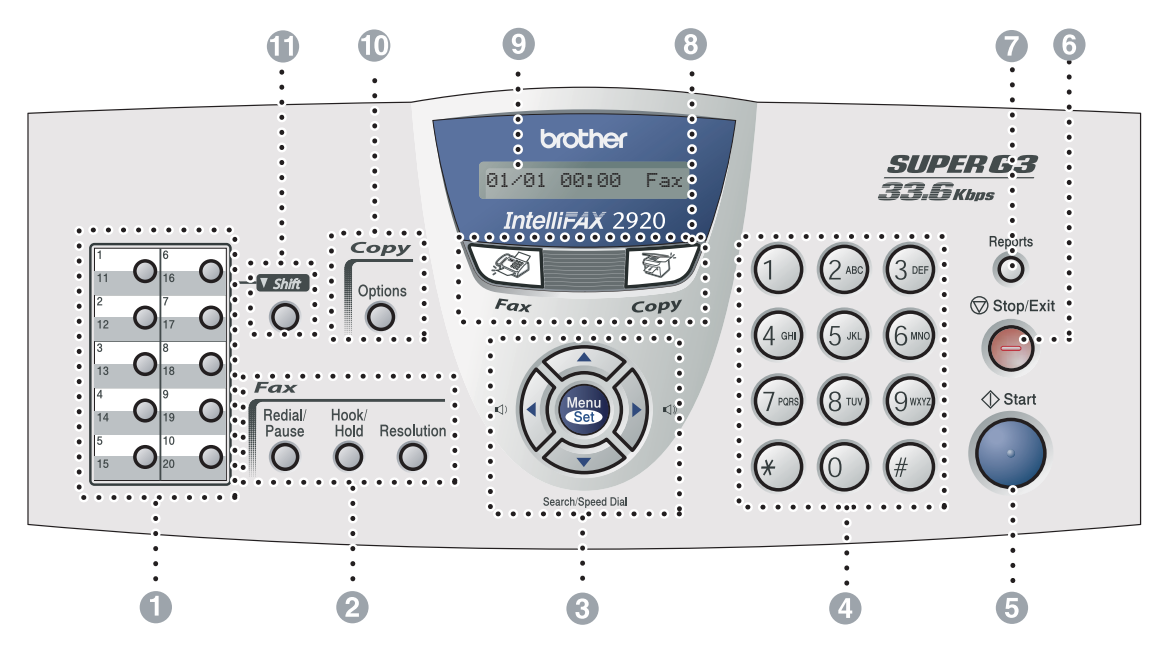

MFC-7220 and MFC-7225N have the same keys.

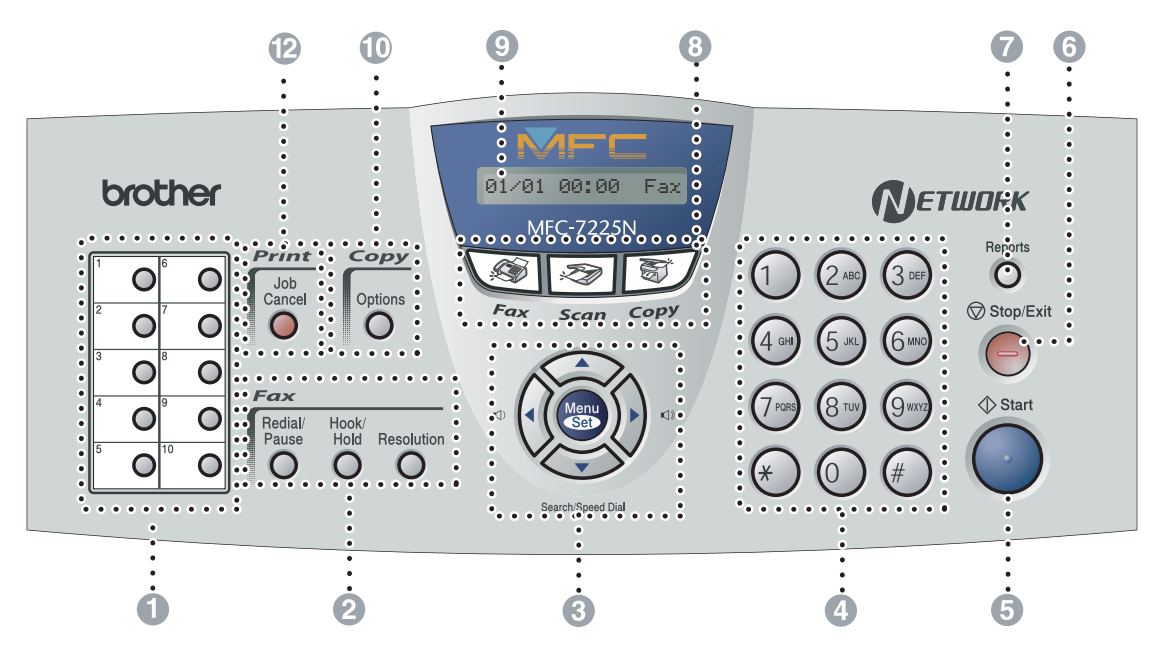

#### **1** One-Touch Keys

These 10 keys give you instant access to 10 (MFC-7220 and MFC-7225N) or 20 (FAX-2820 and FAX-2920) previously stored dial numbers.

2 **Fax and telephone keys:**

#### **Redial/Pause**

Redials the last number you called. It also inserts a pause in quick dial numbers.

#### **Hook/Hold**

Lets you dial telephone and fax numbers without lifting the handset.

#### —**OR**—

Lets you place telephone calls on hold.

#### **Resolution**

Sets the resolution when you send a fax.

#### 3 **Navigation keys:**

#### **Menu/Set**

The same key is used for Menu and Set operations.

Lets you access the Menu to program and store your settings in the machine.

#### **Volume keys**

▲ ▲

When using the handset, listening to the speaker in Fax mode or on standby, you can press these keys to adjust the volume.

#### ▼ **Search/Speed Dial**

Lets you look up numbers that are stored in the dialing memory. It also lets you dial stored numbers by pressing **#** and a three-digit number.

#### ▲▲

Press to scroll forward or backward to a menu selection.

#### ▲ or ▼

Press to scroll through the menus and options.

#### 4 **Dial Pad**

Use these keys to dial telephone or fax numbers and as a keyboard for entering information into the machine.

The **#** key lets you temporarily switch the dialing mode during a telephone call from Pulse to Tone (For Canada only).

#### 5 **Start**

Lets you start sending faxes or making copies.

6 **Stop/Exit**

Stops an operation or exits from the menu.

#### 7 **Reports**

Print the Transmission Verification Report, Help List, Quick-Dial List, Fax Journal, User Settings and Network Configuration\*. (\*MFC-7225N only).

#### 8 **Mode keys:**

**Fax**

Lets you access Fax mode.

#### **Scan**

(MFC-7220 and MFC-7225N only)

Lets you access Scan mode.

图/ Copy Lets you access Copy mode.

#### 9 **Liquid Crystal Display (LCD)**

Displays messages on the screen to help you set up and use your machine.

#### @ **Copy key (Temporary settings):**

#### **Options**

You can quickly and easily select temporary settings for copying.

#### A **Shift (FAX-2820 and FAX-2920 only)**

To access One-Touch numbers 11 to 20, hold down **Shift** as you press the One-Touch key.

#### **B** Printer key: **(MFC-7220 and MFC-7225N only)**

#### **Job Cancel**

You can cancel a print job and clear the printer memory.

# <span id="page-24-0"></span>**Load document**

You can send a fax, make copies, and scan from the ADF (automatic document feeder).

### **Note**

The Scan feature is not available for FAX-2820 and FAX-2920.

### <span id="page-24-1"></span>**Using the automatic document feeder (ADF)**

#### **FAX-2820 and MFC-7220:**

The ADF can hold up to 20 pages, feeding each one individually through the machine. Use standard 20 lb  $(80 \text{ g/m}^2)$  paper and always fan the pages before putting them in the ADF.

#### **FAX-2920 and MFC-7225N:**

The ADF can hold up to 30 pages, if you stagger the pages and meet the following conditions:

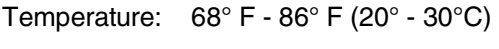

Humidity: 50% - 70%

Paper: Xerox 4200 or Xerox 4024 (20 lb/Letter)

### **CAUTION**

- **DO NOT** use paper that is curled, wrinkled, folded, ripped, stapled, paper-clipped, pasted or taped.
- **DO NOT** use cardboard, newspaper or fabric.
- Make sure documents written with ink are completely dry.
- Documents to be faxed must be from 5.8 to 8.5 in. (147.3 to 215.9 mm) wide and 3.9 to 14 in. (100 to 356 mm) long.

Pull out the ADF document support.

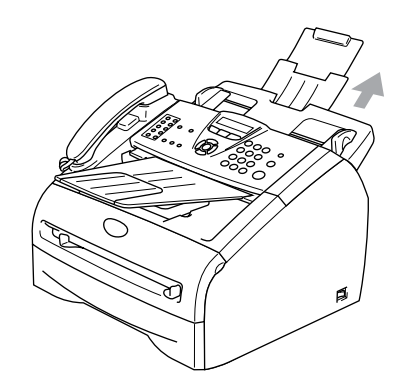

- 2 Fan the pages well. Make sure you put the documents **face down, top edge first** in the ADF until you feel them touch the feed roller.
- $\blacksquare$  Adjust the paper quides to fit the width of your documents.

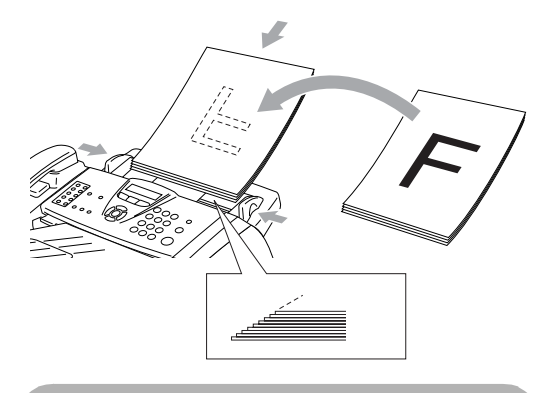

### **CAUTION**

**DO NOT** pull on the document while it is feeding.

# <span id="page-25-0"></span>**About paper**

### <span id="page-25-1"></span>**Recommended paper**

To get the best print quality, we suggest using the following paper.

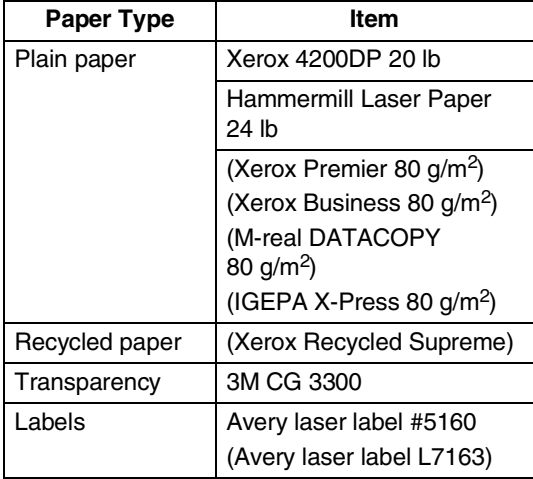

- Use paper that is made for plain-paper copying.
- Use paper that is 20 to 24 lb (75 to 90  $g/m^2$ ).
- Use neutral paper. Do not use acidic or alkaline paper.
- Use long-grain paper.
- Use paper with a moisture content of approximately 5%.

### <span id="page-25-2"></span>**Choosing acceptable paper**

We recommend that you test paper (especially special sizes and types of paper) on the machine before purchasing large quantities.

For optimum printing, use a recommended type of paper, especially for plain paper and transparencies. For more information on paper specifications, call your nearest authorized sales representative or the place where you purchased your machine.

- Use labels or transparencies that are designed for use in laser printers.
- If you are using special paper and the machine has problems feeding it from the paper tray, try again using the manual feed slot.
- You can use recycled paper in this machine.

### **CAUTION**

**Do not** use the following types of paper or envelopes; they may cause a paper jam and damage your machine.

#### ■ **Do not use**:

- Inkjet paper;
- Coated paper, such as vinyl coated paper;
- Pre-printed or highly textured paper, or paper with an embossed letterhead;
- Label sheets that have had any labels removed;
- Paper that has been previously printed on;
- Paper that cannot be arranged uniformly when stacked;
- Paper that is made with a short grain;
- Damaged, curled, wrinkled, or irregularly shaped paper.

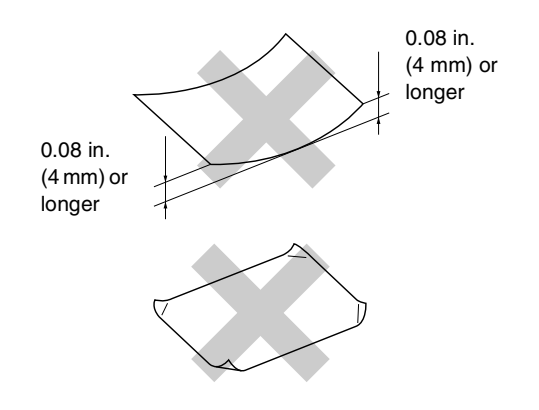

#### ■ **Do not use**:

- Envelopes that are of a baggy construction;
- Envelopes that are embossed (have raised writing on them);
- Envelopes that have clasps on them;
- Envelopes that are not sharply creased;
- Envelopes that are pre-printed on the inside.

#### <span id="page-26-0"></span>**Paper capacity of the paper trays**

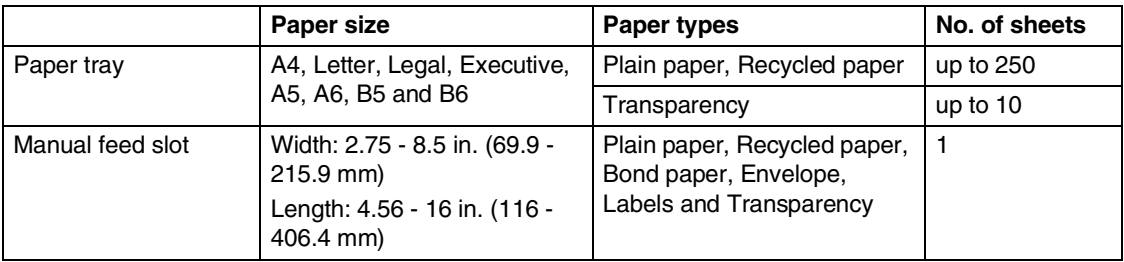

### <span id="page-27-0"></span>**How to load paper**

#### <span id="page-27-1"></span>**To load paper or other media in the paper tray**

**1** Pull the paper tray completely out of the machine.

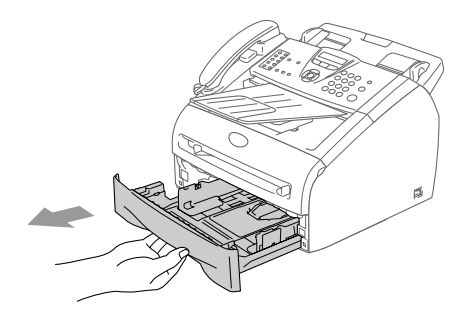

2 While pressing the paper guide release lever, slide the adjusters to fit the paper size.

> Check that the guides are firmly in the slots.

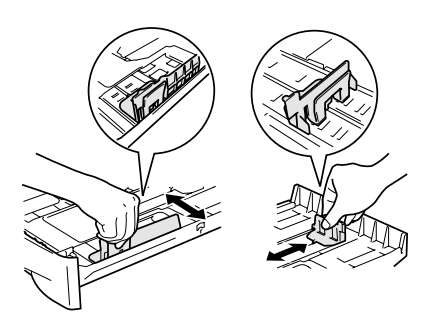

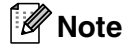

For Legal size paper, press in the inside latches and pull out the back of the paper tray.

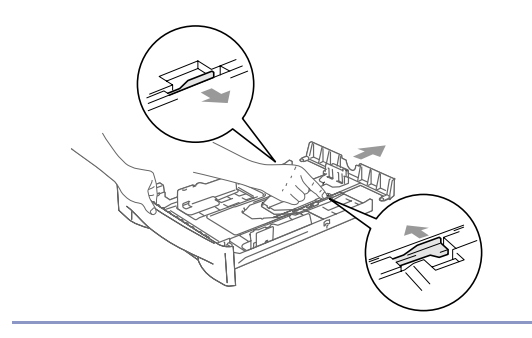

**3** Fan the stack of paper well to avoid paper jams and mis-feeds.

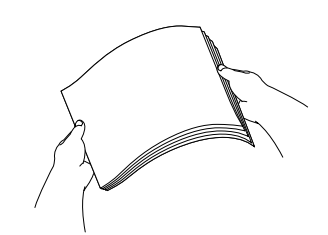

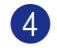

4 Put paper in the paper tray.

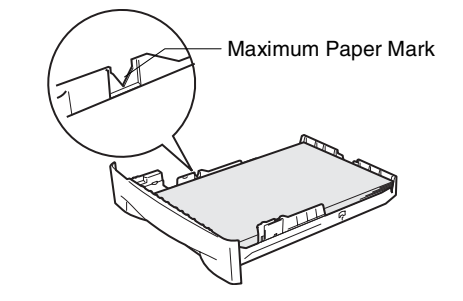

5 Put the paper tray firmly back in the machine and unfold the output paper tray support flap before you use the machine.

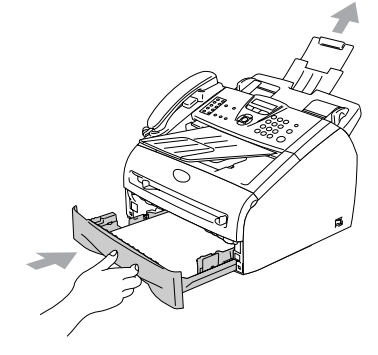

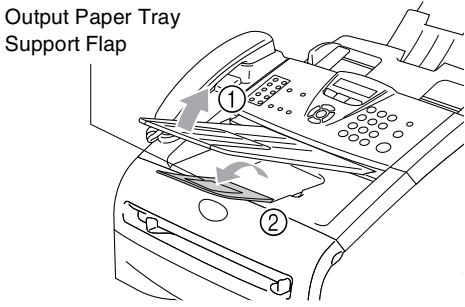

## **Note**

When you put paper in the paper tray, please remember the following:

- $\blacksquare$  Check that the paper is flat in the tray and below the maximum paper mark, and that the paper guides are touching the sides of the paper stack.
- The side to be printed on must be face down.

#### <span id="page-28-0"></span>**To load paper or other media in the manual feed slot**

You can load envelopes and special print media one at a time into this slot. Use the manual feed slot to print or copy on labels, envelopes or thicker paper.

Slide the paper guides to fit the paper size.

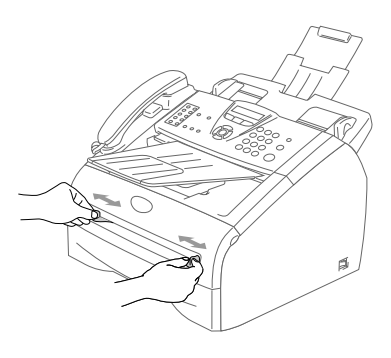

2 Using both hands put the one sheet of paper in the manual feed slot until you feel the front edge of the paper touch the paper feed roller. Let go of the paper when you feel the machine feed the paper in a short distance.

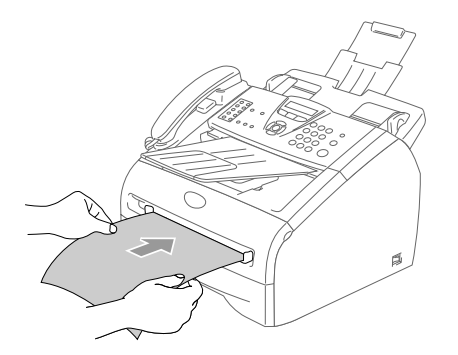

# **Note**

When you put paper in the manual feed slot, please remember the following:

- The side to be printed on must be face up.
- Put the leading edge (top of the paper) in first and push it gently into the slot.
- Make sure that the paper is straight and in the proper position on the manual feed slot. If it is not, the paper may not be fed properly, resulting in a skewed printout or a paper jam.
- Do not put more than one sheet or envelope in the manual feed slot at a time or you may cause the machine to jam.

# <span id="page-29-0"></span>**About fax machines**

### <span id="page-29-1"></span>**Custom features**

#### <span id="page-29-2"></span>**Do you have Voice Mail on the phone line?**

If you have Voice Mail on the phone line where you will install your new machine, *there is a strong possibility that Voice Mail and the machine may conflict with each other while receiving incoming calls*.

#### <span id="page-29-3"></span>**Why should there be problems?**

Since both the machine and Voice Mail will pick up the call, after the number of rings you have set, each of them has the ability to keep the other from receiving calls.

For example, if Voice Mail is set to answer after two rings and your machine is set to answer after four, Voice Mail will stop your machine from receiving faxes.

If you set Voice Mail and the Brother machine to answer after the same number of rings, there is no way of knowing which one will answer first. It is important to remember that neither Voice Mail nor the machine can pass the call back to the other after the call has been answered.

#### <span id="page-29-4"></span>**How can you avoid possible problems?**

A very good way to avoid problems like the one mentioned, *is to get a second phone number on your present phone line*.

Many people with Voice Mail choose an alternative service, which is called "Distinctive Ring", and they are very satisfied with it.

(See *[Distinctive Ring](#page-117-6)* on page A-1.)

Another way to avoid possible problems is to replace Voice Mail with an answering machine. Your Brother machine is designed to work with an answering machine or TAD (telephone answering device). (See *[Connecting an external telephone](#page-121-6)  [answering device \(TAD\)](#page-121-6)* on page A-5.)

### <span id="page-30-0"></span>**Fax tones and handshake**

When someone is sending a fax, the fax machine sends fax calling tones (CNG tones). These are quiet, intermittent beeps every 4-seconds. You'll hear them after you dial and press **Start** and they will continue for about 60 seconds after dialing. During that time, the sending machine must begin the "handshake" or connection with the receiving machine.

Each time you use automatic procedures to send a fax, you are sending CNG tones over the phone line. You will soon learn to listen for these quiet beeps each time you answer a phone on your fax line, so you will know if you are receiving a fax message.

The receiving fax responds with fax receiving tones, which are loud, chirping sounds. A receiving fax chirps for about 40 seconds over the phone line, and the LCD shows Receiving.

If your machine is set to the Fax Only mode, it will answer every call automatically with fax receiving tones. If the other person hangs up, your machine will continue to send the "chirps" for about 40 seconds, and the LCD continues to show Receiving. To cancel receiving, press **Stop/Exit**.

The fax 'handshake' is the time in which the sending machine's CNG tones and the receiving machine's "chirps" overlap. This must be for at least 2 to 4 seconds, so both machines can understand how each is sending and receiving the fax. The handshake cannot begin until the call is answered, and the CNG tones only last for about 60 seconds after the number is dialed. So it is important for the receiving machine to answer the call in as few rings as possible.

### <span id="page-30-1"></span>**ECM (Error Correction Mode)**

The Error Correction Mode (ECM) is a way for the machine to check a fax transmission while it is in progress. If the machine detects errors during fax transmission, it resends the pages of the fax that had an error. ECM transmissions are only possible between fax machines that both have this feature. If they do, you may send and receive fax messages that are continuously being checked by the machine.

If this feature stops working, delete your faxes from the memory.

**2**

# <span id="page-31-0"></span>**Getting started**

# <span id="page-31-1"></span>**Initial setup**

### <span id="page-31-2"></span>**Setting the Date and Time**

When the machine is not in use it will display the date and time. If you set up the Station ID the date and time displayed by your machine will be printed on every fax you send. If there is a power failure, you may have to reset the date and time. No other settings will be affected.

#### 1 Press **Menu/Set**, **0**, **2**.

2.Date/Time

- 
- 2 Enter the last two digits of the year. Press **Menu/Set**.
- **3** Enter two digits for the month.

#### Press **Menu/Set**.

(For example, enter 09 for September, or 10 for October.)

4 Enter two digits for the day.

#### Press **Menu/Set**.

(For example, enter 06 for 6th.)

**5** Enter the time in 24-Hour format.

#### Press **Menu/Set**.

(For example, enter 15:25 for 3:25 P.M.)

6 Press **Stop/Exit**.

The LCD now shows the date and time whenever the machine is idle in Fax mode.

When the machine is in Sleep mode, the LCD shows Sleep. (See *[Sleep Time](#page-38-0)* on [page 2-8](#page-38-0).)

### <span id="page-31-3"></span>**Setting Tone and Pulse dialing mode (For Canada only)**

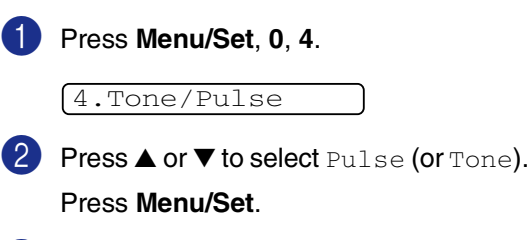

3 Press **Stop/Exit**.

### <span id="page-32-0"></span>**Setting the Station ID**

You should store your name or company name and fax number so they print on all fax pages you send.

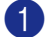

#### 1 Press **Menu/Set**, **0**, **3**.

3.Station ID

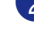

2 Enter your fax number (up to 20 digits). Press **Menu/Set**.

3 Enter your telephone number (up to 20 digits).

#### Press **Menu/Set**.

(If the telephone number and fax number are the same, enter the same number again.)

### **Note**

■ You cannot enter a hyphen in the number. To enter a space press  $\blacktriangleright$  once between numbers.

■ The telephone number you enter is only used for Cover Page features. (See *[Composing the electronic Cover](#page-52-4)  Page* [on page 3-9](#page-52-4).)

4 Use the dial pad to enter your name (up to 20 characters). (See *Entering Text* [on page B-11](#page-136-5)).

Press **Menu/Set**.

5 Press **Stop/Exit**.

#### : B **Note**

If the Station ID has already been programmed, the LCD will ask you to press **1** to make a change or **2** to exit without changing.

#### **NOTICE (For USA)**

The Telephone Consumer Protection Act of 1991 makes it unlawful for any person to use a computer or electronic device to send any message via a telephone fax machine unless such messages clearly contain, in a margin at the top or bottom of each transmitted page, or on the first page of the transmission, the date and time it is sent and an identification of the business or other entity or other individual sending the message and the telephone number of the sending machine or such business, other entity or individual.

To program this information into your machine, see *[Setting the Date and Time](#page-31-2)* on [page 2-1](#page-31-2) and *[Setting the Station ID](#page-32-0)* on page [2-2.](#page-32-0)

# <span id="page-33-0"></span>**General Setup**

### <span id="page-33-1"></span>**Setting the Mode Timer (FAX-2820 and FAX-2920 only)**

The machine has two temporary mode keys on the control panel: Fax and Copy. You can change the number of seconds or minutes the machine takes after the last Copy operation before it returns to Fax mode. If you select  $\circ$  f  $f$ , the machine stays in the mode you used last.

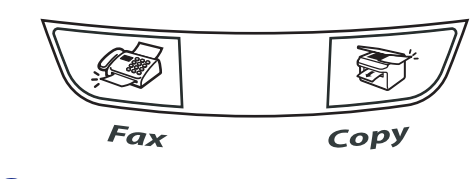

1 Press **Menu/Set**, **1**, **1**.

1.Mode Timer

2 Press **▲ or ▼ to select** 0 Sec, 30 Secs, 1 Min, 2 Mins, 5 Mins or Off.

Press **Menu/Set**.

3 Press **Stop/Exit**.

### <span id="page-33-2"></span>**Setting the Mode Timer (MFC-7220 and MFC-7225N only)**

The machine has three temporary mode keys on the control panel: Fax, Scan and Copy. You can change the number of seconds or minutes the machine takes after the last Scan or Copy operation before it returns to Fax mode. If you select  $\circ$  f f, the machine stays in the mode you used last.

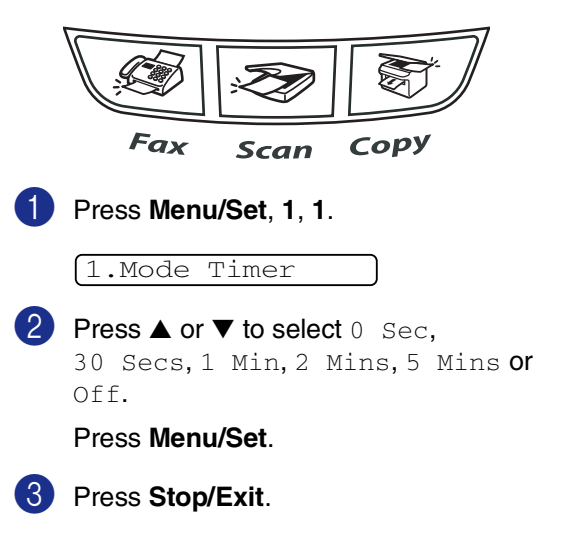

**2**

### <span id="page-34-0"></span>**Setting the Paper Type**

To get the best print quality, set the machine for the type of paper you are using.

1 Press **Menu/Set**, **1**, **2**.

#### 2.Paper Type

2 Press **▲ or ▼ to select** Plain, Thin, Thick, Thicker, Transprncy (Transparency) or Recycled (Recycled Paper).

Press **Menu/Set**.

3 Press **Stop/Exit**.

### **Note**

- The machine ejects paper with printed surfaces face down onto the output paper tray in the front of the machine. When you use transparencies or labels, remove each sheet immediately to prevent smudging or paper jams.
- You can select Transprncy (Transparency) in Step **2** only if Letter, Legal or A4 paper size was selected as the paper size. (**Menu/Set**, **1**, **3**). (See *[Setting the Paper Size](#page-34-1)* on this page.)

### <span id="page-34-1"></span>**Setting the Paper Size**

You can use eight sizes of paper for printing copies: Letter, Legal, A4, B5, A5, B6, A6 and Executive and three sizes for printing faxes: Letter, Legal and A4. When you change the size of paper you load in the paper tray, you will need to change the paper size setting at the same time so your machine can fit an incoming fax or a reduced copy on the page.

### **Note**

If you selected Transprncy (Transparency) as the paper type (**Menu/Set**, **1**, **2**) you will only be able to select Letter, Legal or A4 size paper in Step **2**.

### 1 Press **Menu/Set**, **1**, **3**.

3.Paper Size

2 Press **A** or ▼ to select Letter, Legal, A4, A5, A6, B5, B6 or Executive.

Press **Menu/Set**.

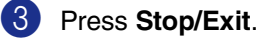

**2 - 4**

### <span id="page-35-0"></span>**Setting the Ring Volume**

You can turn the ring  $\bigcirc$  f f or you can select the ring volume level.

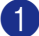

1 Press **Menu/Set**, **1**, **4**, **1**.

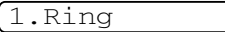

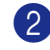

2 Press **▲ or ▼ to select** Low, Med, High or Off.

Press **Menu/Set**.

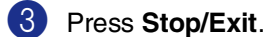

—**OR**—

You can adjust the ring volume when your machine is idle (not being used).

In  $\textcircled{\textsf{F}}$  mode (Fax), press  $\textcircled{\textsf{I}}$  or  $\blacktriangleright$   $\textcircled{\textsf{I}}$ ) to adjust the volume level. Every time you press these keys, the machine will ring so you can hear the active setting as the LCD shows it. The volume changes with each key press.

The new setting will stay until you change it again.

### <span id="page-35-1"></span>**Setting the Beeper Volume**

You can change the beeper volume. The default setting is Med. When the beeper is on, the machine will beep when you press a key, make a mistake, or after you sent or received a fax.

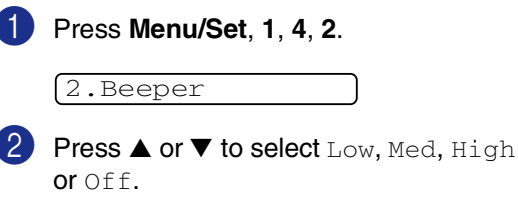

Press **Menu/Set**.

3 Press **Stop/Exit**.

### <span id="page-35-2"></span>**Setting the Speaker Volume**

You can adjust the machine's one-way speaker volume.

1 Press **Menu/Set**, **1**, **4**, **3**.

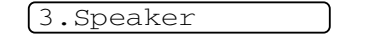

Press  $\triangle$  or  $\nabla$  to select Low, Med, High or Off.

Press **Menu/Set**.

3 Press **Stop/Exit**.

#### —**OR**—

In Fax mode  $\circledast$ , you can adjust the speaker volume by pressing **Hook/Hold**, and then selecting a speaker volume level.

Press  $\Box$   $\blacktriangleleft$  or  $\blacktriangleright$   $\Box$  to adjust the volume level. The LCD shows the setting you are choosing. Each key press changes the volume to the next level. The new setting will remain until you change it again.
# **Setting the Handset Volume**

1 Press **Menu/Set**, **1**, **4**, **4**.

4.Handset

**2** Press  $\triangle$  or  $\nabla$  to select High or Low. Press **Menu/Set**.

3 Press **Stop/Exit**.

#### —**OR**—

You can adjust the handset volume any time you are talking on the telephone. There are two handset volume levels, Low and High. The default setting is  $_{\text{Low}}$ .

Press  $\Box$   $\blacktriangleleft$  or  $\blacktriangleright$   $\Box$  to adjust the volume level. The LCD shows the setting are choosing. The new setting will remain until you change it again.

# <span id="page-36-0"></span>**Choosing the Handset Volume (For Volume Amplify)**

Before you begin to use the machine, you must decide if you need to set the handset volume to Vol Amplify:On for a user who is hearing-impaired. The AMPLIFY volume level complies with FCC standard.

#### Vol Amplify:Off

This default setting is appropriate if none of the users are hearing-impaired. During a conversation, users can press  $\Box$  < or  $\blacktriangleright \Box$  on the control panel to adjust the volume the two volume levels. When the handset is replaced, the handset volume will remain until you change it again.

#### Vol Amplify:On—Temporary

This setting is appropriate if some of the users are hearing-impaired. During a conversation, users can press  $\Box$  < or  $\blacktriangleright \Box$  on the control panel to adjust the three volume levels.

Vol Amplify:On—Permanent

Choose Vol Amplify: On-Permanent if all of the users are hearing-impaired. During conversation, users can press  $\Box$  < or  $\blacktriangleright \Box$  on the control panel to adjust the three volume levels. When the handset is replaced, the handset volume returns to the default setting of Volume Amplify.

# **Note**

When you press  $\Box$   $\blacktriangleleft$  or  $\blacktriangleright$   $\Box$  on the control panel to adjust the volume, the LCD shows the setting you are choosing. Each key press changes the volume to the next level.

#### **WARNING**

**It is important that you do NOT choose**  Permanent **unless ALL the users are hearing-impaired**. Otherwise, the default setting of Volume Amplify may damage the hearing of some users.

# **Setting Volume Amplify**

Please carefully read *[Choosing the Handset](#page-36-0)  [Volume \(For Volume Amplify\)](#page-36-0)* on page 2-6 before you do the following steps;

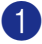

#### 1 Press **Menu/Set**, **1**, **4**, **5**.

5.Volume Amplify

- 2 If none of the users are hearing-impaired, press ▲ or ▼ to select Vol Amplify: Off, and then press **Menu/Set** and go to Step 4.
	- —**OR**—

If some or all of the users are hearing-impaired, select Vol Amplify: On, and then press **Menu/Set**.

3 If all the users are hearing-impaired, press to select Permanent, and then press **Menu/Set**.

—**OR**—

If only some or all of the users are hearing-impaired, select Temporary, and then press **Menu/Set**.

#### 4 Press **Stop/Exit**.

#### **Turning on Automatic Daylight Savings Time**

You can set the machine to change automatically for Daylight Savings Time. It will reset itself forward one hour in the Spring and backward one hour in the Fall. Make sure you have set the correct date and time in the Date/Time setting.

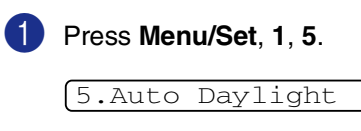

2 Press **▲ or ▼ to select** On (or Off). Press **Menu/Set**.

3 Press **Stop/Exit**.

# **Toner Save**

You can conserve toner using this feature. When you set Toner Save to On, print appears lighter. The default setting is  $\bigcirc$  f f.

1 Press **Menu/Set**, **1**, **6**, **1**. 1.Toner Save

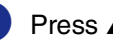

2 Press  $\triangle$  or  $\nabla$  to select on (or of f).

Press **Menu/Set**.

#### **Sleep Time**

Setting the Sleep Time reduces power consumption by turning off the fuser inside the machine while it is idle. You can choose how long the machine is idle (from 00 to 99 minutes) before it goes into sleep mode. The timer is automatically reset when the machine receives a Fax or PC data or makes a copy. The factory setting is 05 minutes. While the machine is in sleep mode you will see Sleep on the LCD. If you try to print or copy in sleep mode, there will be a short delay while the fuser warms up to its working temperature.

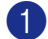

1 Press **Menu/Set**, **1**, **6**, **2**.

2.Sleep Time

2 Use the dial pad to enter the length of time the machine is idle before it goes into sleep mode (00 to 99).

—**OR**—

To turn *off* sleep mode, press **Start** and **Options** simultaneously.

Press **▲ or ▼ toselect** Off.

Press **Menu/Set**.

3 Press **Stop/Exit**.

#### **Note**

- If you want to turn off sleep mode, press **Start** and **Options** simultaneously in Step **2**.
- If the machine is in sleep mode when you change the Sleep Time, the new setting will take effect the next time the machine copies, prints or is turned off and on.

#### **Setting the LCD Contrast**

You can change the contrast to help the LCD look lighter or darker.

1 Press **Menu/Set**, **1**, **7**. 7.LCD Contrast

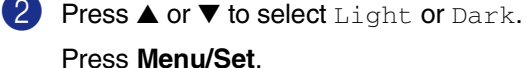

Press **Menu/Set**.

# **Security**

You can set up your machine with multiple levels of security using TX Lock (FAX-2820 and MFC-7220 only), Memory Security (FAX-2920 and MFC-7225N only) and Setting Lock.

#### **TX Lock (FAX-2820 and MFC-7220 only)**

TX Lock lets you prevent unauthorized access to the machine. You will not be able to continue to schedule Delayed Faxes or Polling jobs. However, any pre-scheduled Delayed Faxes will be sent even if you turn on TX Lock, so they won't be lost.

While TX Lock is on, the following operations are available:

- Receiving faxes
- Fax Forwarding (if Fax Forwarding was already on)
- Remote Retrieval (if Fax Storage was already on)
- Paging (if Paging was already on)
- PC Fax Receive (MFC-7220 only) (if PC Fax Receive was already on)
- Receiving telephone calls

While TX Lock is on, the following operations are NOT available:

- Sending faxes
- Making telephone calls
- Copying
- PC printing (MFC-7220 only)
- Scanning (MFC-7220 only)

#### **Setting up the password**

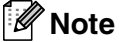

- If you have already set the password, you will not need to set it again.
- If you forget the TX Lock password, please call Brother Customer Service. (See *[Brother numbers](#page-2-0)* on page i.)

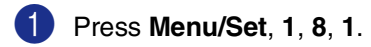

1.TX Lock

2 Enter a four-digit number for the password.

Press **Menu/Set**.

If you are entering the password for the first time, the LCD shows Verify.

**3** Re-enter the password.

Press **Menu/Set**.

4 Press **Stop/Exit**.

#### **Changing the TX Lock password**

1 Press **Menu/Set**, **1**, **8**, **1**.

1.TX Lock

- 2 Press **A** or  $\blacktriangledown$  to select Set Password. Press **Menu/Set**.
- $3$  Enter the registered four-digit password. Press **Menu/Set**.
- 4 Enter a four-digit number for the new password.

Press **Menu/Set**.

 $\overline{5}$  If the LCD shows  $\overline{V}$ erify, re-enter the new password.

Press **Menu/Set**.

#### **Turning TX Lock on**

1 Press **Menu/Set**, **1**, **8**, **1**.

#### 1.TX Lock

2 Press **A** or ▼ to select Set TX Lock. Press **Menu/Set**.

**3** Enter the registered four-digit password.

#### Press **Menu/Set**.

The machine goes offline and the LCD shows TX Lock Mode.

#### **Turning TX Lock off**

1 Press **Menu/Set**.

Enter the registered four-digit password.

2 Press **Menu/Set**.

TX Lock is automatically turned off.

#### **Note**

If you enter the wrong Password, the LCD shows Wrong Password and stays offline. The machine will stay in TX Lock Mode until the registered password is entered.

#### **Memory Security (FAX-2920 and MFC-7225N only)**

Memory Security lets you prevent unauthorized access to the machine. You will not be able to continue to schedule Delayed Faxes or Polling jobs. However, any pre-scheduled Delayed Faxes will be sent even if you turn on Memory Security, so they won't be lost.

While Memory Security is on, the following operations are available:

- Receiving faxes into memory (limited by memory capacity)
- Fax Forwarding (if Fax Forwarding was already on)
- Paging (if Paging was already on)
- Remote Retrieval (if Fax Storage was already on)

While Memory Security is on, the following operations are NOT available:

- Sending faxes
- Printing received faxes
- Receiving telephone calls
- Making telephone calls
- Copying
- PC printing (MFC-7225N only)
- Scanning (MFC-7225N only)

#### **Note**

- To print the faxes in memory, turn off Memory Security.
- *MFC-7220 and MFC-7225N only:* You must turn off PC Fax Receive before you can turn on Memory Security. (See *[Turning off Remote Fax Options](#page-69-0)* on [page 6-4.](#page-69-0))

#### **Setting up the password**

#### **Note**

- If you have already set the password, you will not need to set it, again.
- If you forget the Memory Security password, please call Brother Customer Service. (See *[Brother numbers](#page-2-0)* on page i.)

#### 1 Press **Menu/Set**, **1**, **8**, **1**.

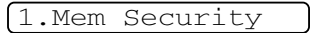

2 Enter a four-digit number for the password.

#### Press **Menu/Set**.

If you are entering the password for the first time, the LCD shows Verify.

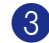

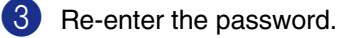

Press **Menu/Set**.

4 Press **Stop/Exit**.

#### **Changing the Memory Security password**

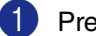

1 Press **Menu/Set**, **1**, **8**, **1**.

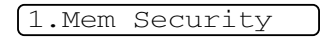

- 2 Press **A** or  $\blacktriangledown$  to select Set Password.
	- Press **Menu/Set**.
- **3** Enter the registered four-digit password. Press **Menu/Set**.
- 4 Enter a four-digit number for the new password.
	- Press **Menu/Set**.
- $\overline{5}$  If the LCD shows  $\overline{V}$ erify, re-enter the new password.

Press **Menu/Set**.

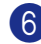

6 Press **Stop/Exit**.

#### **Turning Memory Security on**

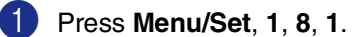

1.Mem Security

2 Press **A** or  $\blacktriangledown$  to select Set Security. Press **Menu/Set**.

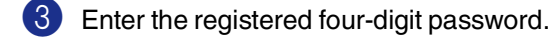

Press **Menu/Set**.

The machine goes offline and the LCD shows Secure Mode.

K **Note**

If there is a power failure, the data in the memory will remain for up to 4 days.

#### **Turning Memory Security off**

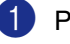

1 Press **Menu/Set**.

Enter the registered four-digit password.

Memory Security is automatically turned off and the LCD shows the date and time.

# **Note**

If you enter the wrong Password, the LCD shows Wrong Password and stays offline. The machine will stay in Secure Mode until the registered password is entered.

# **Setting Lock**

Setting Lock lets you prevent unauthorized access to the machine settings.

While Setting Lock is On, the following operations are NOT available without password:

- Date & Time
- Station ID
- Set Quick-Dial (One-Touch Dial, Speed-Dial and Setup Groups)
- Mode Timer
- Paper Type
- Paper Size
- Volume
- Auto Daylight
- Ecology (Toner Save and Sleep Time)
- LCD Contrast
- Security (TX Lock or Memory Security and Setting Lock)

#### **Setting up the password**

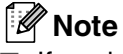

- If you have already set the password, you will not need to set it, again.
- If you forget the Setting Lock password, please call Brother Customer Service. (See *[Brother numbers](#page-2-0)* on page i.)

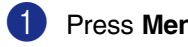

#### 1 Press **Menu/Set**, **1**, **8**, **2**.

2.Setting Lock

2 Enter a four-digit number for the password.

#### Press **Menu/Set**.

If you are entering the password for the first time, the LCD shows Verify.

3 Re-enter the password.

Press **Menu/Set**.

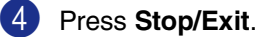

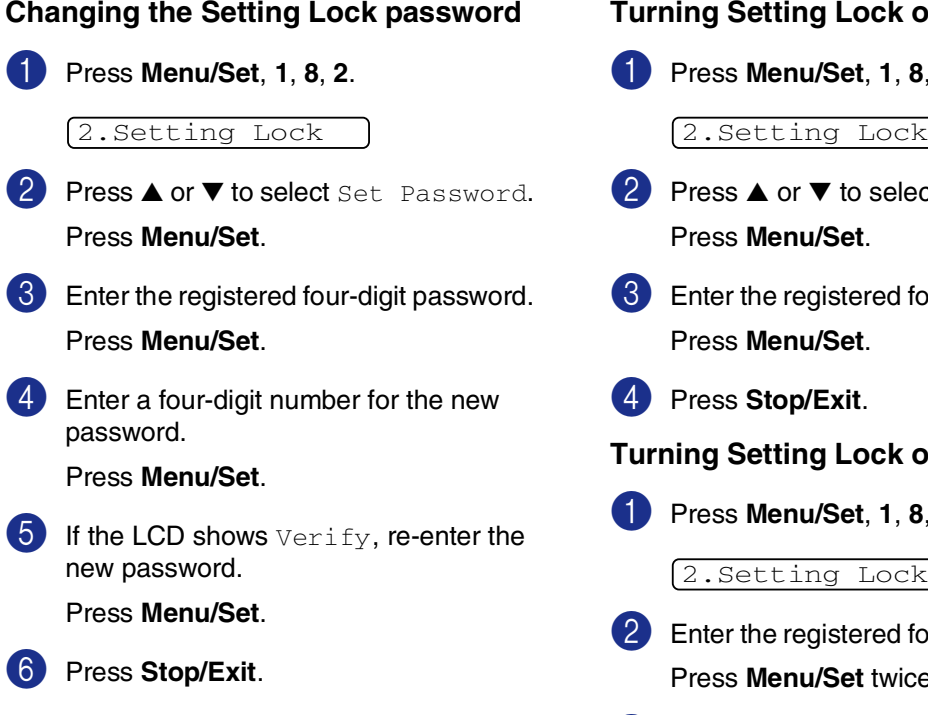

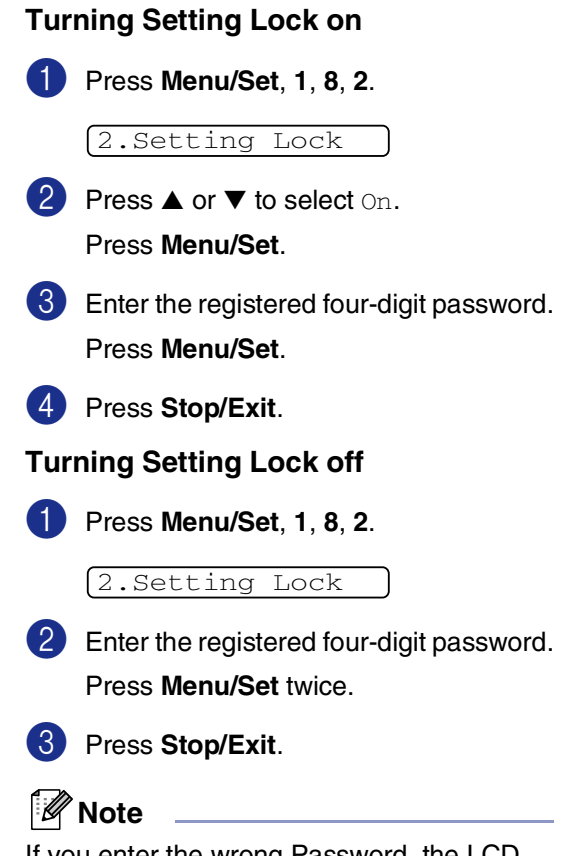

If you enter the wrong Password, the LCD shows Wrong Password. The machine will stay in Setting Lock mode until the registered password is entered.

**3**

# **Setup Send**

# **How to enter Fax mode**

Before sending faxes or changing fax send or receiving settings, make sure (**Fax**) is

illuminated in green. If it is not, press  $\setminus\mathcal{F}$ 

(**Fax**) to enter Fax mode. The default setting is Fax mode.

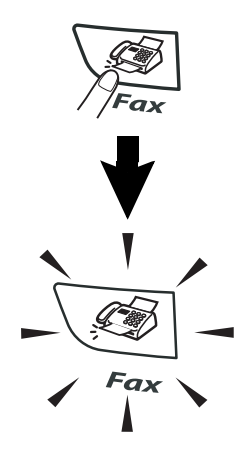

# **How to dial**

You can dial in any of the following ways.

# **Manual dialing**

Press all of the digits of the phone or fax number.

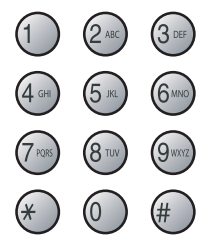

# **One-Touch Dialing**

Press the One-Touch key of the location you want to call. (See *[Storing One-Touch](#page-62-0)  numbers* [on page 5-1](#page-62-0).)

# **Note**

- FAX-2820 and FAX-2920 only: To dial One-Touch numbers11 to 20, hold down **Shift** as you press the One-Touch key.
- **Shift** is not available for MFC-7220 and MFC-7225N.

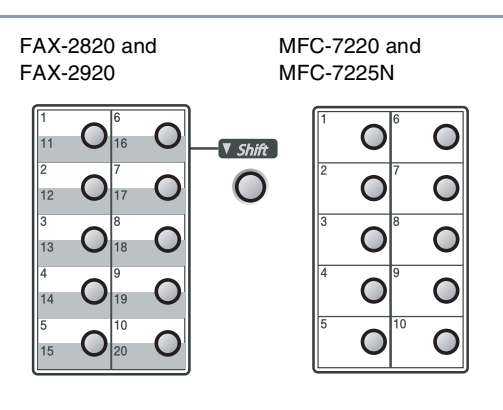

# **Speed-Dialing**

Press **Search/Speed Dial**, **#**, and then the three digit Speed-Dial number. (See *[Storing](#page-63-0)  [Speed-Dial numbers](#page-63-0)* on page 5-2.)

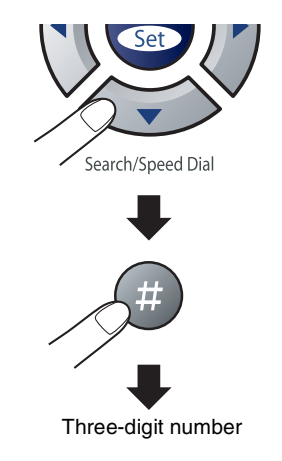

# **Note**

If the LCD shows Not Registered when you enter the One-Touch or Speed-Dial number, a number has not been stored at this location.

#### **Search**

You can search for names you have stored in the One-Touch and Speed-Dial memories. Press **Search/Speed Dial** and the navigation keys to search. (See *[Storing One-Touch](#page-62-0)  numbers* [on page 5-1](#page-62-0) and *[Storing Speed-Dial](#page-63-0)  numbers* [on page 5-2.](#page-63-0))

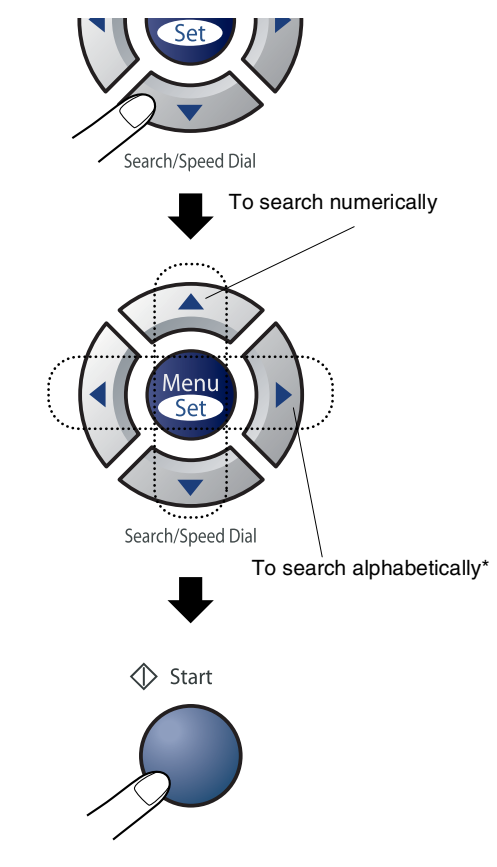

\* To search alphabetically, you can use the dial pad to enter the first letter of the name you are looking for.

# **Fax Redial**

If you are sending a fax manually and the line is busy, press **Redial/Pause**, and then press **Start** to try again. If you want to make a second call to the last number dialed, you can save time by pressing **Redial/Pause** and **Start**.

**Redial/Pause** only works if you dialed from the control panel.

If you are sending a fax automatically and the line is busy, the machine will automatically redial one time after five minutes.

# **How to Fax**

# <span id="page-46-0"></span>**Faxing from the ADF**

**1** If it is not illuminated in green, press (**Fax**).

2 Put the document face down in the ADF.

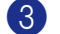

3 Dial the fax number.

Press **Start**. The machine starts scanning the document.

#### **Automatic transmission**

#### **This is the easiest way to send a fax.**

Do **not** pick up the handset or press **Hook/Hold**.

Press **Start** immediately after dialing. (For an example of automatic faxing, follow the steps in *[Faxing from the ADF](#page-46-0)* on this page.)

#### **Manual transmission**

Manual transmission lets you hear the dialing, ringing and fax-receiving tones while sending a fax.

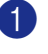

**1** If it is not illuminated in green, press

(**Fax**).

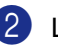

2 Load your document.

**3** Pick up the handset and listen for a dial tone.

4 Dial the fax number you want to call.

**5** When you hear the fax tone, press **Start**.

6 Replace the handset.

# **Sending a fax at the end of a conversation**

At the end of a conversation you can send a fax to the other party before you both hang up.

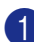

**1** Ask the other party to wait for fax tones (beeps) and then to press the Start or Send key before hanging up.

2 If it is not illuminated in green, press

(**Fax**).

3 Load your document.

Press **Start**.

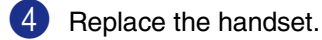

#### **Out of Memory message**

If you get an Out of Memory message while scanning the first page of a fax, press **Stop/Exit** to cancel the fax.

If you get an Out of Memory message while scanning a subsequent page, you will have the option to press **Start** to send the pages scanned so far, or to press **Stop/Exit** to cancel the operation.

# **Note**

If you get an Out of Memory message while faxing and you do not want to delete your stored faxes to clear the memory, you can send the fax in real time. (See *[Real Time](#page-49-0)  [Transmission](#page-49-0)* on page 3-6.)

# **Basic sending operations**

#### **Sending faxes using multiple settings**

When you send a fax you can choose any combination of these settings: cover page, contrast, resolution, overseas mode, delayed fax timer, polling transmission or real time transmission.

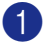

If it is not illuminated in green, press

(**Fax**).

After each setting is accepted, the LCD will ask if you want to enter more settings:

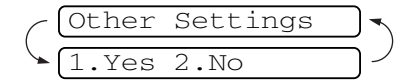

Press 1 to select more settings. The LCD will return to the Setup Send menu.

—**OR**—

Press **2** if you have finished choosing settings and go to the next step.

#### **Contrast**

If your document is very light or very dark, you may want to change the contrast.

Use Light to send a light document.

Use Dark to send a dark document.

If it is not illuminated in green, press (**Fax**).

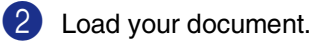

3 Press **Menu/Set**, **2**, **2**, **1**.

1.Contrast

4 Press **A** or  $\blacktriangledown$  to select Auto, Light or Dark.

Press **Menu/Set**.

# **Fax Resolution**

After you load the document, you can use the **Resolution** key to change the setting temporarily (for this fax only). In Fax mode

, press **Resolution** and ▲ or ▼ to select the setting you want, and then press **Menu/Set**.

—**OR**—

You can change the default setting:

- **1** If it is not illuminated in green, press (**Fax**).
- 2 Press **Menu/Set**, **2**, **2**, **2**.

2.Fax Resolution

 $3$  Press  $\triangle$  or  $\blacktriangledown$  to select the resolution you want.

#### Press **Menu/Set**.

Standard Suitable for most typed documents. Fine **Good for small print and** transmits a little slower than Standard resolution. S.Fine Good for small print or artwork and transmits slower than Fine resolution. Photo **Use when the document** has varying shades of gray or is a photograph. This has the slowest transmission time.

# **Dual Access**

You can dial a number, and begin scanning the fax into memory—even when the machine is sending from memory, receiving faxes or printing PC data. The LCD shows the new job number.

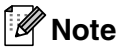

- The number of pages you can scan into the memory will vary depending on the data that is printed on them.
- I If you get an Out of Memory message while scanning the first page of a fax, press **Stop/Exit** to cancel scanning. If you get an Out of Memory message while scanning a subsequent page, you can press **Start** to send the pages scanned so far, or press **Stop/Exit** to cancel the operation.

# <span id="page-49-0"></span>**Real Time Transmission**

When you are sending a fax, the machine will scan the documents into the memory before sending. Then, as soon as the phone line is free, the machine will start dialing and sending.

If the memory is full, the machine will send the document in real time (even if Real Time TX is set to  $\circ$  f f).

Sometimes, you may want to send an important document immediately, without waiting for memory transmission. You can set Real Time TX to On for all documents or Next Fax: On **or** Next Fax: Off for the next fax only.

If it is not illuminated in green, press (**Fax**). 2 Press **Menu/Set**, **2**, **2**, **5**.

5.Real Time TX

3 To change the setting, press ▲ or ▼ to select On, Next Fax: On, Next Fax:Off or Off.

Press **Menu/Set**.

#### **Broadcasting**

Broadcasting is when the same fax message is automatically sent to more than one fax number. You can include Groups, One-Touch, Speed-Dial numbers and up to 50 manually dialed numbers in the same broadcast.

Press **Menu/Set** between each of the numbers. Use **Search/Speed Dial** to help you choose the numbers easily. (To set up Group dial numbers, see *[Setting up Groups](#page-64-0)  [for Broadcasting](#page-64-0)* on page 5-3.)

After the broadcast is finished, a Broadcast Report will be printed to let you know the results.

If it is not illuminated in green, press

(**Fax**).

- 2 Load your document.
- **3** Enter a number using One-Touch, Speed-Dial, a Group number, Search or manual dialing using the dial pad.

#### Press **Menu/Set**.

 $4$  After you have entered all the fax numbers, press **Start**.

#### **Note**

- If you did not use up any of the numbers for Groups, access codes or credit card numbers, you can 'broadcast' faxes to as many as 260 (MFC-7220 and MFC-7225N) or 270 (FAX-2820 and FAX-2920) different numbers.
- $\blacksquare$  The available memory will vary depending on the types of jobs in the memory and the number of locations used for broadcasting. If you broadcast to the maximum numbers available, you will not be able to use Dual Access and Delayed fax.
- Enter the long dialing sequence numbers as you would normally, but remember that each One-Touch and Speed-Dial number counts as one number, so the number of locations you can store becomes limited. (See *[Access codes and credit card](#page-65-0)  numbers* [on page 5-4.](#page-65-0))
- If the memory is full, press **Stop/Exit** to stop the job or if more than one page has been scanned, press **Start** to send the portion that is in the memory.

# **Checking job status**

Check which jobs are still waiting in the memory to be sent. (If there are no jobs, the LCD shows No Jobs Waiting.)

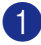

1 Press **Menu/Set**, **2**, **6**.

6.Remaining Jobs

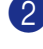

2 If you have more than one job waiting, press ▲ or ▼ to scroll through the list.

3 Press **Stop/Exit**.

#### **Canceling a fax in progress**

If you want to cancel a fax, while the machine is scanning, dialing or sending it, press **Stop/Exit**.

# <span id="page-51-0"></span>**Canceling a scheduled job**

You can cancel a fax job that is stored and waiting in the memory.

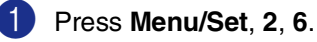

# 6.Remaining Jobs

Any jobs that are waiting will appear on the LCD.

2 If you have more than one job waiting, press ▲ or ▼ to select the job you want to cancel.

Press **Menu/Set**.

—**OR**—

If you only have one job waiting, go to Step 3.

3 Press **1** to cancel.

To cancel another job go to Step 2.

—**OR**—

Press **2** to exit without canceling.

# **Advanced sending operations**

#### **Composing the electronic Cover Page**

The Cover Page is sent to the receiving party's machine. Your Cover Page includes the name stored in the One-Touch or Speed-Dial memory. If you are dialing manually, the name is left blank.

The Cover Page shows your Station ID and the number of pages you're sending. [\(See](#page-32-0)  *[Setting the Station ID](#page-32-0)* on page 2-2.) If you have Cover Page set to On for all faxes (**Menu/Set**, **2**, **2**, **7**), the number of pages is not shown on the cover page.

You can select a comment to include on your Cover Page.

- 1.Comment Off
- 2.Please Call
- 3.Urgent
- 4.Confidential

Instead of using one of the preset comments, you can enter two personal messages of your own, up to 27 characters long. Use the chart on [B-11](#page-136-0) for help entering characters. [\(See](#page-52-0)  *[Composing your own comments](#page-52-0)* on page [3-9](#page-52-0).)

- 5.(User Defined)
- 6.(User Defined)

Most of the Setup Send settings are temporary to allow you to make changes for each fax you send. However, when you set up your Cover Page and Cover Page Comments, you are changing the default settings so they will be available while faxing.

#### <span id="page-52-0"></span>**Composing your own comments**

You can set up two comments of your own.

- **1** If it is not illuminated in green, press (**Fax**).
- 2 Press **Menu**, **2**, **2**, **8**.

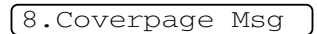

- 3 Press ▲ or ▼ to choose 5 or 6 for your own comment. Press **Menu/Set**.
- 4 Use the dial pad to enter your customized comment. Press **Menu/Set**. (See *Entering Text* [on page B-11](#page-136-0).)

#### **Cover page for the next fax only**

If you have not yet set your Station ID this feature will not work. Make sure you have programmed the Station ID before continuing. (See *[Setting the Station ID](#page-32-0)* on [page 2-2.](#page-32-0)) If you only want to send a Cover Page with a particular fax, your machine will ask you to enter the number of pages you are sending so it can be printed on the Cover Page.

**1** If it is not illuminated in green, press

(**Fax**).

2 Load your document.

3 Press **Menu**, **2**, **2**, **7**.

7.Coverpg Setup

4 Press **▲ or ▼ to select** Next Fax: On (or Next Fax:Off).

Press **Menu/Set**.

**3**

5 Press ▲ or ▼ to select one of the standard or your own comments.

Press **Menu/Set**.

6 Enter two digits to show the number of pages you are sending.

Press **Menu/Set**.

(For example, press **0**, **2** for 2 pages or enter **0 0** to leave the number of pages blank. If you make a mistake, press ▲ to back up and re-enter the number of pages.)

#### **Send a cover page for all faxes**

If you have not yet set your Station ID this feature will not work. Make sure you have programmed the Station ID before continuing. (See *[Setting the Station ID](#page-32-0)* on [page 2-2](#page-32-0).)

You can set the machine to send a cover page whenever you send a fax. The number of pages in your fax is not included when you use this setting.

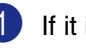

 $\blacksquare$  If it is not illuminated in green, press

(**Fax**).

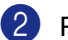

2 Press **Menu/Set**, **2**, **2**, **7**.

7.Coverpg Setup

3 Press  $\blacktriangle$  or  $\blacktriangledown$  to select to select on (or  $Off$ ).

Press **Menu/Set**.

4 If you selected  $On$ , press  $\triangle$  or  $\nabla$  to select one of the standard or your own comments.

Press **Menu/Set**.

#### **Using a printed cover page**

If you prefer to use a printed cover page that you can write on, you can print the sample page and attach it to your fax.

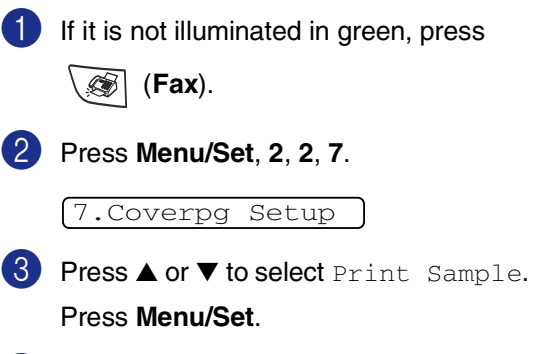

4 Press **Start**. Your machine prints a copy of your cover page.

#### **Overseas Mode**

If you are having difficulty sending a fax overseas due to possible interference on the phone line, we recommend that you turn on the Overseas Mode. After you send a fax using this feature, the feature will turn itself off.

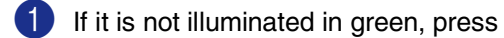

(**Fax**).

- **Load your document.**
- 3 Press **Menu/Set**, **2**, **2**, **9**.

9.Overseas Mode

4 Press  $\triangle$  or  $\nabla$  to select on (or of f). Press **Menu/Set**.

#### **Delayed Fax**

During the day you can store up to 50 faxes in the memory to be sent within 24 hours. These faxes will be sent at the time of day you enter in Step 4.

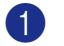

**1** If it is not illuminated in green, press

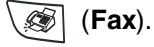

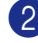

2 Load your document.

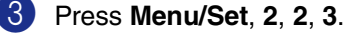

3.Delayed Fax

4 Press **Menu/Set** to accept the displayed time.

—**OR**—

Enter the time you want the fax to be sent (in 24-hour format).

(For example, enter 19:45 for 7:45 PM.)

#### Press **Menu/Set**.

1.Doc 2.Memory

**5** Press **1** to leave the paper document waiting in the ADF.

—**OR**—

Press **2** to scan the document into the memory.

# **Note**

The number of pages you can scan into the memory depends on the amount of data that is printed on each page.

# **Delayed Batch Transmission**

Before sending the delayed faxes, your machine will help you economize by sorting all the faxes in the memory by destination and scheduled time. All delayed faxes that are scheduled to be sent at the same time to the same fax number will be sent as one fax to save transmission time.

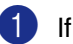

If it is not illuminated in green, press

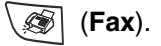

2 Press **Menu/Set**, **2**, **2**, **4**.

4.Batch TX

**3** Press  $\blacktriangle$  or  $\nabla$  to select on (or of f). Press **Menu/Set**.

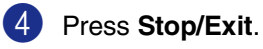

# **Setting up Polled Transmit**

Polled Transmit is when you set up your machine to wait with a document so another fax machine can call and retrieve it. Everyone who is involved in Polling needs to set up their machines for Polling.

#### **Note**

- When someone polls your machine to receive a fax, they pay for the call.
- If you poll someone's fax machine to receive a fax, you pay for the call.

**1** If it is not illuminated in green, press

(**Fax**).

- 2 Load your document.
- 3 Press **Menu/Set**, **2**, **2**, **6**.

6.Polled TX

**4** Press **A** or  $\blacktriangledown$  to select on (or of f). Press **Menu/Set**.

1.Doc 2.Memory

5 Press **1** to leave the paper document waiting in the ADF.

—**OR**—

Press **2** to scan the document into the memory.

# **Note**

- If you press 1 in Step 5, the document remains in the ADF until your machine is polled. If you must use your machine before the polled transmission occurs, you must first cancel this job.
- If you press 2 in Step 5, the document will be stored and can be retrieved from any other fax machine until you delete the fax in memory by using the Canceling a Job menu setting. (See *[Canceling a](#page-51-0)  [scheduled job](#page-51-0)* on page 3-8.)

**4**

**Setup Receive**

# **Basic receiving operations**

# **Choosing the Receive Mode**

There are four different Receive Modes for your machine. You can choose the mode that best suits your needs.

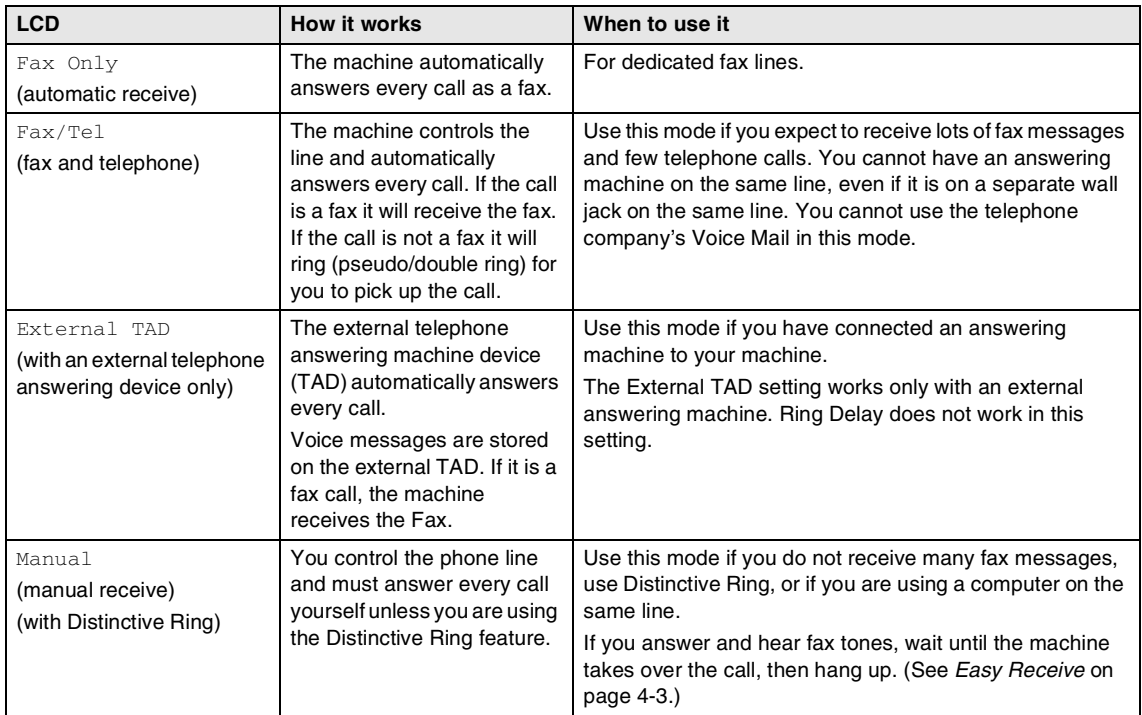

**4**

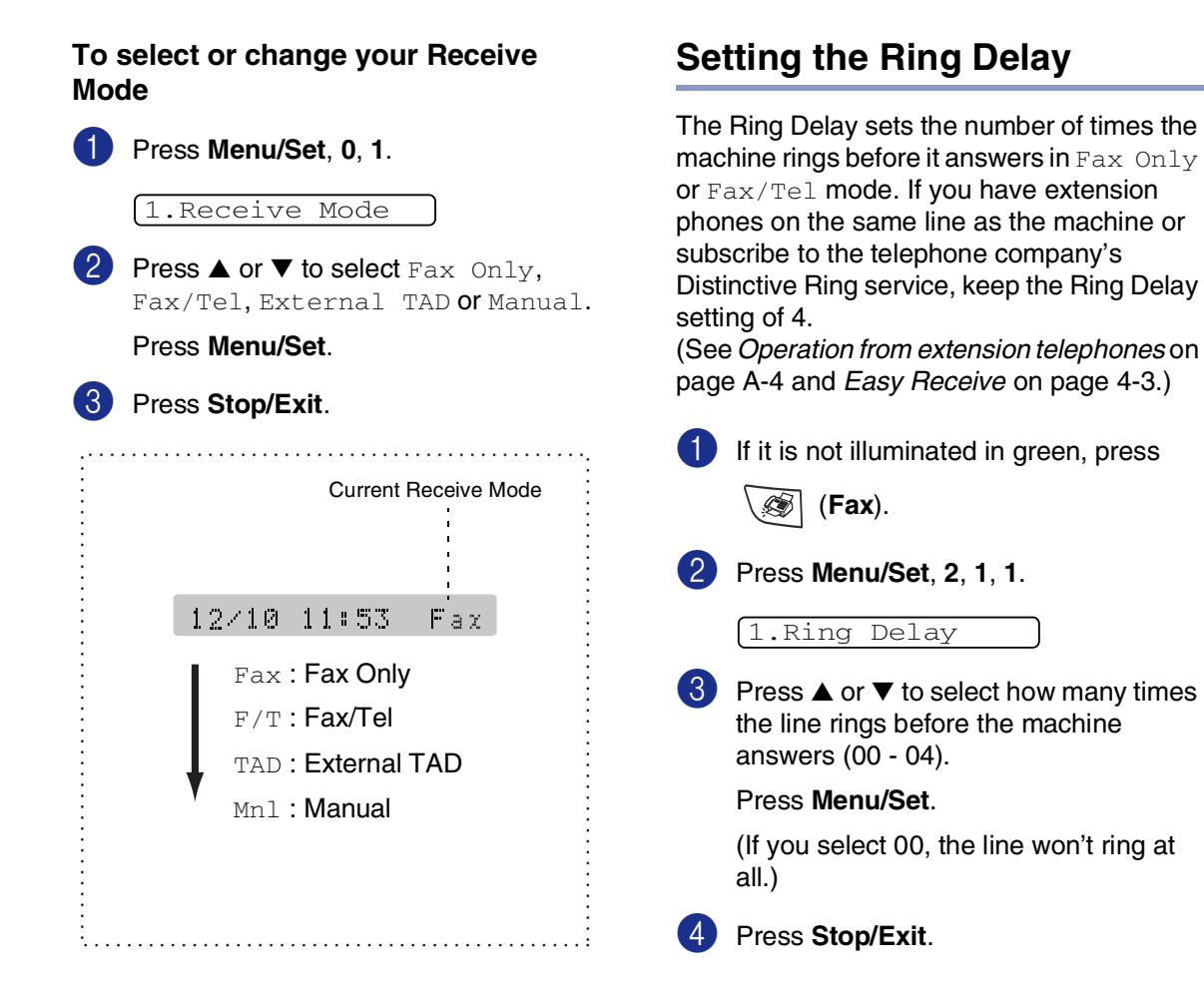

# **Setting the F/T Ring Time (Fax/Tel mode only)**

If you set the Receive Mode to  $Fax/Tel$ , you'll need to decide how long the machine will signal you with its special pseudo/double-ring when you have a voice call. (If it's a fax call, the machine receives the fax.)

This pseudo/double-ring happens after the initial ringing from the phone company. Only the machine rings and no other phones on the same line will ring with the special pseudo/double-ring. However, you can still answer the call on any telephone on the same line as the machine. (See *[For Fax/Tel mode](#page-120-1)  only* [on page A-4](#page-120-1).)

**1** If it is not illuminated in green, press

(**Fax**).

2 Press **Menu/Set**, **2**, **1**, **2**.

2.F/T Ring Time

3 Press  $\triangle$  or  $\nabla$  to select how long the machine will ring to alert you that you have a voice call (20, 30, 40 or 70 seconds).

Press **Menu/Set**.

#### 4 Press **Stop/Exit**.

#### **Note**

Even if the caller hangs up during the pseudo/double-ringing, the machine will continue to ring for the set time.

# <span id="page-58-0"></span>**Easy Receive**

When you use this feature you don't have to press **Start** or the Fax Receive Code  $*$  51 when you answer a fax call and hear calling beeps. Just hold the handset and wait a few seconds. Selecting On allows the machine to receive fax calls automatically, even if you lift the machine's handset or the handset of an extension or external phone. When you see Receiving on the LCD or when you hear "chirps" through the handset of an extension phone connected to another wall jack, just replace the handset and your machine will do the rest. Semi lets the machine receive the fax only if you've answered it at the machine.

#### **Note**

- $\blacksquare$  If you've set the feature to  $\circ$ n, but your machine does not automatically connect a fax call when you lift an external or extension phone handset, press the Fax Receive code  $\div$  51. At the machine, lift the handset and then press **Start**.
- If you send faxes from a computer on the same phone line and the machine intercepts them, set Easy Receive to  $\text{Off.}$
- $\blacksquare$  Selecting  $\circ$  f f means you'll have to activate the machine yourself by pressing **Start** on the machine.

—**OR**—

by pressing  $*$  5 1 if you are not at your machine. (See *[Operation from extension](#page-120-0)  telephones* [on page A-4.](#page-120-0))

**1** If it is not illuminated in green, press

(**Fax**).

2 Press **Menu/Set**, **2**, **1**, **3**.

3.Easy Receive

- 3 Press  $\triangle$  or  $\nabla$  to select On, Semi or Off. Press **Menu/Set**.
- 4 Press **Stop/Exit**.

#### **Printing a reduced incoming fax (Auto Reduction)**

If you choose  $On$ , the machine automatically reduces an incoming fax to fit on one page of Letter, Legal or A4 size paper. The machine calculates the reduction ratio by using the page size of the document and your Paper Size setting (**Menu/Set**, **1**, **3**).

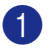

**1** If it is not illuminated in green, press

(**Fax**).

2 Press **Menu/Set**, **2**, **1**, **5**.

5.Auto Reduction

- 3 Use  $\blacktriangle$  or  $\nabla$  to select  $On$  (or  $Off)$ . Press **Menu/Set**.
- 4 Press **Stop/Exit**.

#### **Note**

- Turn on this setting if you receive faxes that are split onto two pages. However, if the document is too long the machine may still print on two pages.
- If left and right margins are cut off, turn on this setting.
- $\blacksquare$  When this feature is set to  $\textcircled{}n$ , the Letter, Legal or A4 faxes people send to you may appear slightly shrunk even though your machine prints them on Letter, Legal or A4 paper. This is because the machine has to print the Station ID of the sending machine at the top of the page.

#### **Receiving a fax at the end of a conversation**

At the end of a conversation you can ask the other party to fax you information before you both hang up.

**1** Ask the other party to place the document in their machine and to press Start or Send key.

2 When you hear the other machine's CNG tones (beeps), press **Start**.

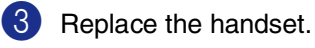

# **Advanced receiving operations**

# **Printing a fax from the memory**

If you have selected Fax Storage (**Menu/Set**, **2**, **5**, **1**), you can still print a fax from the memory when you are at your machine. [\(See](#page-67-0)  *[Setting Fax Storage](#page-67-0)* on page 6-2.)

1 Press **Menu/Set**, **2**, **5**, **3**.

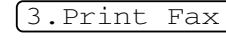

2 Press **Start**.

# **Setting the Print Density**

You can adjust print density, making your printed pages darker or lighter.

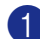

**1** If it is not illuminated in green, press

(**Fax**).

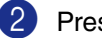

2 Press **Menu/Set**, **2**, **1**, **6**.

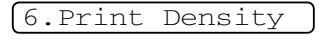

3 Press ▲ to make the print darker.

#### —**OR**—

Press  $\blacktriangledown$  to make the print lighter. Press **Menu/Set**.

4 Press **Stop/Exit**.

# **Polling**

Polling is the process of retrieving faxes from another fax machine.

Everyone who is involved in Polling needs to set up their machines for Polling.

#### $\mathbb{Z}$ **Note**

- If you poll someone's fax machine to receive a fax, you pay for the call.
- Some fax machines do not respond to the Polling feature.

#### **Setting up Polling Receive**

Polling Receive is when you call another fax machine to receive a fax from it.

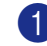

**1** If it is not illuminated in green, press

(**Fax**).

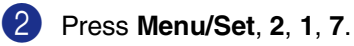

7.Polling RX

- $3$  Enter the fax number you are polling.
- 4 Press **Start**.

The LCD shows Dialing.

**4**

#### **Setting up Sequential Polling Receive**

Your machine can ask for faxes from several fax units in a single operation (Sequential Polling Receive). Afterwards, a Sequential Polling Report will be printed.

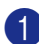

**1** If it is not illuminated in green, press

(**Fax**).

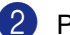

2 Press **Menu/Set**, **2**, **1**, **7**.

7.Polling RX

- 3 Enter the fax machines you want to poll using One-Touch, Speed-Dial, a Group or the dial pad. You must press **Menu/Set** between each fax number.
- 4 Press **Start**. Your machine will poll each number or Group number in turn to receive a fax.

The LCD shows Dialing.

# **5**

# **Quick-Dial numbers and dialing options**

# **Storing numbers for easy dialing**

You can set up your machine to do following types of easy dialing: One-Touch, Speed-Dial and Groups for Broadcasting faxes. When you dial a quick-dial number, the LCD shows the name, if you stored it, or the number.

# **Note**

*If you lose electrical power, the quick-dial numbers that are in the memory will not be lost.*

# <span id="page-62-1"></span><span id="page-62-0"></span>**Storing One-Touch numbers**

Your machine has 10 One-Touch keys where you can store 10 (MFC-7220 and MFC-7225N) or 20 (FAX-2820 and FAX-2920) fax or phone numbers for automatic dialing. To access numbers 11 to 20 (FAX-2820 and FAX-2920), hold down **Shift** as you press the One-Touch key. The LCD shows the name, if you stored it, or the number.

#### 1.KA **Note**

**Shift** is not available for MFC-7220 and MFC-7225N.

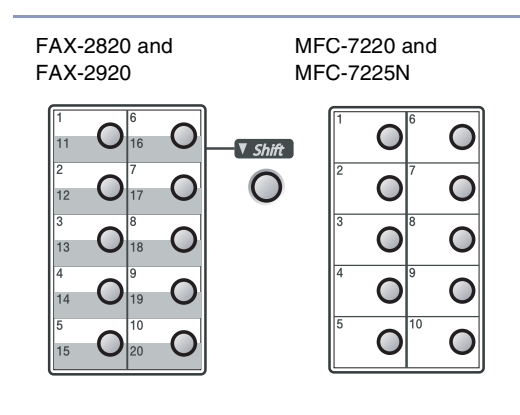

#### 1 Press **Menu/Set**, **2**, **3**, **1**.

1.One-Touch Dial

- 2 Press the One-Touch key where you want to store a number.
- **3** Enter the phone or fax number (up to 20 digits).

Press **Menu/Set**.

Use the dial pad to enter the name (up to 15 characters).

#### Press **Menu/Set**.

(You can use the chart on [page B-11](#page-136-0) to help you enter letters.)

—**OR**—

Press **Menu/Set** to store the number without a name.

**5** Go to Step 2 to store another One-Touch number.

—**OR**—

# <span id="page-63-1"></span><span id="page-63-0"></span>**Storing Speed-Dial numbers**

You can store Speed-Dial numbers, so that when you dial you will only have to press a few keys (**Search/Speed Dial**, **#**, the three-digit number, and **Start**). The machine can store 200 Speed-Dial numbers.

#### 1 Press **Menu/Set**, **2**, **3**, **2**.

2 Use the dial pad to enter a three-digit Speed-Dial location number (001 - 200).

(For example, press **005**.)

#### Press **Menu/Set**.

 $\left(3\right)$  Enter the phone or fax number (up to 20 digits).

#### Press **Menu/Set**.

4 Use the dial pad to enter the name (up to 15 characters).

#### Press **Menu/Set**.

(You can use the chart o[n page B-11](#page-136-0) to help you enter letters.)

#### —**OR**—

Press **Menu/Set** to store the number without a name.

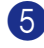

**5** Go to Step 2 to store another Speed-Dial number.

#### —**OR**—

Press **Stop/Exit**.

# **Changing One-Touch / Speed-Dial numbers**

If you try to store a One-Touch or Speed-Dial number where a number has already been stored, the LCD will show the name that has been stored there (or number) and will ask you to do one of the following:

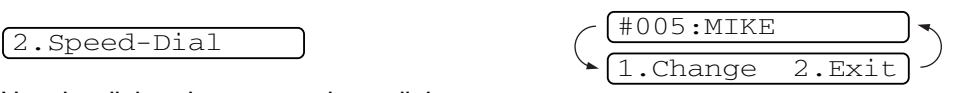

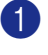

**1** Press **1** to change the stored number. —**OR**—

Press **2** to exit without making a change.

*How to change the stored number or name:*

- If you want to change a character, use  $\blacktriangleleft$  or  $\blacktriangleright$  to position the cursor under the character you want to change, and then type over it.
- If you want to erase the whole number or whole name, press **Stop/Exit** when the cursor is under the first digit or letter. The characters above and to the right of the cursor will be deleted.

2 Enter a new number.

#### Press **Menu/Set**.

**3** Follow the directions beginning at Step 4 in Storing One-Touch Dial numbers and Storing Speed-Dial numbers. (See *[Storing One-Touch numbers](#page-62-1)* on [page 5-1](#page-62-1) and *[Storing Speed-Dial](#page-63-1)  numbers* [on page 5-2.](#page-63-1))

# <span id="page-64-0"></span>**Setting up Groups for Broadcasting**

Groups, which can be stored on a One-Touch key or a Speed-Dial location, allow you to send the same fax message to many fax numbers by pressing only a One-Touch key and **Start** or **Search/Speed Dial**, **#**, the three-digit location and **Start**. First, you'll need to store each fax number as a One-Touch or Speed-Dial number. Then, you can combine them into a Group. Each Group uses up a One-Touch key or a Speed-Dial location. You can have up to eight Groups, or you can assign up to 219 (FAX-2820 and FAX-2920) and 209 (MFC-7220 and MFC-7225N) numbers to one large Group. (See *[Storing One-Touch numbers](#page-62-1)* on page [5-1](#page-62-1) and *[Storing Speed-Dial numbers](#page-63-1)* on page [5-2](#page-63-1).)

1 Press **Menu/Set**, **2**, **3**, **3**.

3.Setup Groups

2 Decide where you wish to store the Group.

—**AND**—

Press a One-Touch key.

—**OR**—

Press **Search/Speed Dial** and enter the three digit location, and then press **Menu/Set**.

(For example, press One-Touch key **1** for Group 1.)

3 Use the dial pad to enter the Group number (1 to 8).

Setup Group:G01

#### Press **Menu/Set**.

(For example, press **1** for Group 1.)

# **Note**

The Group number must be between 1 and 8.

4 To include One-Touch or Speed-Dial numbers in the Group, press them as follows:

> For example, for One-Touch number 2, press One-Touch key **2**. The LCD shows  $\star$  002. For Speed-Dial location 009, press **Search/Speed Dial**, and then **009** on the dial pad.

 $G01: X002#009$ 

- 5 Press **Menu/Set** to accept the numbers for this Group.
- 6 Use the dial pad and the chart on [page](#page-136-1)  [B-11](#page-136-0) to enter a name for the Group.

#### Press **Menu/Set**.

(For example, type NEW CLIENTS).

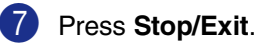

# **Note**

You can print a list of all One-Touch and Speed-Dial numbers. Group numbers will be marked in the GROUP column. (See *[Printing reports](#page-74-0)* on page 7-2.)

# **Dialing options**

#### <span id="page-65-0"></span>**Access codes and credit card numbers**

Sometimes you may want to choose from several long distance carriers when you make a call. Rates may vary depending on the time and destination. To take advantage of low rates, you can store the access codes or long-distance carriers and credit card numbers as One-Touch and Speed-Dial numbers. You can store these long dialing sequences by dividing them and setting them up on separate One-Touch and Speed Dial numbers in any combination. You can even include manual dialing using the dial pad. (See *[Storing One-Touch numbers](#page-62-1)* on page [5-1](#page-62-1) and *[Storing Speed-Dial numbers](#page-63-1)* on page [5-2.](#page-63-1))

For example, perhaps you have stored '555' on One-Touch key **1** and '7000' on One-Touch key **2**. If you press One-Touch key **1**, One-Touch key **2**, and **Start**, you will dial '555-7000'.

To temporarily change a number, you can substitute part of the number with manual dialing using the dial pad. For example, to change the number to 555-7001 you could press One-Touch key **1** and then press **7001** using the dial pad.

#### **Pause**

Press **Redial/Pause** to insert a 3.5-second pause between numbers. If you are dialing overseas, you can press **Redial/Pause** as many times as needed to increase the length of the pause.

#### **Tone or Pulse (For Canada only)**

If you have a Pulse dialing service, but need to send Tone signals (for example, for telephone banking), follow the instructions below. If you have Touch Tone service, you will not need this feature to send tone signals.

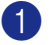

Lift the handset.

2 Press **#**. Any digits dialed after this will send tone signals.

> When you hang up, the machine will return to the Pulse dialing service.

**6**

# **Remote Fax Options**

# **Setting Remote Fax Options**

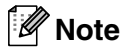

■ You can only use one remote fax option at a time:

Fax Forwarding—OR—Paging—OR— Fax Storage—OR—PC FAX Receive\* —OR—Off.

\*MFC-7220 and MFC-7225N only

■ If received faxes are still in the machine's memory when you change the remote fax options, an LCD question will appear. (See *[Changing Remote Fax Options](#page-69-1)  [\(MFC-7220 and MFC-7225N only\)](#page-69-1)* on [page 6-4](#page-69-1).)

# **Setting up Fax Forwarding**

When you select Fax Forward, your machine stores the received fax in the memory. The machine will then dial the fax number you've programmed and forward the fax message.

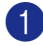

1 Press **Menu/Set**, **2**, **5**, **1**.

1.Fwd/Page/Store

2 Press **A** or ▼ to select Fax Forward.

#### Press **Menu/Set**.

The LCD will ask you to enter the fax number to which faxes will be forwarded.

**3** Enter the forwarding number (up to 20 digits).

Press **Menu/Set**.

4 Press **A** or ▼ to select Backup Print:On or Backup Print:Off.

Backup Print:On

Press **Menu/Set**.

# **Note**

If you select Backup Print: On, the machine will also print the fax at your machine so you will have a copy. This is a safety feature in case there is a power failure before the fax is forwarded or a problem at the receiving machine. The FAX-2920 and MFC-7225N can store faxes up to 4 days if there is a power failure. The faxes stored in the FAX-2820 and MFC-7220 memory will be deleted.

#### **Programming your pager number**

When Paging is selected, your machine dials the pager number you've programmed, and then dials your Personal Identification Number (PIN). This activates your pager so you will know that you have a fax message in the memory.

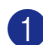

#### 1 Press **Menu/Set**, **2**, **5**, **1**.

1.Fwd/Page/Store

2 Press **▲ or ▼ to select** Paging.

Press **Menu/Set**.

3 Enter your pager phone number followed by  $##$  (up to 20 digits).

#### Press **Menu/Set**.

Do not include the area code if it is the same as that of your machine.

For example, press: **1 8 0 0 5 5 5 1 2 3 4 # #**.

4 If your pager needs a PIN, enter the PIN, press **#**, press **Redial/Pause**, enter your fax number followed by **# #**.

Press **Menu/Set**.

For example, press: **1 2 3 4 5 # Redial/Pause 1 8 0 0 5 5 5 1 2 1 2 # #**

—**OR**—

If you do not need a PIN, press **Redial/Pause**, enter your fax number followed by **# #**.

Press **Menu/Set**.

For example, press: **Redial/Pause 1 8 0 0 5 5 5 1 2 1 2 # #**

#### 5 Press **Stop/Exit**.

#### **Note**

- You cannot change a Paging number or PIN remotely.
- If you have set Paging, a backup copy of the received fax will automatically be printed at the machine.

# <span id="page-67-0"></span>**Setting Fax Storage**

If you select Fax Storage, your machine stores the received fax in the memory. You will be able to retrieve fax messages from another location using the Remote Retrieval commands.

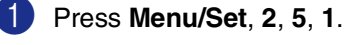

1.Fwd/Page/Store

- 2 Press **A** or  $\blacktriangledown$  to select Fax Storage. Press **Menu/Set**.
- 3 Press **Stop/Exit**.

#### **Note**

If you have set Fax Storage, a backup copy will automatically be printed at the machine.

**6**

# **PC Fax Receive (MFC-7220 and MFC-7225N only)**

If you turn on the PC Fax Receive feature your machine will store your received fax in memory and send them to your PC automatically. You can then use your PC to view and store these faxes.

Even if you have turned off your PC (at night or on the weekend, for example), your machine will receive and store your faxes in its memory. The LCD will show the number of stored faxes received, for example:

PC Fax Msg:001

When you start your PC and the PC Fax Receiving software runs, your machine transfers your faxed to your PC automatically.

To transfer the received faxes to your PC you must have the PC Fax Receiving software running on your PC. (For details, see *Running PC-FAX Receiving* in the Software User's Guide on the CD-ROM.)

If you select Backup Print: On the machine will also print the fax

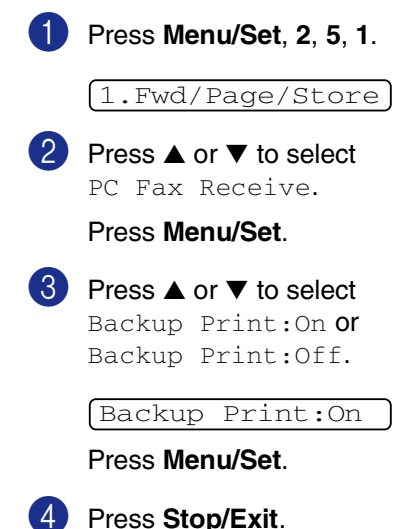

# **Note**

- When Backup Print is *off*, your fax messages are automatically erased from your machine's memory when they have been successfully sent your PC. When Backup Print is *on*, your fax messages are erased when they have been successfully printed and sent to the [PC.](#page-69-2)
- In the event of a power failure, the [MFC-7225N will store your faxes](#page-69-2) in memory for up to 4 days. However, if you select Backup Print: On, the machine will print each fax, so you will have a copy if there is a power failure before it is sent to the PC.
- If you get an error message and the machine cannot print the faxes in memory, you can use this setting to transfer your faxes to your PC. (For details, see *Error messages* on page 11-1.)
- You cannot turn on PC Fax Receive if [Memory Security is on.](#page-88-0)

# <span id="page-69-2"></span><span id="page-69-0"></span>**Turning off Remote Fax Options**

1 Press **Menu/Set**, **2**, **5**, **1**.

1.Fwd/Page/Store

2 Press ▲ or ▼ to select Off.

Press **Menu/Set**.

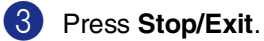

#### **Note**

If you set the remote fax options to Off and received faxes are left in your machine's memory, follow the LCD messages that appear after Step 3. (See *[Changing Remote](#page-69-1)  [Fax Options \(MFC-7220 and MFC-7225N](#page-69-1)  [only\)](#page-69-1)*.)

# <span id="page-69-1"></span>**Changing Remote Fax Options (MFC-7220 and MFC-7225N only)**

If received faxes are left in your machine's memory when you change *from* the remote fax options the LCD will ask you the following question.

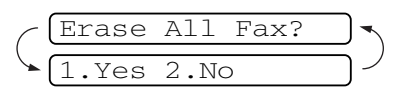

—**OR**—

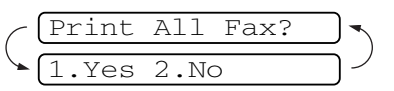

- If you press **1**, faxes in the memory will be erased or printed before the setting changes.
- If you press 2, faxes in the memory will not be erased and the setting will be unchanged.

(For MFC-7220 and MFC-7225N) If received faxes are left in the machine's memory when you change *to* PC Fax Receive from another remote fax option (Fax Forward or Fax Storage), the LCD will ask you the following message:

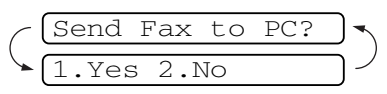

- If you press **1**, faxes in the memory will be sent to your PC before the setting changes.
- If you press 2, faxes in the memory will not be erased and the setting will be unchanged.

# **Setting your Remote Access Code**

The remote access code lets you access the Remote Retrieval features when you are away from your machine. Before you use the remote access and retrieval features, you have to set up your own code. The default code is inactive code  $(-\div \mathsf{X})$ .

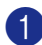

#### 1 Press **Menu/Set**, **2**, **5**, **2**.

2.Remote Access

2 Enter a three-digit code using numbers **0-9.**  $\star$  or #.

Press **Menu/Set**. (The preset ' $\star$ ' cannot be changed.)

# **Note**

Do not use the same code as your Fax Receive Code ( **51**) or Telephone Answer Code (**#51**).

(See *[Operation from extension telephones](#page-120-0)* on [page A-4](#page-120-0).)

#### 3 Press **Stop/Exit**.

# **Note**

You can change your code at any time by entering a new one. If you want to make your code inactive, press **Stop/Exit** in Step 2 to restore the inactive setting  $(-4 + \times)$  and press **Menu/Set**.

# **Remote Retrieval**

You can call your machine from any touch tone telephone or fax machine, then use the Remote Access Code and remote commands to retrieve fax messages. Be sure to cut out the Remote Retrieval Access Card on the last page and keep it with you at all times.

#### **Using your Remote Access Code**

Dial your fax number from a telephone or another fax machine using touch tone.

- 2 When your machine answers, immediately enter your Remote Access Code (3 digits followed by  $\star$ ).
- **3** The machine signals if it has received fax messages:

**1 long beep — Fax messages**

#### **No beeps — No messages**

- 4 The machine gives two short beeps to tell you to enter a command. The machine will hang up if you wait longer than 30 seconds to enter a command. The machine will beep three times, if you enter an invalid command.
- 5 Press **<sup>9</sup> <sup>0</sup>** to reset the machine when you've finished.
- Hang up.

#### **Note**

If your machine is set to Manual mode and you want to use the remote retrieval features, you can access your machine by waiting about 2 minutes after it starts ringing, and then entering the Remote Access Code within 30 seconds

# **Remote commands**

Follow the commands below to access features when you are away from the machine. When you call the machine and enter your Remote Access Code (3 digits followed by  $\star$  ), the system will give two short beeps and you must enter a remote command.

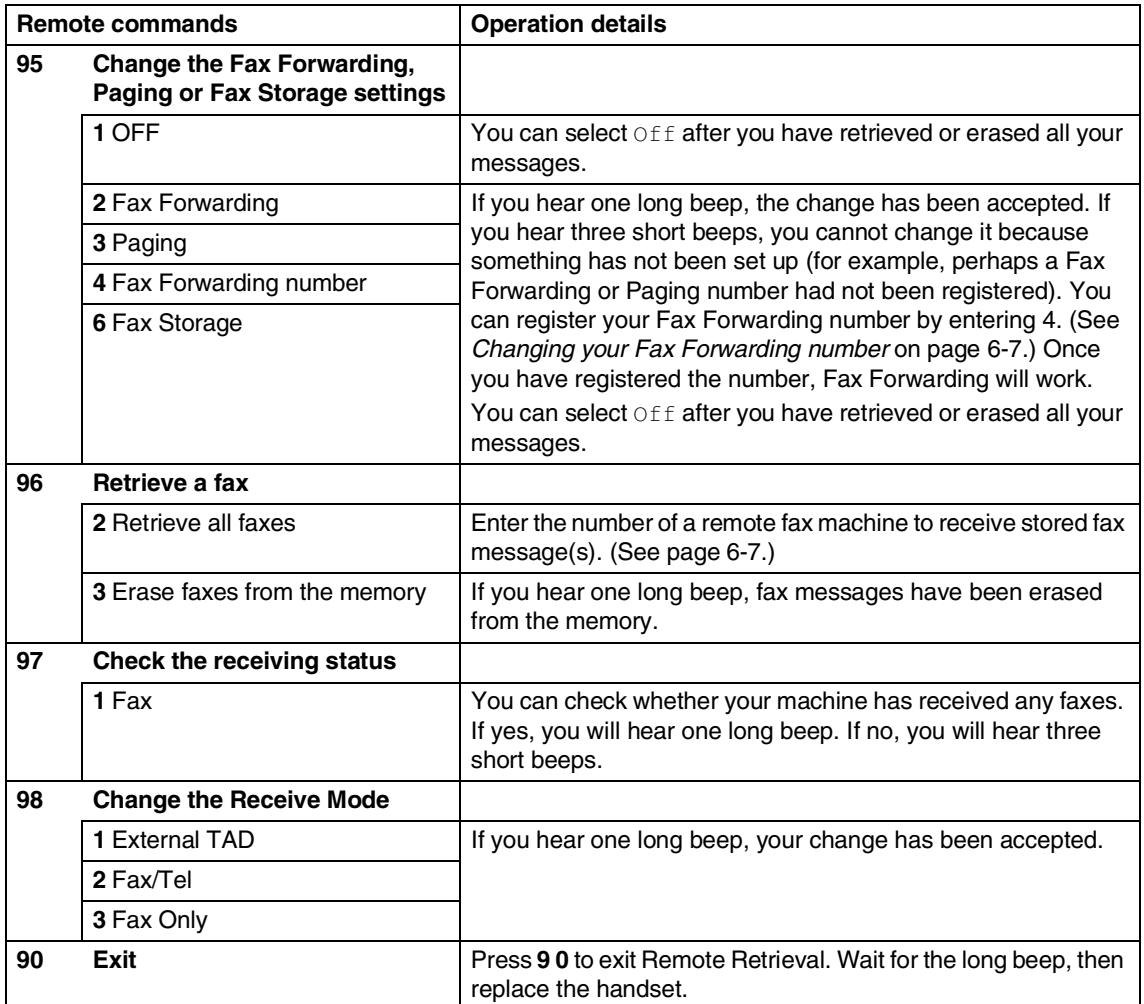
## **Retrieving fax messages**

You can call your machine from any touch tone phone and have your fax messages sent to a fax machine.

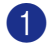

Dial your fax number.

- When your machine answers, immediately enter your Remote Access Code (3 digits followed by  $\star$ ). If you hear one long beep, you have messages.
- 3 As soon as you hear two short beeps, use the dial pad to press **9 6 2**.
- 4 Wait for the long beep, and then use the dial pad to enter the number of the remote fax machine where you want your fax messages sent to followed by **##** (up to 20 digits).

## **Note**

You cannot use  $\div$  and # as dial numbers. However, press **#** if you want to store a pause.

**5** Hang up after you hear your machine beep. Your machine will call the other fax machine, which will then print your fax messages.

## **Changing your Fax Forwarding number**

You can change the default setting of your fax forwarding number from another telephone or fax machine using touch tone.

Dial your fax number.

- When your machine answers, immediately enter your Remote Access Code (3 digits followed by  $\star$ ). If you hear one long beep, you have messages.
- **3** When you hear two short beeps, use the dial pad to press **9 5 4**.
- Wait for the long beep, and then use the dial pad to enter the new number of the remote fax machine where you want your fax messages forwarded followed by **##** (up to 20 digits).
- **5** Press 9 0 to reset the machine you have finished.

#### **Note**

You cannot use  $\div$  and # as dial numbers. However, press **#** if you want to store a pause.

beep.

6 Hang up after you hear your machine

**7**

# <span id="page-73-0"></span>**Printing reports**

# **Fax settings and activity**

You need to set up the Transmission Verification Report and Journal Period in the menu table.

Press **Menu/Set**, **2**, **4**, **1**.

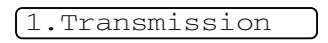

—**OR**—

Press **Menu/Set**, **2**, **4**, **2**.

2.Journal Period

## **Customizing the Transmission Verification Report**

You can use the Transmission Report as proof that you sent a fax. This report lists the time and date of transmission and whether the transmission was successful (OK). If you select On or On+Image, the report will print for every fax you send.

If you send a lot of faxes to the same place, you may need more than the job numbers to know which faxes you must send again. Selecting On+Image or Off+Image will print a section of the fax's first page on the report to help you remember.

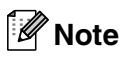

When the Verification Report is turned  $\text{Off}$  or Off+Image, the Report will only print if there is a transmission error, with NG in the RESULT column.

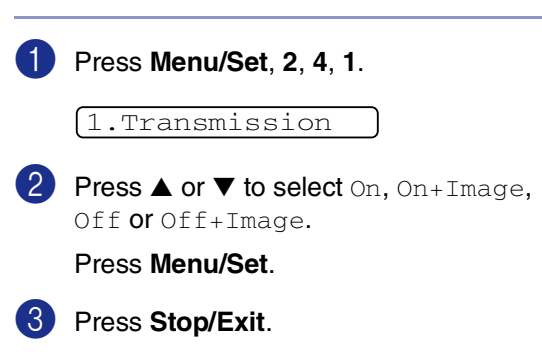

**7**

## **Setting the Journal Period**

You can set the machine to print a journal at specific intervals (every 50 faxes, 6, 12 or 24 hours, 2 or 7 days). If you set the interval to  $Off$ , you can print the report by following the steps on Printing reports.

The default setting is Every 50 Faxes.

#### 1 Press **Menu/Set**, **2**, **4**, **2**.

2.Journal Period

## 2 Press **▲** or ▼ to choose an interval.

#### Press **Menu/Set**.

(If you choose 7 days, the LCD will ask you to choose a day on which to begin the 7-day countdown.)

 $3$  Enter the time to begin printing in 24-hour format.

#### Press **Menu/Set**.

(For example: enter 19:45 for 7:45 PM.)

#### 4 Press **Stop/Exit**.

#### **Note**

- If you select 6, 12, 24 hours, 2 or 7 days, the machine will print the report at the selected time and then erase all jobs from its memory. If the machine's memory becomes full with 200 jobs before the time you selected has passed, the machine will print the Journal early and then erase all jobs from memory. If you want an extra report before it is due to print, you can print it without erasing the jobs from memory.
- $\blacksquare$  If you select Every 50 Faxes, the machine will print the Journal when the machine has stored 50 jobs.

#### **Printing reports**

Following reports are available:

- 1.Transmission Prints a Transmission Verification Report for your last transmission.
- 2.Help List Prints the Help List so you can see at-a-glance how to quickly program your machine.
- 3.Quick-Dial

Lists names and numbers stored in the One-Touch and Speed-Dial memory, in numerical order.

#### 4.Fax Journal

Lists information about the last incoming and outgoing faxes. (TX means Transmit.) (RX means Receive.)

- 5.User Settings Lists your settings.
- 6.Network Config (MFC-7225N only) Lists your Network settings.

#### **How to print a report**

- 1 Press **Reports**.
- Press **▲** or ▼ to select the report you want.

#### Press **Menu/Set**.

—**OR**—

Enter the number of the report you want to print.

For example, press **2** to print the Help List.

```
8
```
# **Making copies**

# **Using the machine as a copier**

You can use your machine as a copier, making up to 99 copies at a time.

## **Enter Copy mode**

Before making copies, make sure that

**(Copy**) is illuminated in green. If it is

not, press (**Copy**) to enter **Copy** mode.

The default setting is Fax mode. You can change the number of seconds or minutes that the machine stays in **Copy** mode. [\(See](#page-33-0)  *[Setting the Mode Timer \(FAX-2820 and](#page-33-0)  [FAX-2920 only\)](#page-33-0)* on page 2-3.)

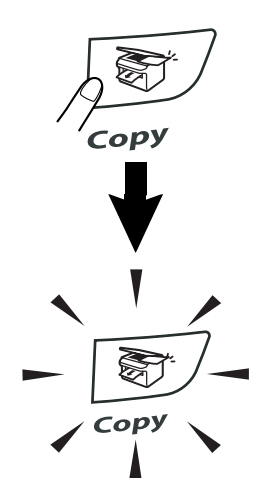

The LCD shows the default copy setting

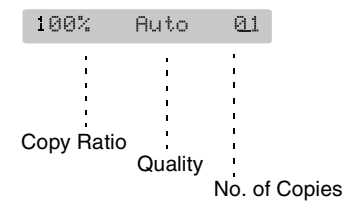

The printable area of your machine begins at approximately 0.16 in. (4 mm) from both sides and 0.12 in. (3 mm) from the top or bottom of the paper.

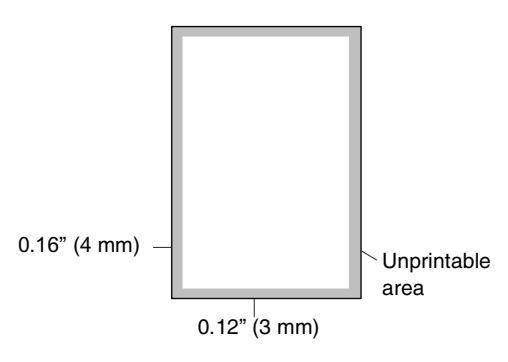

## **Note**

This printable area shown above is for a single copy or a 1 in 1 copy using Letter or Legal size paper. The printable area changes with the paper size.

## **Making a single copy**

- Press  $\sqrt{\frac{2}{3}}$  (**Copy**) to illuminate it in green.
	- Load your document. (See *[Load document](#page-24-0)* on page 1-7.)
- 3 Press **Start**.

## <span id="page-76-0"></span>**Making multiple copies**

- **1** Press  $\boxed{\mathcal{F}}$  (Copy) to illuminate it in green.
- 2 Load your document.
- 3 Use the dial pad to enter the number of copies you want (up to 99).
- 4 Press **Start**.

## **Note**

To sort the copies, press **Options** and ▲ or ▼ to select Stack/Sort. (See *[Sorting copies](#page-79-0)  [using the ADF](#page-79-0)* on page 8-5.)

## **Stop copying**

To stop copying, press **Stop/Exit**.

# **Using the temporary Copy key**

When you want to quickly change the copy settings temporarily for the next copy, use the **Options** key. You can use different combinations.

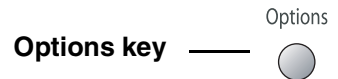

#### **Note**

- These settings are temporary, and the machine returns to its default settings 60 seconds after it finishes copying, unless you have set the Mode Timer to 30 seconds or less. (See *[Setting the Mode](#page-33-0)  [Timer \(FAX-2820 and FAX-2920 only\)](#page-33-0)* on [page 2-3](#page-33-0) or *[Setting the Mode Timer](#page-33-1)  [\(MFC-7220 and MFC-7225N only\)](#page-33-1)* on [page 2-3.](#page-33-1))
- You can save the copy settings you use most often by setting them as default. (See *[Changing the default copy settings](#page-81-0)* [on page 8-7.](#page-81-0))

## **Using the Options key**

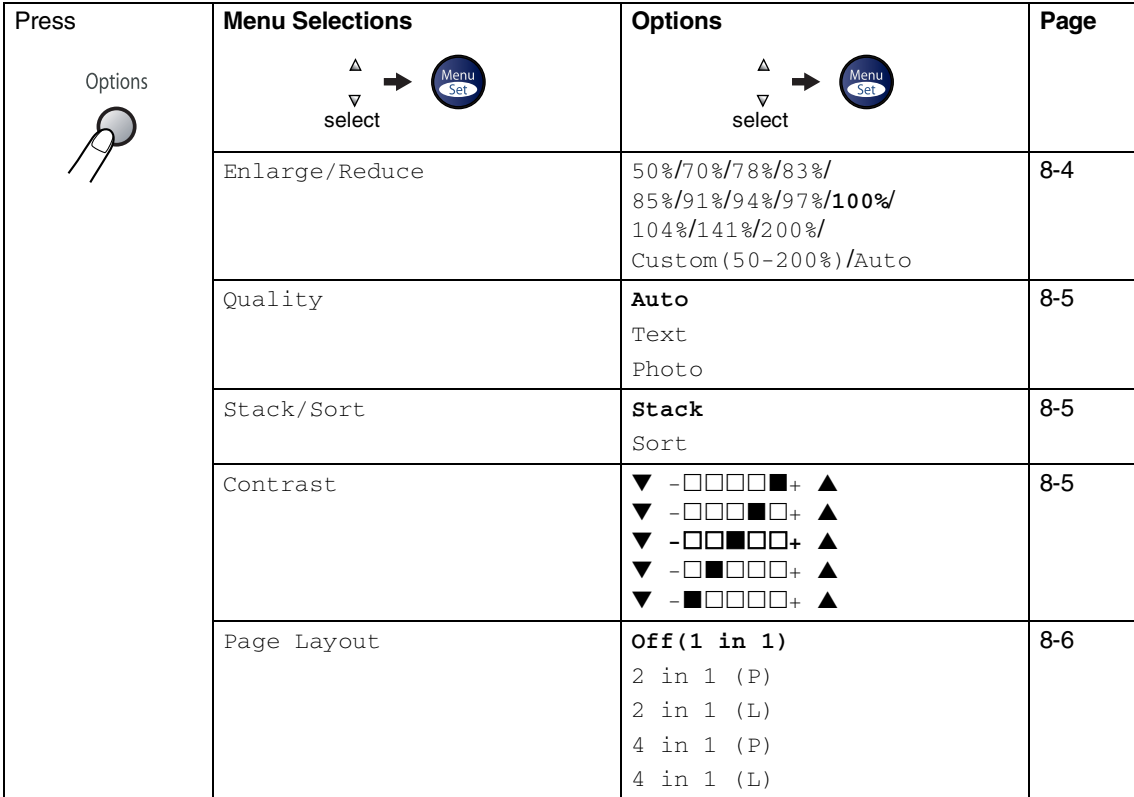

Use the **Options** key to quickly set the following copy settings temporarily for the next copy.

## **Note**

The factory settings are shown in Bold.

After you choose your settings by pressing Menu/Set, the LCD shows Set temporarily. Press **Start** if you have finished choosing settings.

#### <span id="page-78-0"></span>**Enlarging or reducing the image copied**

You can select the following enlargement or reduction ratios.

Auto sets the machine to calculate the reduction ratio that fits the size of your paper.

Custom(50-200%) allows you to enter a ratio from 50% to 200%.

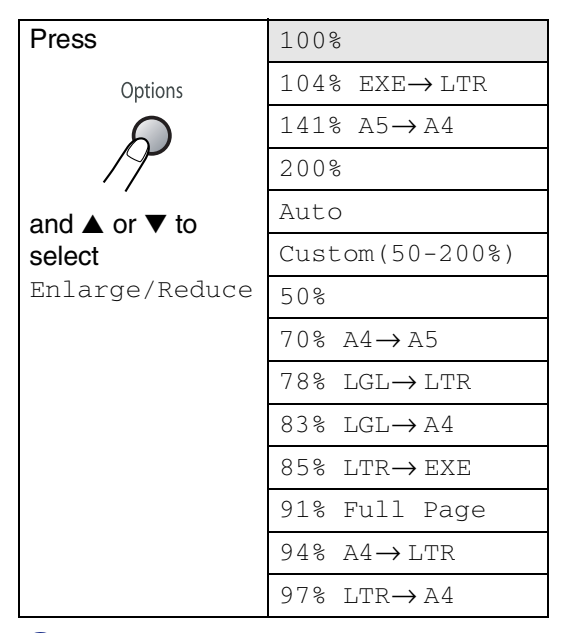

green.

**Press**  $\binom{m}{k}$  **(Copy) to illuminate it in** 

- 2 Load your document.
- 3 Use the dial pad to enter the number of copies you want (up to 99).
- 4 Press **Options** and ▲ or ▼ to select Enlarge/Reduce.

Press **Menu/Set**.

5 Press ▲ or ▼ to select the enlargement or reduction ratio you want.

#### Press **Menu/Set**.

—**OR**—

Use the dial pad to enter an enlargement or reduction ratio from 50% to 200%.

#### Press **Menu/Set**.

(For example, press **5 3** to enter 53%.)

6 Press **Start**.

## **Note**

Special Copy Options 2in1(P), 2in1(L), 4in1(P) or 4in1(L) are not available with Enlarge/Reduce.

#### <span id="page-79-1"></span>**Quality**

You can select the copy quality. The default setting is Auto.

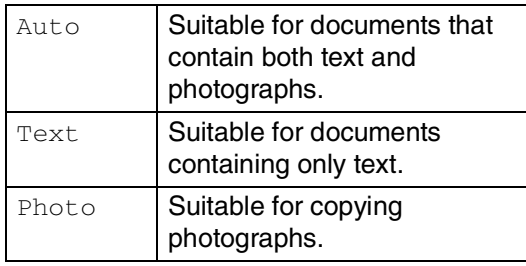

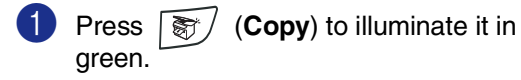

2 Load your document.

- 3 Use the dial pad to enter the number of copies you want (up to 99).
- 4 Press **Options** and ▲ or ▼ to select Quality.

#### Press **Menu/Set**.

5 Press ▲ or ▼ to select the copy quality you want (Auto, Text or Photo).

Press **Menu/Set**.

6 Press **Start**.

#### <span id="page-79-0"></span>**Sorting copies using the ADF**

You can sort multiple copies. Pages will be stacked in the order  $\mathcal{F}(1 2 3)$ ,  $\mathcal{F}(1 2 3)$ and so on.  $\frac{1}{1}$ 2<sup>3</sup>  $\frac{1}{1}$ 2<sup>3</sup>

- Press  $\sqrt{g}$  (**Copy**) to illuminate it in green.
- Load your document.
- 3 Use the dial pad to enter the number of copies you want (up to 99).
- 4 Press **Options** and ▲ or ▼ to select Stack/Sort.

Press **Menu/Set**.

- 5 Press ▲ or ▼ to select Sort. Press **Menu/Set**.
- 6 Press **Start**.

#### <span id="page-79-2"></span>**Contrast**

You can adjust copy contrast to make copies darker or lighter.

**1** Press  $\sqrt{g}/(Copy)$  to illuminate it in green.

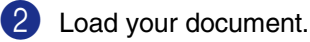

Use the dial pad to enter the number of copies you want (up to 99).

4 Press **Options** and ▲ or ▼ to select Contrast.

Press **Menu/Set**.

5 Press ▲ to increase the contrast.

—**OR**—

Press ▼ to decrease the contrast.

Press **Menu/Set**.

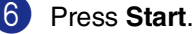

#### <span id="page-80-0"></span>**Making N in 1 copies (Page Layout)**

You can reduce the amount of copies by using the N in 1 copy feature. This allows you to copy two or four pages onto one page, allowing you to save paper.

## **Note**

- Please make sure paper size is set to Letter, Legal or A4.
- You can use N in 1 copy feature with 100% copy size only.
- $\blacksquare$  (P) means Portrait and (L) means Landscape.
- **1** Press  $\binom{2}{3}$  (Copy) to illuminate it in green.
- 2 Load your document.
- 3 Use the dial pad to enter the number of copies you want (up to 99).
- 4 Press **Options** and ▲ or ▼ to select Page Layout.

Press **Menu/Set**.

```
5 Press \triangle or \nabla to select 2 in 1 (P),
2 in 1 (L), 4 in 1 (P) or 
4 in 1 (L).
```
Press **Menu/Set**.

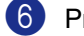

6 Press **Start** to scan the document.

#### **When using the ADF, place document face**  *down* **in the direction shown below.**

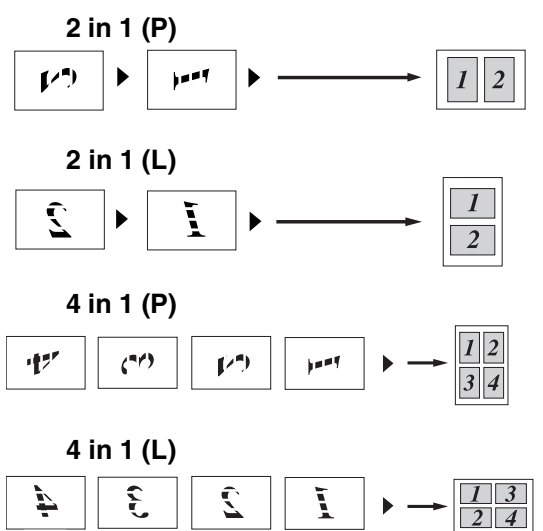

# <span id="page-81-0"></span>**Changing the default copy settings**

You can save the copy settings you use most often by setting them as default. These settings will remain until you change them again.

#### **Quality**

1 Press **Menu/Set**, **3**, **1**.

1.Quality

2 Press **▲ or ▼ to select Auto, Text or** Photo.

Press **Menu/Set**.

3 Press **Stop/Exit**.

## **Adjusting contrast**

You can change the contrast to help an image look sharper and more vivid.

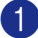

1 Press **Menu/Set**, **3**, **2**.

2.Contrast

2 Press ▲ to increase the contrast.

—**OR**—

Press ▼ to decrease the contrast. Press **Menu/Set**.

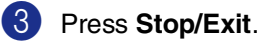

# <span id="page-81-1"></span>**Out of Memory message**

If the memory becomes full while you are making copies, the LCD message will guide you through the next step.

If you get an Out of Memory message while scanning a subsequent page, you will have the option to press **Start** to copy the pages scanned so far, or to press **Stop/Exit** to cancel the operation.

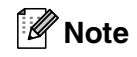

To gain extra memory, you can turn off Fax Storage.

(See *[Turning off Remote Fax Options](#page-69-0)* on [page 6-4](#page-69-0).)

—**OR**—

Print the faxes that are in the memory. (See *[Printing a fax from the memory](#page-60-0)* on page [4-5](#page-60-0).)

When you get an Out of Memory message, you may be able to make copies if you first print incoming faxes in the memory to restore the memory to 100%.

# **9**

# **Software and Network Features (MFC-7220 and MFC-7225N only)**

The User's Guide on the CD-ROM includes the Software and Network User's Guides\* for features available when connected to a computer (for example, Printing and Scanning). The availability of the features listed below varies by model:

- Using the machine as a Printer (See Chapter 1 in the Software User's Guide on the CD-ROM.)
- How to Scan (See Chapter 2 in the Software User's Guide on the CD-ROM.)
- Using ControlCenter2.0 (See Chapter 3 in the Software User's Guide on the CD-ROM.)
- Using Remote Setup (See Chapter 4 in the Software User's Guide on the CD-ROM.)
- Using Brother PC-FAX software (See Chapter 5 in the Software User's Guide on the CD-ROM.)
- Network Scanning\*\*
- Network Printing\*\*

## **Note**

See also *[How to access the complete User's Guide \(MFC-7220 and MFC-7225N only\)](#page-20-0)* on page [1-3](#page-20-0).

- \* The Network User's Guide is for the MFC-7225N only.
- \*\* For MFC-7220 (Optional NC-2200w External Wireless Print/Scan Server required) For MFC-7225N(See the Software User's Guide on the CD-ROM.)

**10 Important information**

## **Standard telephone and FCC Notices**

#### **These notices are in effect on models sold and used in the United States only.**

This equipment is hearing-aid compatible.

#### **When programming emergency numbers or making test calls to emergency numbers:**

- Remain on the line and briefly explain to the dispatcher the reason for the call before hanging up.
- Perform these activities in the off-peak hours, such as early morning or late evening.

This equipment complies with Part 68 of the FCC rules and the requirements adopted by the ACTA. On the backside of this equipment is a label that contains, among other information, a product identifier in the format US: AAAEQ##TXXXX. If requested, this number must be provided to the telephone company.

You may safely connect this equipment to the telephone line by means of a standard modular jack, USOC RJ11C.

A plug and jack used to connect this equipment to the premises wiring and telephone network must comply with the applicable FCC Part 68 rules and requirements adopted by the ACTA. A compliant telephone cord and modular plug is provided with this product. It is designed to be connected to a compatible modular jack that is also compliant. See installation instructions for details.

The REN is used to determine the number of devices that may be connected to a telephone line. Excessive RENs on a telephone line may result in the devices not ringing in response to an incoming call. In most but not all areas, the sum of RENs should not exceed five (5.0). To be certain of the number of devices that may be connected to a line, as determined by the total RENs, contact the local telephone company. For products approved after July 23, 2001, the REN for this product is part of the product identifier that has the format US:AAAEQ##TXXXX.The digits represented by ## are the REN without a decimal point (e.g., 06 is a REN of 0.6). For earlier products, the REN is separately shown on the label.

If this equipment causes harm to the telephone network, the telephone company will notify you in advance that temporary discontinuance of service may be required. But if advance notice isn't practical, the telephone company will notify the customer as soon as possible. Also, you will be advised of your right to file a complaint with the FCC if you believe it is necessary.

The telephone company may make changes in its facilities, equipment, operations or procedures that could affect the operation of the equipment. If this happens the telephone company will provide advance notice in order for you to make necessary modifications to maintain uninterrupted service.

If trouble is experienced with this equipment, for repair or warranty information, please contact Brother Customer Service. (See *[Brother numbers](#page-2-0)* [on page i](#page-2-0).) If the equipment is causing harm to the telephone network, the telephone company may request that you disconnect the equipment until the problem is resolved.

Connection to party line service is subject to state tariffs. Contact the state public utility commission, public service commission or corporation commission for information.

If your home has specially wired alarm equipment connected to the telephone line, ensure the installation of this equipment does not disable your alarm equipment. If you have questions about what will disable alarm equipment, call your telephone company or a qualified installer.

If you are not able to solve a problem with your machine, call Brother Customer Service. [\(See](#page-2-0)  *[Brother numbers](#page-2-0)* on page i.)

## **WARNING**

- For protection against the risk of electrical shock, always disconnect all cables from the wall outlet before servicing, modifying or installing the equipment.
- This equipment may not be used on coin service lines provided by the telephone company or connected to party lines.
- Brother cannot accept any financial or other responsibilities that may be the result of your use of this information, including direct, special or consequential damages. There are no warranties extended or granted by this document.
- This machine has been certified to comply with FCC standards, which are applied to the USA only. A grounded plug should be plugged into a grounded AC power outlet after checking the rating of the local power supply for the machine to operate properly and safely.

## **Federal Communications Commission (FCC) Declaration of Conformity (USA only)**

Responsible Party:

Brother International Corporation 100 Somerset Corporate Boulevard Bridgewater, NJ 08807-0911 USA TEL: (908) 704-1700

declares, that the products

Product Name: FAX-2820, FAX-2920, MFC-7220 and MFC-7225N

comply with Part 15 of the FCC Rules. Operation is subject to the following two conditions: (1) This device may not cause harmful interference, and (2) this device must accept any interference received, including interference that may cause undesired operation.

This equipment has been tested and found to comply with the limits for a Class B digital device, pursuant to Part 15 of the FCC Rules. These limits are designed to provide reasonable protection against harmful interference in a residential installation. This equipment generates, uses, and can radiate radio frequency energy and, if not installed and used in accordance with the instructions, may cause harmful interference to radio communications. However, there is no guarantee that interference will not occur in a particular installation. If this equipment does cause harmful interference to radio or television reception, which can be determined by turning the equipment off and on, the user is encouraged to try to correct the interference by one or more of the following measures:

- Reorient or relocate the receiving antenna.
- Increase the separation between the equipment and receiver.
- Connect the equipment into an outlet on a circuit different from that to which the receiver is connected.
- Call the dealer or an experienced radio/TV technician for help.

#### **Important**

Changes or modifications not expressly approved by Brother Industries, Ltd. could void the user's authority to operate the equipment.

#### **Important - about the interface cable**

A shield interface cable should be used to ensure compliance with the limits for a Class B digital device.

#### **Industry Canada Compliance Statement (Canada only)**

This Class B digital apparatus complies with Canadian ICES-003.

Cet appareil numérique de la classe B est conforme à la norme NMB-003 du Canada.

## **Disconnect device**

This product must be installed near an AC power outlet that is easily accessible. In case of emergencies, you must disconnect the power cord from the AC power outlet to shut off power completely.

#### **LAN connection (MFC-7225N only)**

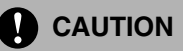

Do not connect this product to a LAN connection that is subject to over-voltages.

## **International ENERGY STAR® Compliance Statement**

The purpose of the International ENERGY STAR $^\circledR$ Program is to promote the development and popularization of energy-efficient office equipment.

As an ENERGY STAR<sup>®</sup> Partner, Brother Industries, Ltd. has determined that this product meets the ENERGY STAR® guidelines for energy efficiency.

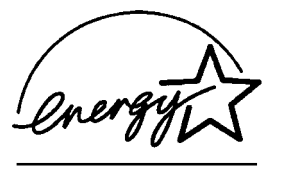

## **Laser safety**

This equipment is certified as a Class 1 laser product under the U.S. Department of Health and Human Services (DHHS) Radiation Performance Standard according to the Radiation Control for Health and Safety Act of 1968. This means that the equipment does not produce hazardous laser radiation.

Since radiation emitted inside the equipment is completely confined within protective housings and external covers, the laser beam cannot escape from the machine during any phase of user operation.

## **FDA regulations**

U.S. Food and Drug Administration (FDA) has implemented regulations for laser products manufactured on and after August 2, 1976. Compliance is mandatory for products marketed in the United States. The following label on the back of the machine indicates compliance with the FDA regulations and must be attached to laser products marketed in the United States.

#### **Manufactured:**

BROTHER CORP. (ASIA) LTD.

BROTHER BUJI NAN LING FACTORY

Gold Garden Industry, Nan Ling Village, Buji, Rong Gang, Shenzhen, China.

This product complies with FDA performance standards for laser products except for deviations pursuant to Laser Notice No. 50, dated July 26, 2001.

#### **WARNING**

Use of controls, adjustments or performance of procedures other than those specified in this manual may result in hazardous invisible radiation exposure.

Internal laser radiation

Max. Radiation Power 5 mW

Wave Length 770 - 810 nm

Laser Class Class 3B

## **Important safety instructions**

- 1 Read all of these instructions.
- Save them for later reference.
- 3 Follow all warnings and instructions marked on the product.
- 4 Unplug this product from the wall outlet before cleaning inside of the machine. Do not use liquid or aerosol cleaners. Use a damp cloth for cleaning.
- 5 Do not place this product on an unstable cart, stand, or table. The product may fall, causing serious damage to the product.
- 6 Slots and openings in the cabinet and the back or bottom are provided for ventilation; to ensure reliable operation of the product and to protect it from overheating, these openings must not be blocked or covered. The openings should never be blocked by placing the product on a bed, sofa, rug, or other similar surface. This product should never be placed near or over a radiator or heater. This product should never be placed in a built-in installation unless proper ventilation is provided.
- 7 This product should be operated from the type of power source indicated on the label. If you are not sure of the type of power available, call your dealer or local power company.
- 8 This product is equipped with a 3-wire grounded plug. This plug will only fit into a grounded power outlet. This is a safety feature. If you are unable to insert the plug into the outlet, call your electrician to replace your obsolete outlet. Do not defeat the purpose of the grounded plug.
- **9** Do not allow anything to rest on the power cord. Do not place this product where people can walk on the cord.
- $10$  If an extension cord is used with this product, make sure that the total ampere ratings on the products plugged into the extension cord do not exceed the extension cord ampere rating. Also, make sure that the total of all products plugged into the AC power outlet does not exceed 15 amperes (USA only).
- **11** Do not place anything in front of the machine that will block received faxes. Do not place anything in the path of received faxes.
- 12 Wait until pages have exited the machine before picking them up.
- **C** Never push objects of any kind into this product through cabinet slots, since they may touch dangerous voltage points or short out parts resulting in the risk of fire or electric shock. Never spill liquid of any kind on the product. Do not attempt to service this product yourself because opening or removing covers may expose you to dangerous voltage points and other risks and may void your warranty. Refer all servicing to a Brother Authorized Service Center. For the location of your nearest Brother Authorized Service Center, please call,

**In USA:** 1-800-284-4357 or **In Canada:** 1-877-BROTHER. (See *[Brother numbers](#page-2-0)* on page i.) 14 Unplug this product from the AC power outlet and refer all servicing to Brother Authorized Service Personnel under the following conditions:

- When the power cord is damaged or frayed.
- If liquid has been spilled into the product.
- If the product has been exposed to rain or water.
- If the product does not operate normally when the operating instructions are followed. Adjust only those controls that are covered by the operating instructions. Improper adjustment of other controls may result in damage and will often require extensive work by a qualified technician to restore the product to normal operation.
- If the product has been dropped or the cabinet has been damaged.
- If the product exhibits a distinct change in performance, indicating a need for service.
- E To protect your product against power surges, we recommend the use of a power protection device (Surge Protector).

**fo** To reduce the risk of fire, electric shock and injury to people, note the following:

- Do not use this product near appliances that use water, a swimming pool or in a wet basement.
- Do not use the machine's telephone during an electrical storm (there is the remote possibility of an electrical shock) or to report a gas leak in the vicinity of the leak.
- Do not dispose of batteries in a fire. They may explode. Check with local codes for possible special disposal instructions.

G Caution - To reduce the risk of fire, use only No.26 AWG or larger telecommunication line cord.

## **Trademarks**

The Brother logo is a registered trademark of Brother Industries, Ltd.

Brother is a registered trademark of Brother Industries, Ltd.

Multi-Function Link is a registered trademark of Brother International Corporation.

© 2004-2005 Brother Industries, Ltd. All rights reserved.

Windows and Microsoft are registered trademarks of Microsoft in the U.S. and other countries.

Macintosh and TrueType are registered trademarks of Apple Computer, Inc.

PaperPort and OmniPage OCR are registered trademarks of ScanSoft, Inc.

Presto! PageManager is a registered trademark of NewSoft Technology Corporation.

Each company whose software title is mentioned in this manual has a Software License Agreement specific to its proprietary programs.

**All other brand and product names mentioned in this User's Guide, the Software User's Guide\* and the Network User's Guide\*\* MFC-7220 and are registered trademarks of their respective companies.**

- **\* MFC-7220 and MFC-7225N**
- **\*\* MFC-7220 (option) MFC-7225N (included)**

## **11 Troubleshooting and routine maintenance**

# **Troubleshooting**

#### **IMPORTANT**

For technical help, you must call the country where you bought the machine. Calls must be made *from within* that country.

#### <span id="page-88-0"></span>**Error messages**

As with any sophisticated office product, errors may occur. If this happens, your machine identifies the problem and displays an error message. The most common error messages are shown below.

You can correct most problems by yourself. If you need more help, the Brother Solutions Center offers latest FAQs and troubleshooting tips.

Visit us at<http://solutions.brother.com>.

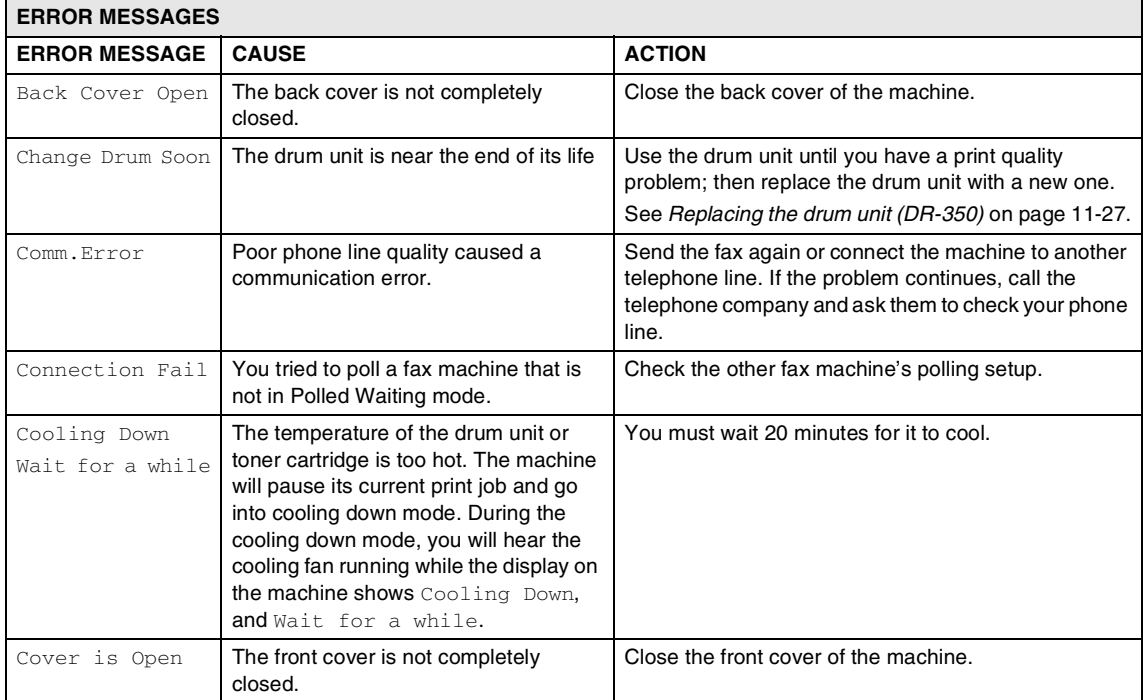

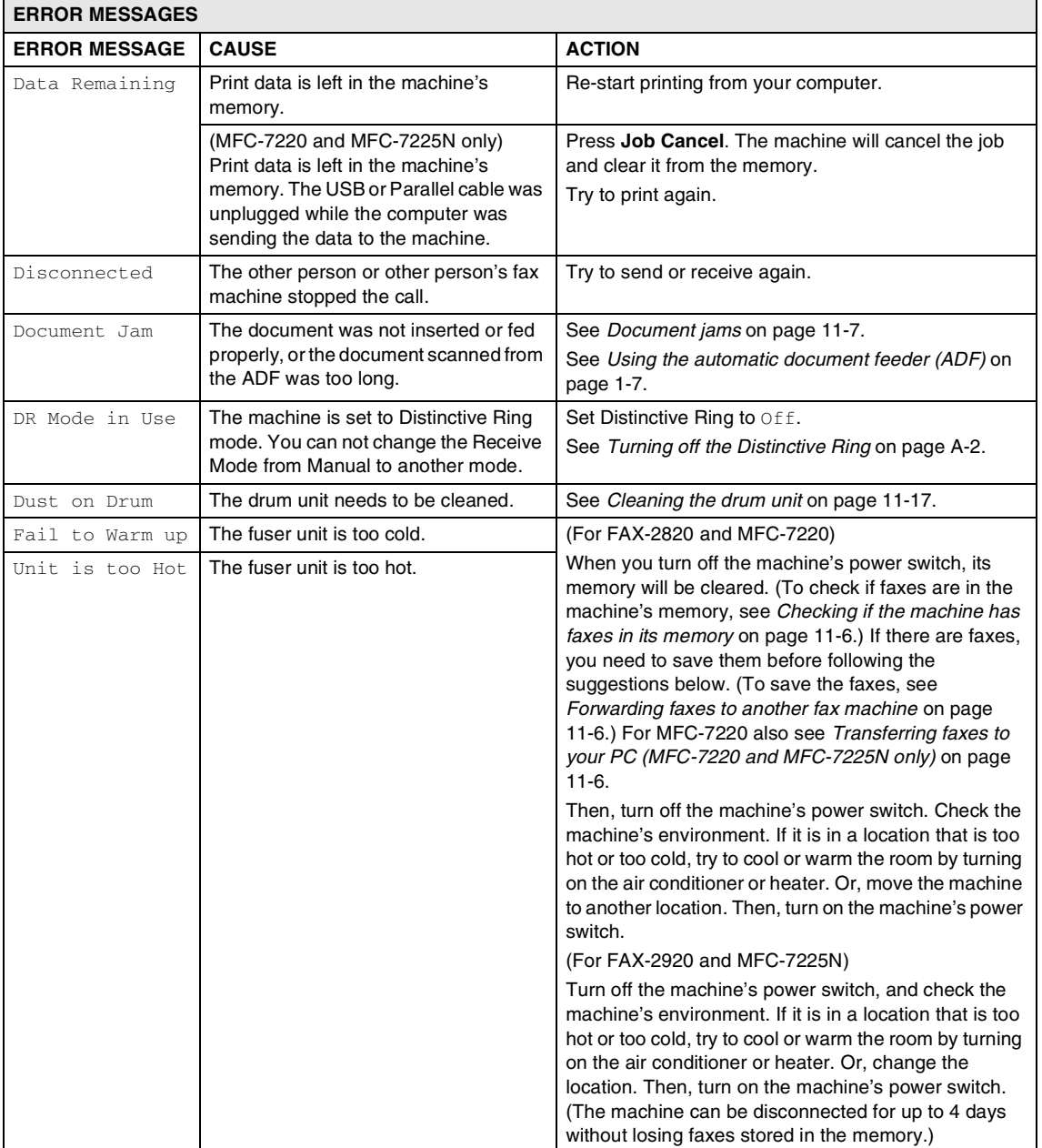

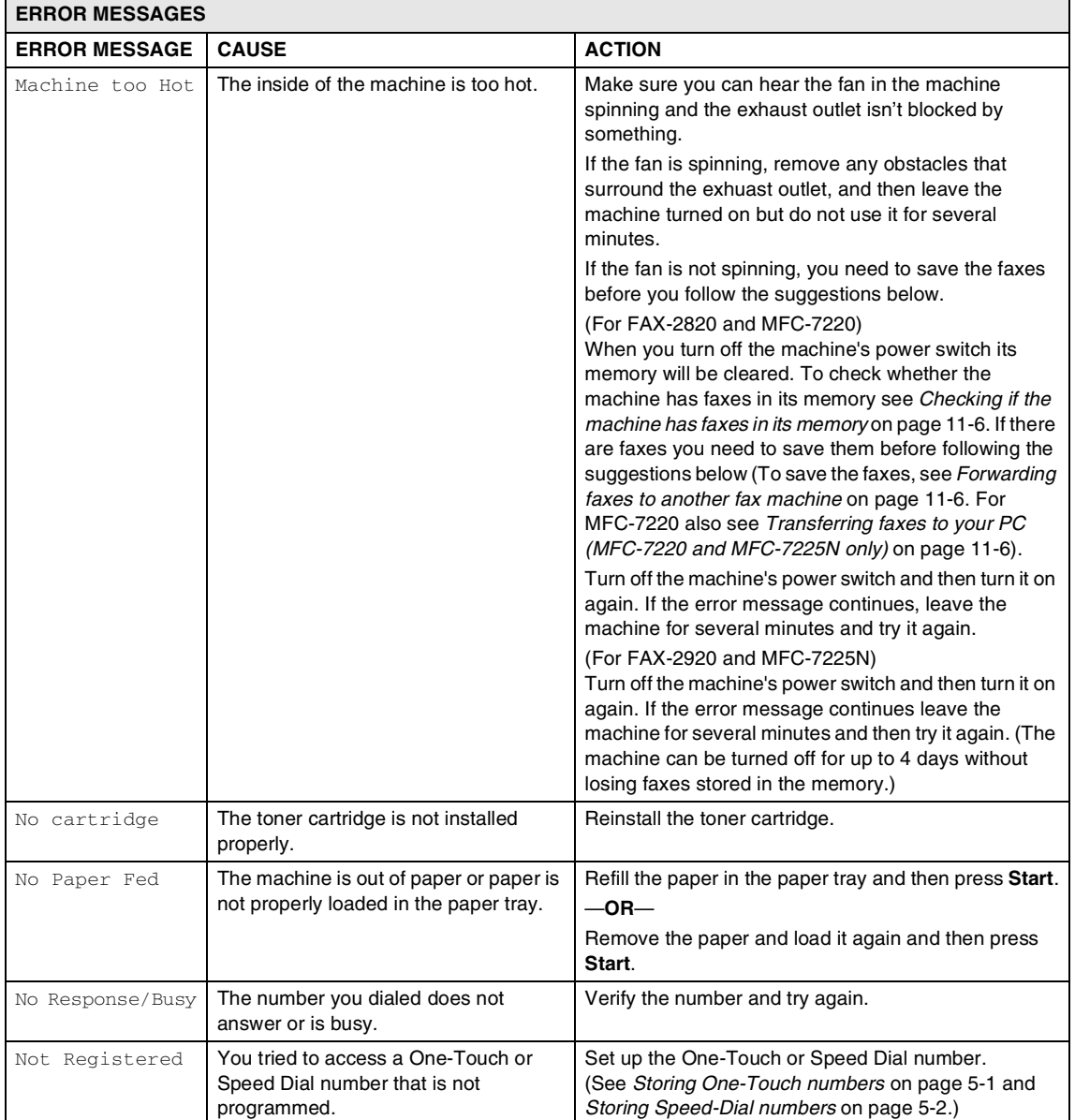

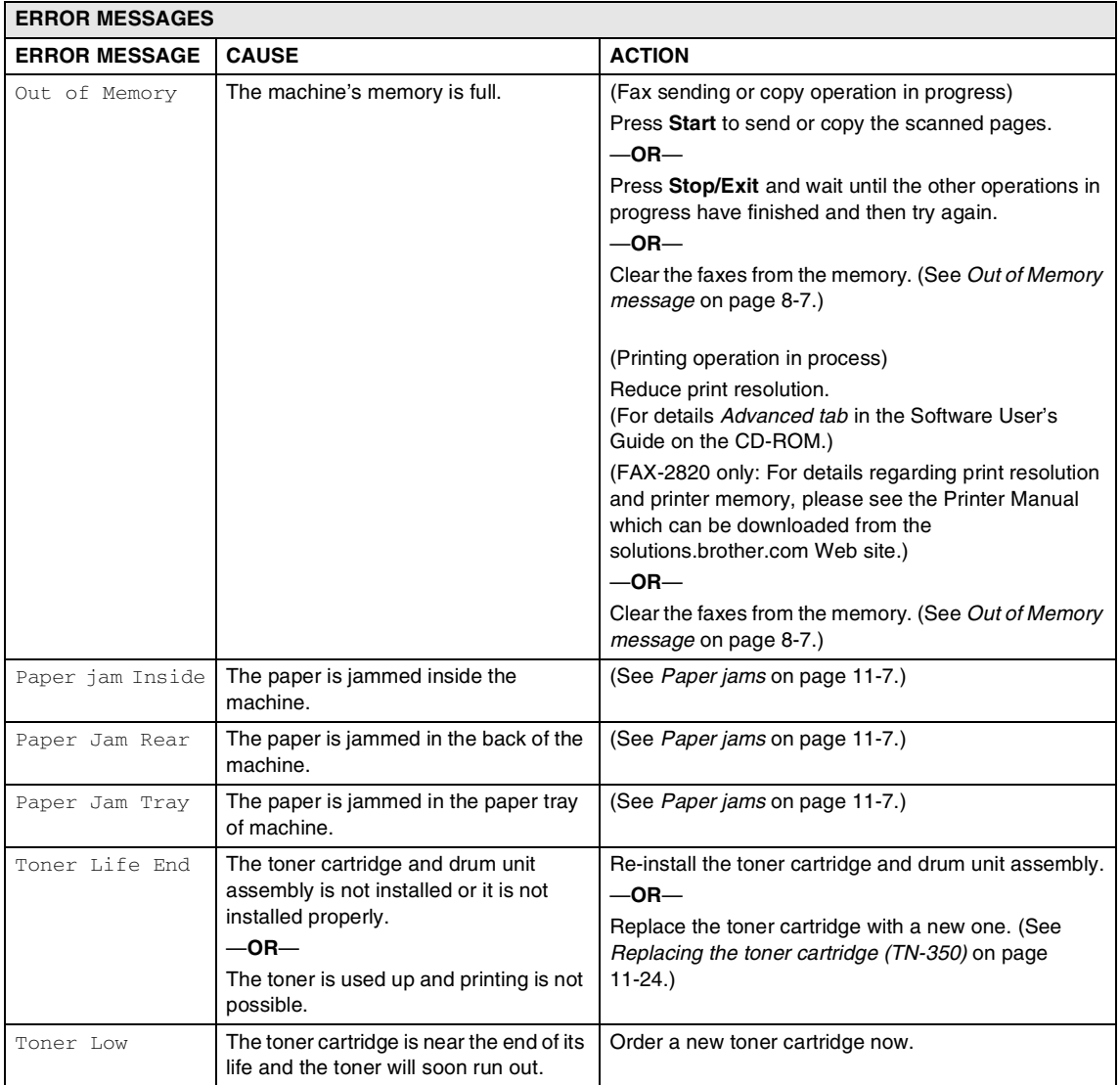

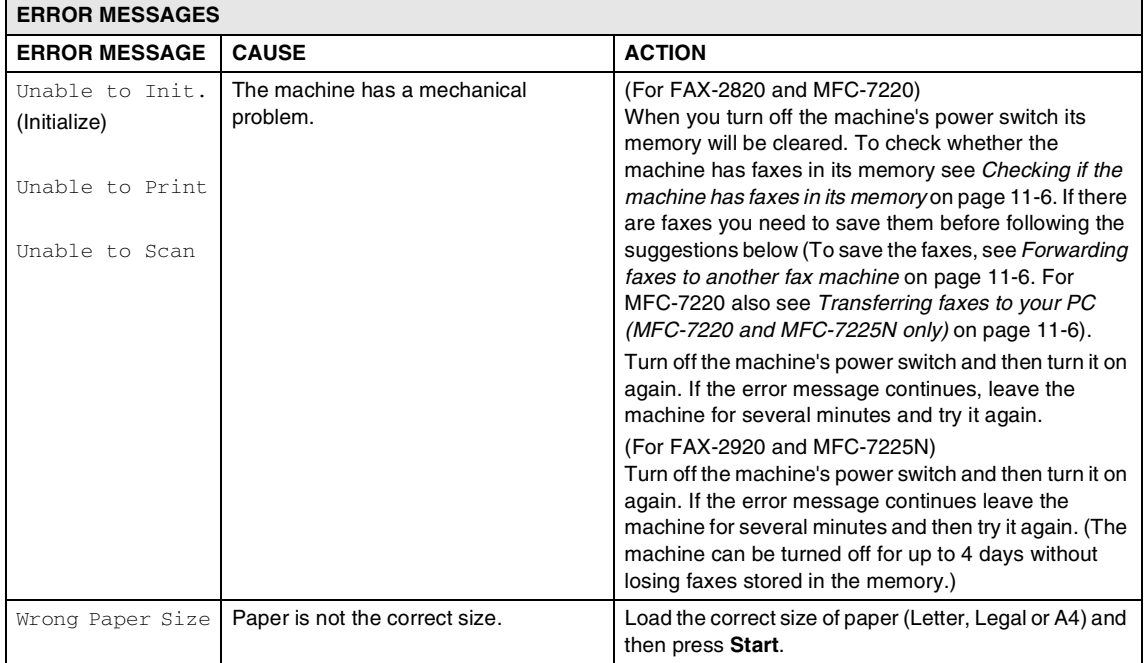

#### <span id="page-93-0"></span>**Checking if the machine has faxes in its memory**

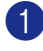

- 1 Press **Menu/Set**, **9**, **0**, **1**.
	- If the LCD shows  $No$  Data, there are no faxes left in the machine's memory.
		- —**OR**—

If the LCD shows Enter Fax No. there are faxes in the machine's memory.

- You can transfer the faxes to another fax machine. See *[Forwarding faxes to](#page-93-1)  [another fax machine](#page-93-1)* on this page.
- (MFC-7220 and MFC-7225N only)

You can transfer the faxes from the machine's memory to your PC. [See](#page-93-2)  *Transferring faxes to your PC [\(MFC-7220 and MFC-7225N only\)](#page-93-2)* on [this page](#page-93-2).

#### <span id="page-93-1"></span>**Forwarding faxes to another fax machine**

If you have not set up your Station ID you cannot enter fax forward mode. (See *[Setting the Station ID](#page-32-0)* on page 2-2.)

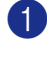

Enter the fax number to which the faxes will be forwarded.

2 Press **Start**.

**Note**

You can transfer the Fax Journal report to another fax machine by pressing **Menu/Set**, **9**, **0**, **2** in Step 1.

#### <span id="page-93-2"></span>**Transferring faxes to your PC (MFC-7220 and MFC-7225N only)**

You can transfer the faxes from your machine's memory to your PC.

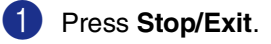

2 Make sure you have installed **MFL Pro Suite** on your PC, and then turn on **PC Fax Receiving** on the PC. (For details about PC Fax Receive, see Using Brother PC-Fax Software in the Software User's Guide on the CD-ROM.)

#### **3** Make sure you have set PC Fax Receive on the machine. (See *[Setting PC Fax Receive](#page-68-0)  [\(MFC-7220 and MFC-7225N only\)](#page-68-0)* on [page 6-3.](#page-68-0))

During setup the LCD will ask if you want to transfer the faxes to your PC.

4 To transfer all faxes to your PC, press **1**.

—**OR**—

To exit and leave the faxes in the memory, press **2**.

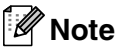

If there is an error on the machine's LCD, after the faxes have been transferred disconnect the machine from the power source for several minutes, and then reconnect it.

## <span id="page-94-0"></span>**Document jams**

If the document is jammed, follow the steps below.

#### **Document was not inserted or fed properly, or was too long**

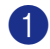

1 Open the control panel cover.

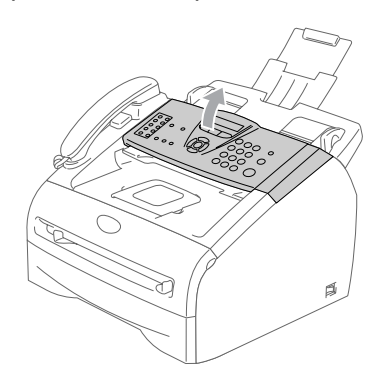

2 Carefully pull the jammed document toward the front of the machine.

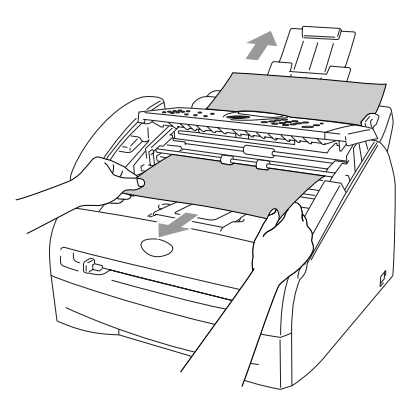

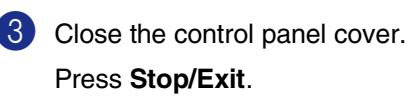

## <span id="page-94-1"></span>**Paper jams**

To clear paper jams, please follow the steps in this section.

#### **WARNING**

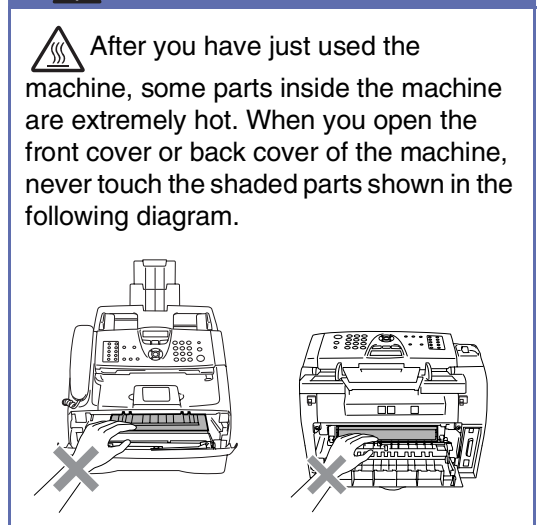

#### **Paper is jammed inside the machine**

Pull the paper tray completely out of the machine.

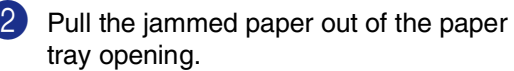

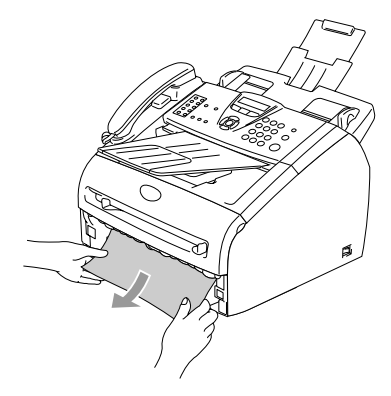

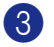

3 Open the front cover.

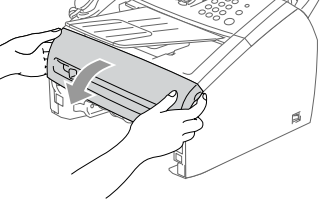

4 Pull out the drum unit and toner cartridge assembly. The jammed paper may be pulled out with the toner cartridge and drum unit assembly, or this may release the paper so you can pull it out of the paper tray opening.

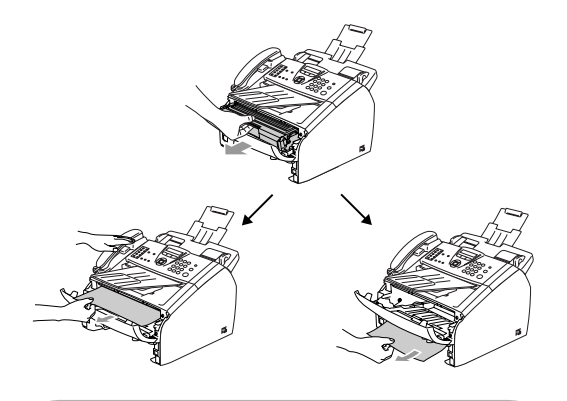

## **CAUTION**

To prevent damage to the machine caused by static electricity, do not touch the electrodes shown in the following diagram.

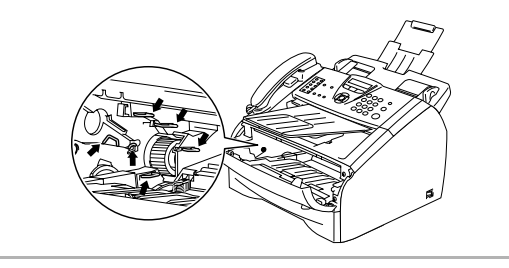

5 Put the drum unit and toner cartridge assembly back into the machine.

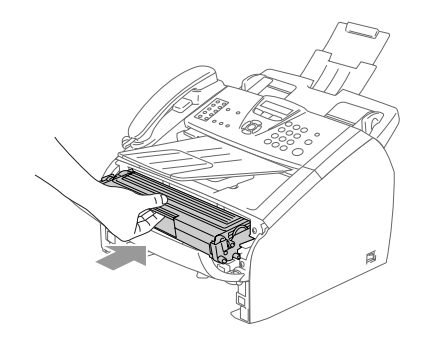

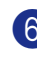

6 Close the front cover.

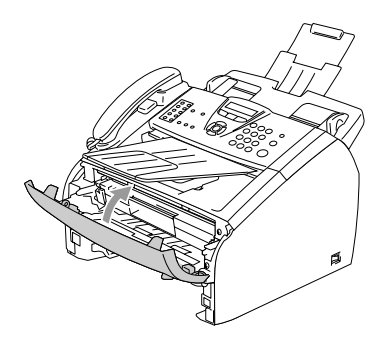

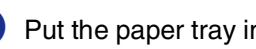

**7** Put the paper tray in the machine.

#### **Paper is jammed at the back of the machine**

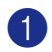

1 Open the front cover.

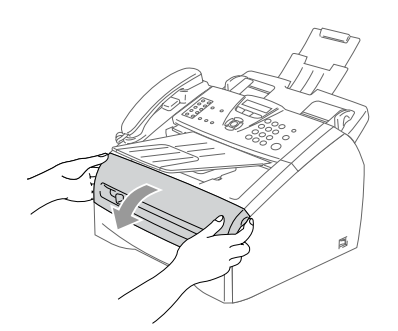

2 Pull out the drum unit and toner cartridge assembly.

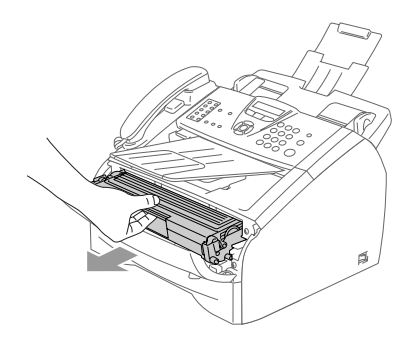

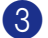

**3** Open the back cover.

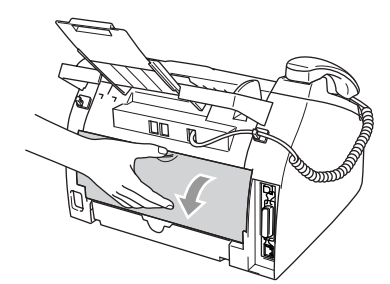

4 Pull the tab toward you to open the rear chute cover.

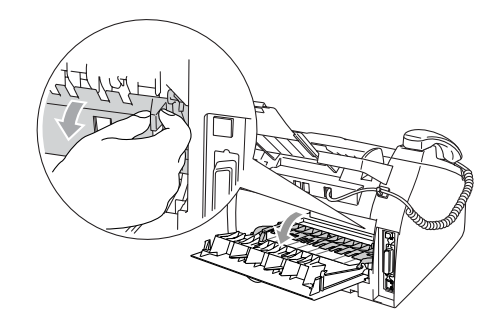

5 Pull the jammed paper out of the fuser unit. If the jammed paper cannot be pulled out easily, push down on the blue tab with one hand as you gently pull out the paper with the other hand.

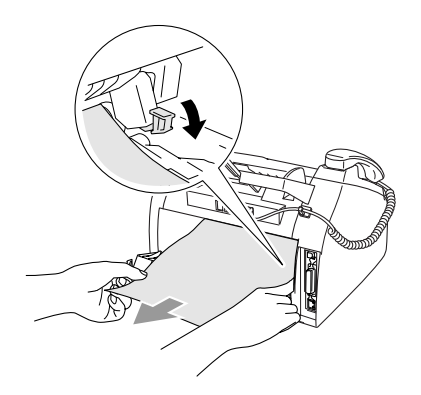

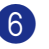

6 Close the back cover.

Put the drum unit and toner cartridge assembly back into the machine.

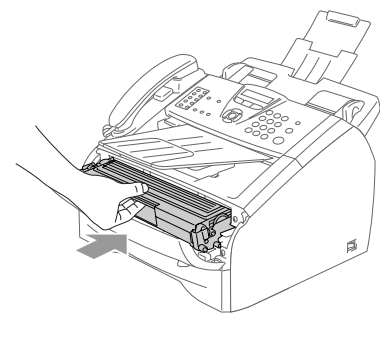

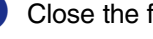

8 Close the front cover.

#### **Paper is jammed inside the drum unit and toner cartridge assembly**

- 
- **1** Open the front cover.

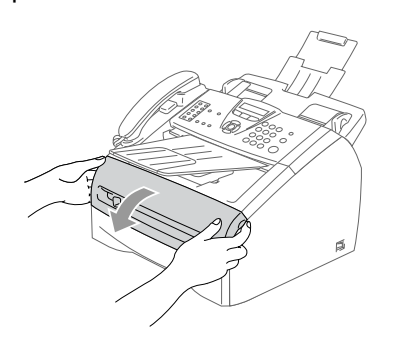

2 Pull out the drum unit and toner cartridge assembly.

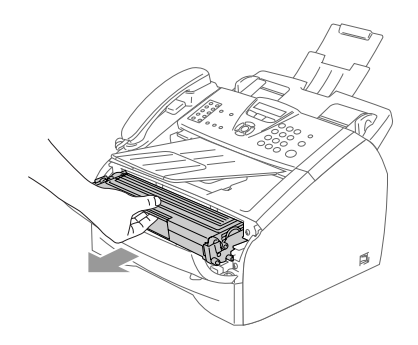

**3** Hold down the lock lever on the left and pull the toner cartridge out of the drum unit. Take out the jammed paper if there is any inside the drum unit.

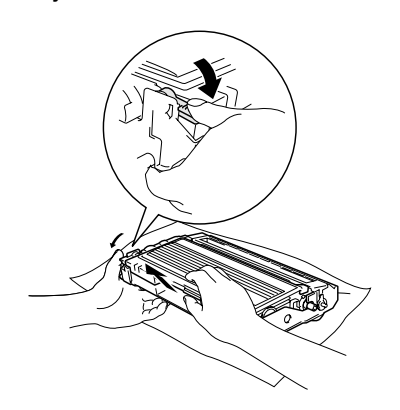

4 Put the toner cartridge back into the drum unit until you hear it lock into place. If you put it in properly, the lock lever will lift automatically.

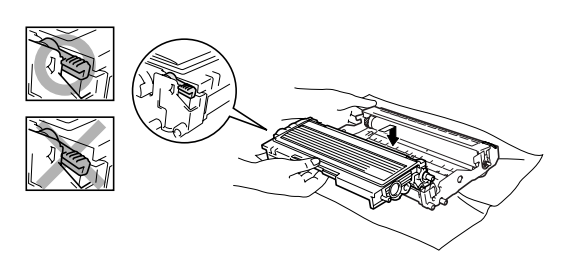

5 Put the drum unit and toner cartridge assembly back into the machine.

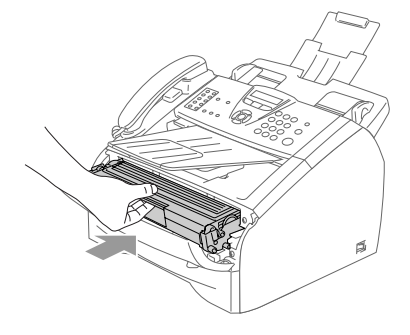

6 Close the front cover.

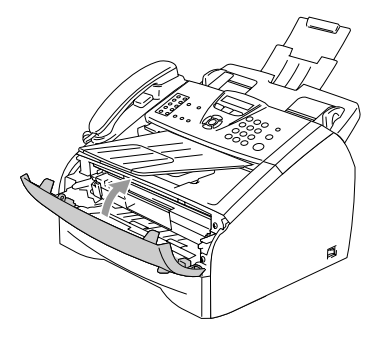

## **If you are having difficulty with your machine**

If you think there is a problem with the way your faxes look, make a copy first. If the copy looks good, the problem is probably not your machine. Check the chart below and follow the troubleshooting tips.

The Brother Solutions Center offers the latest FAQs and troubleshooting tips.

Visit us at<http://solutions.brother.com>.

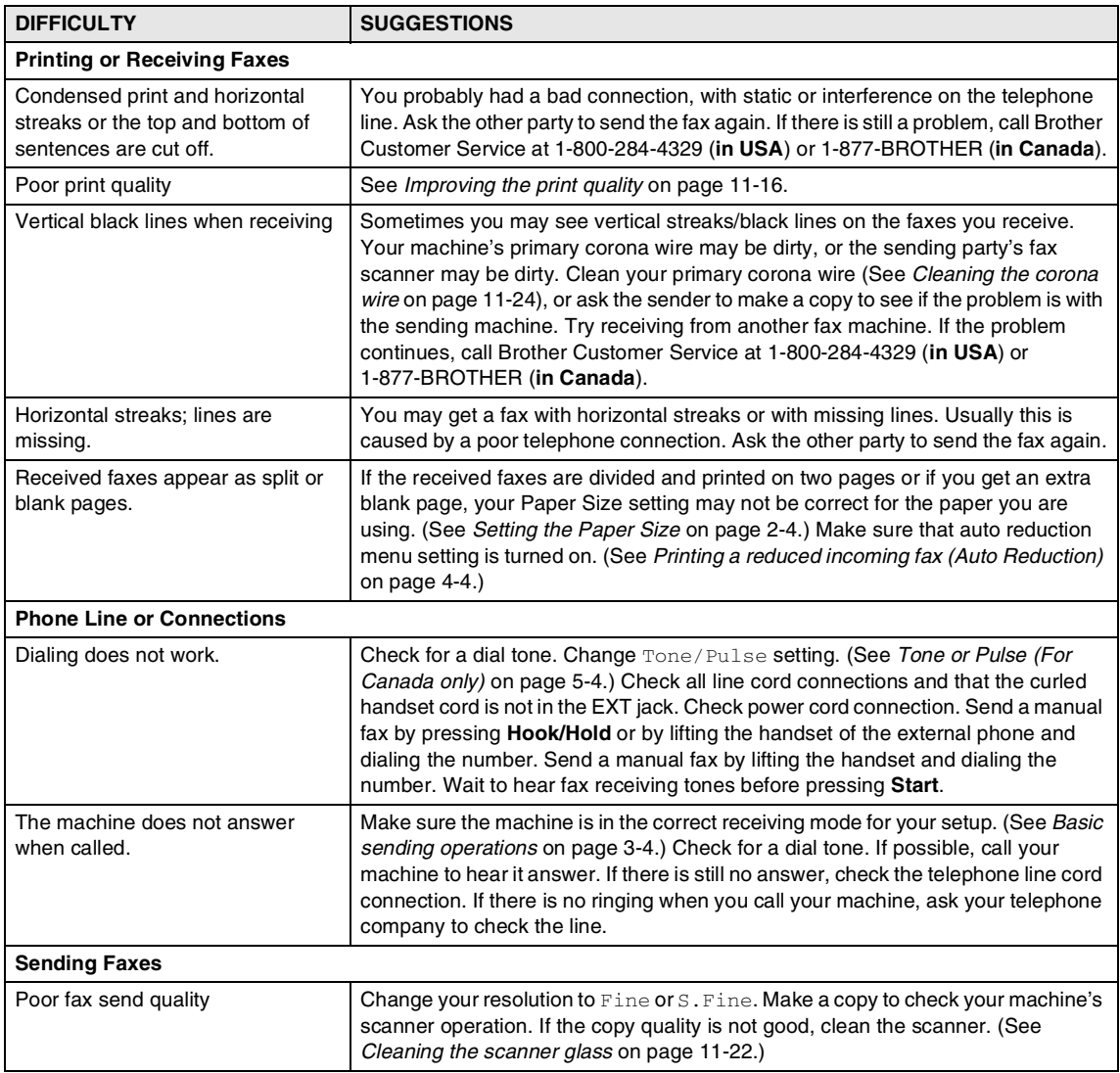

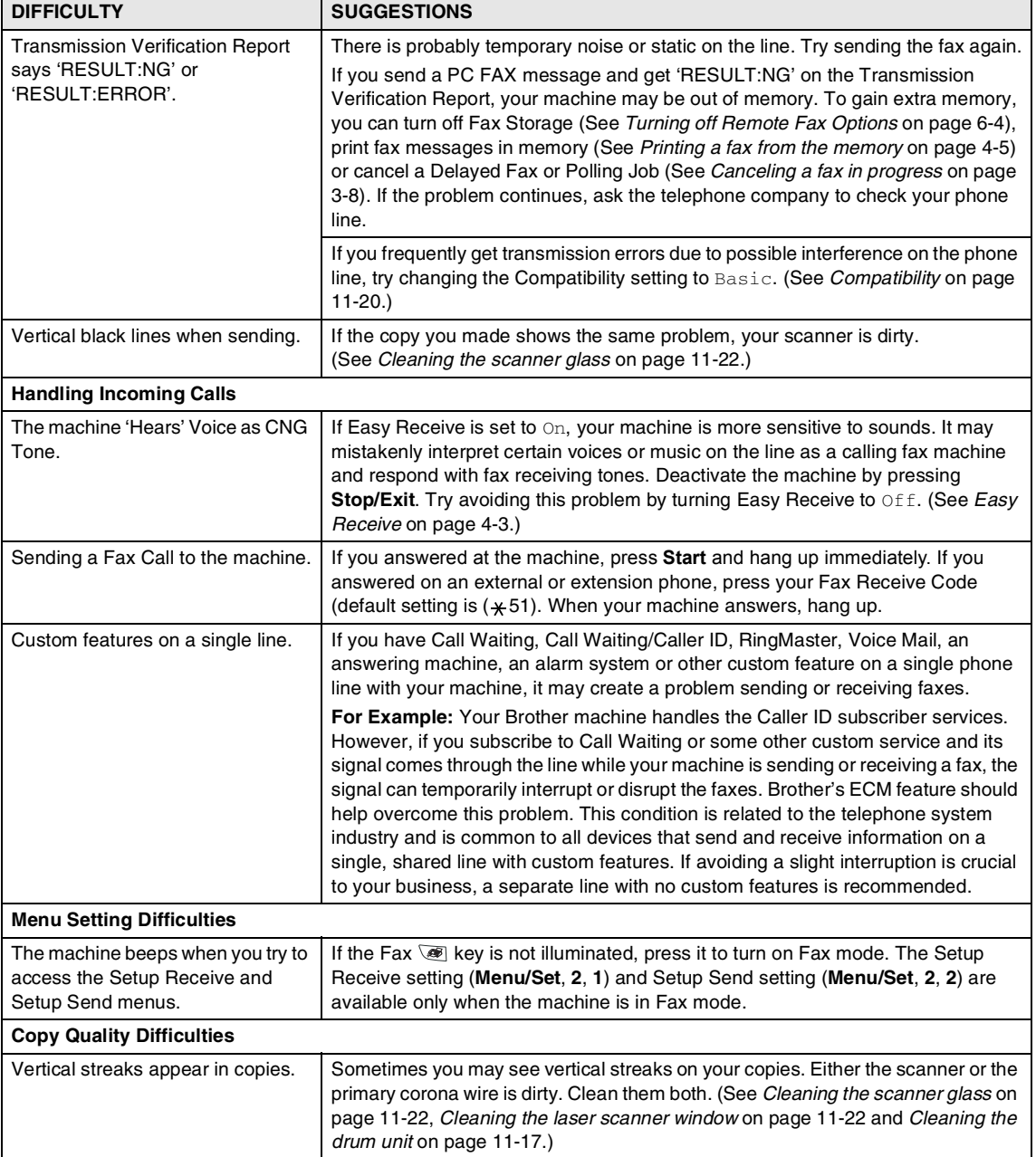

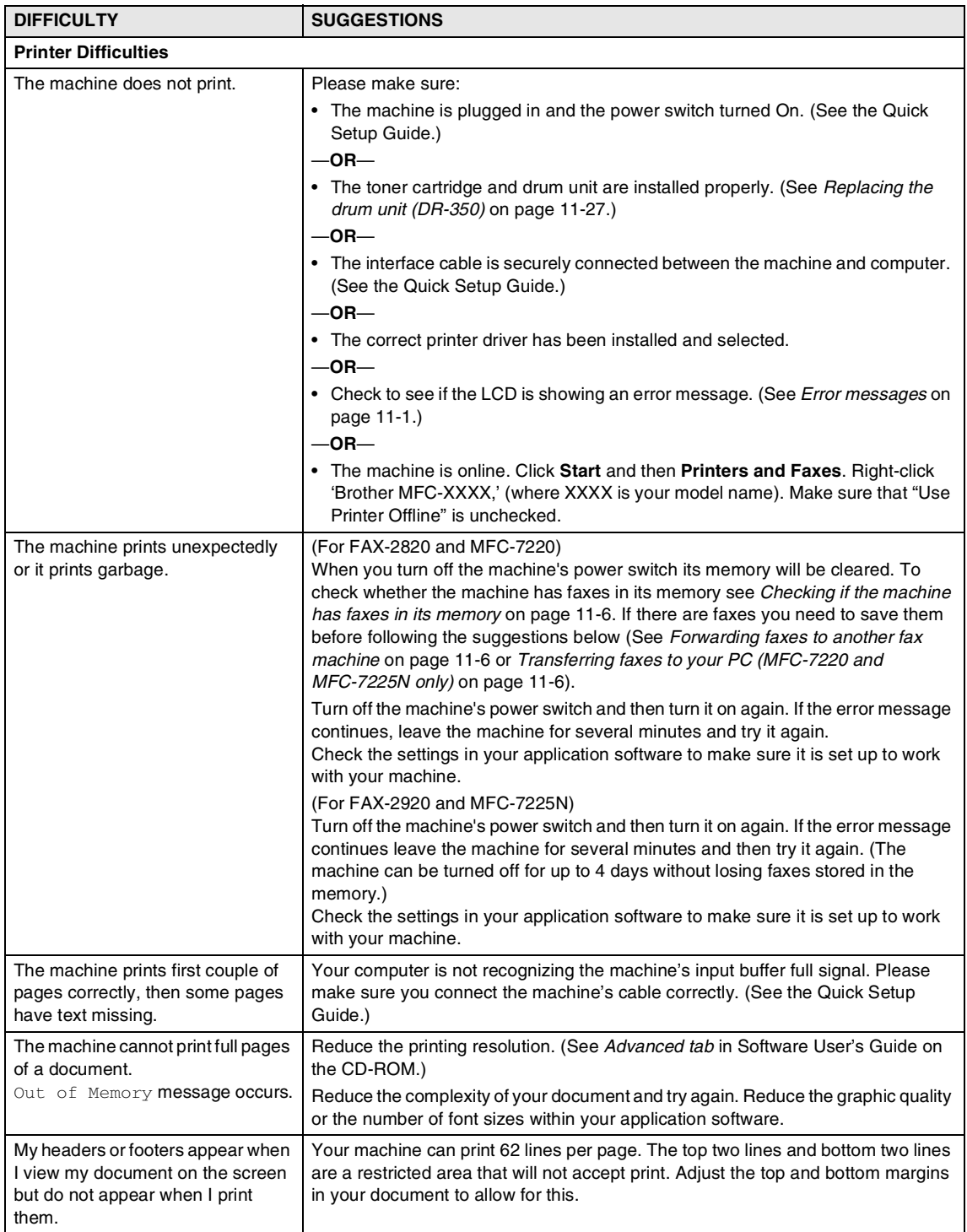

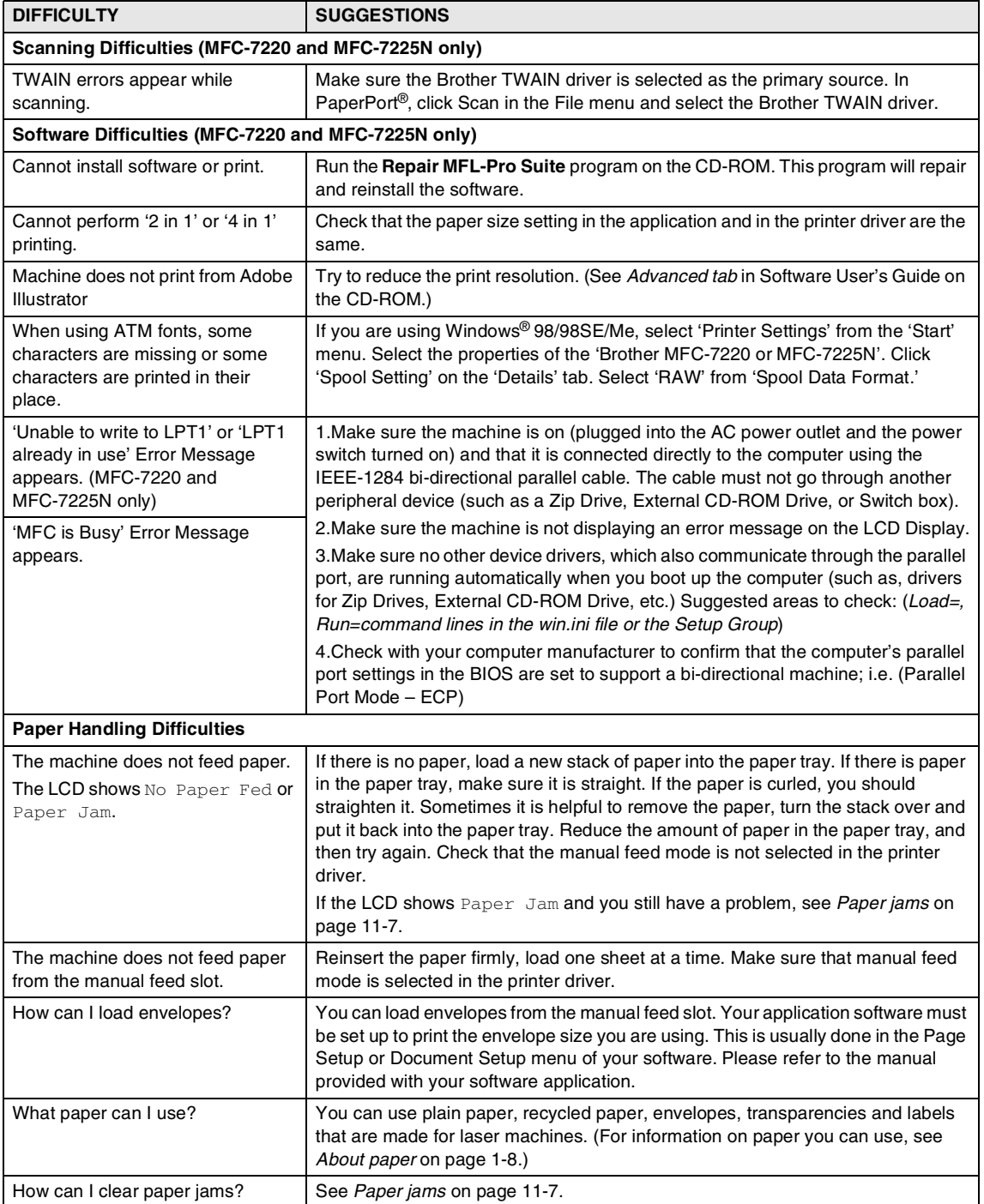

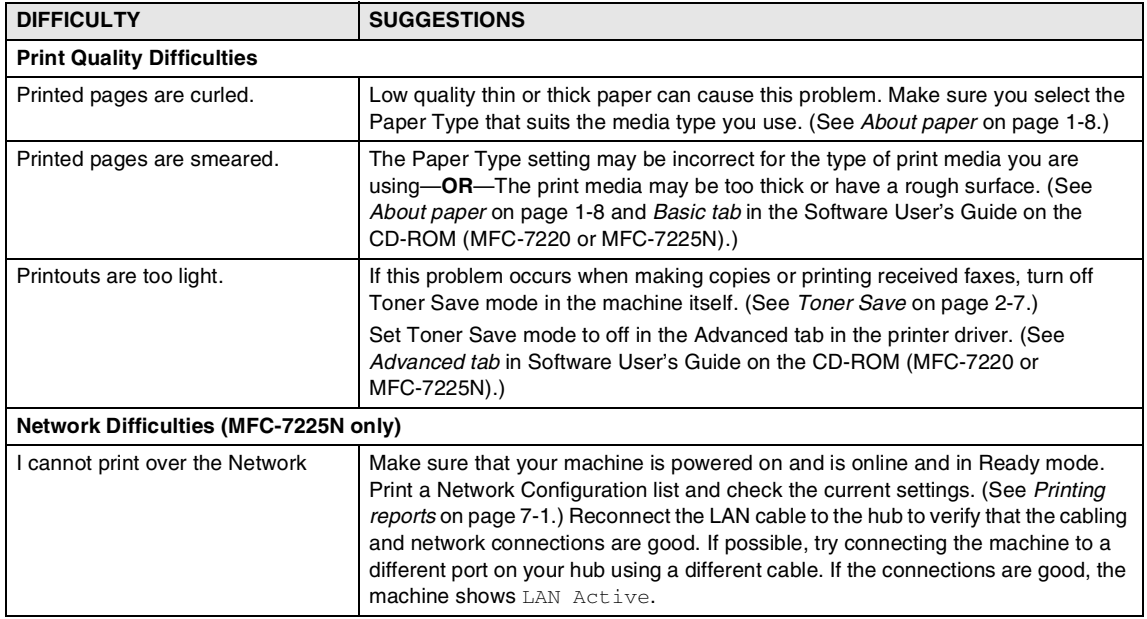

# <span id="page-103-0"></span>**Improving the print quality**

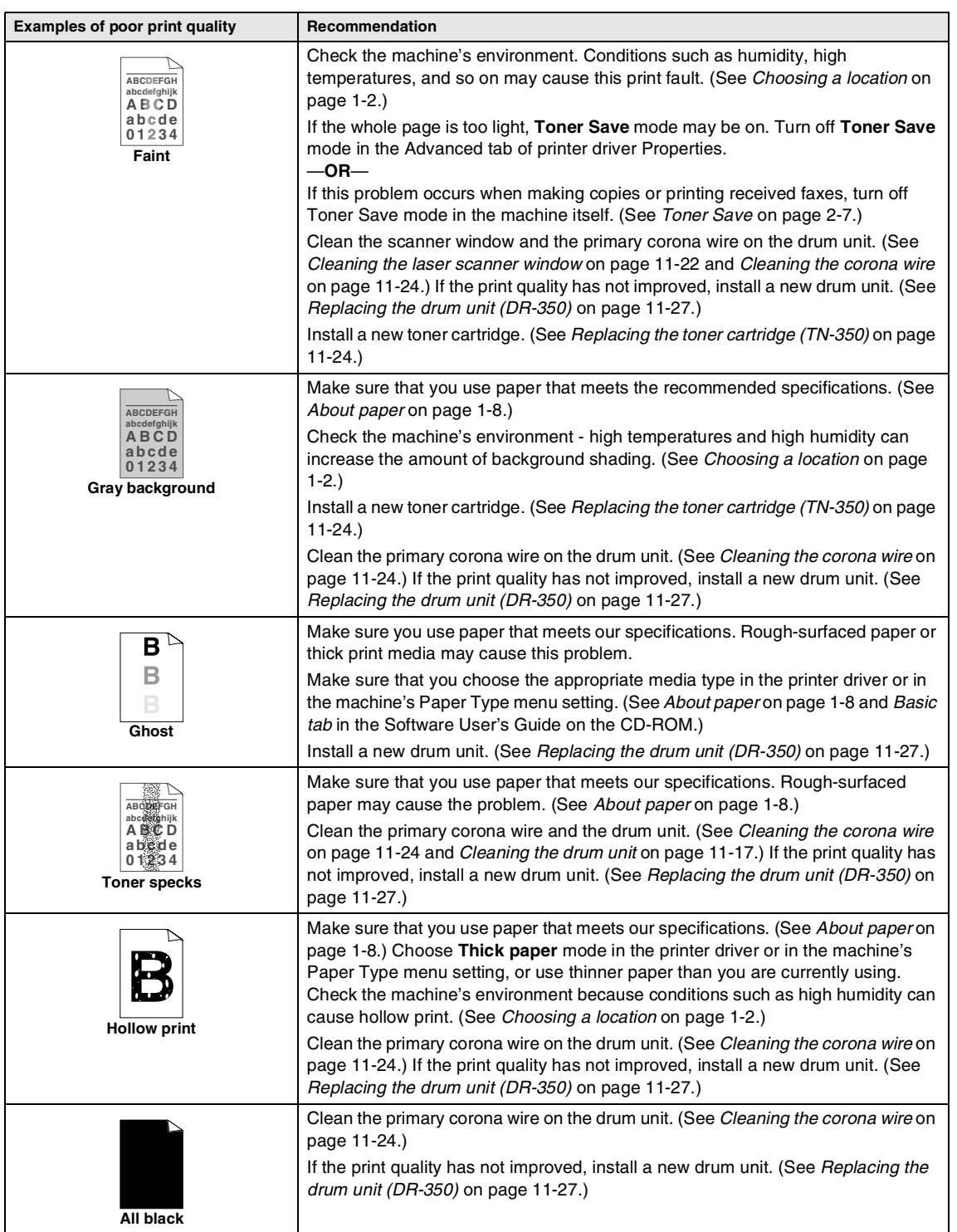

<span id="page-104-0"></span>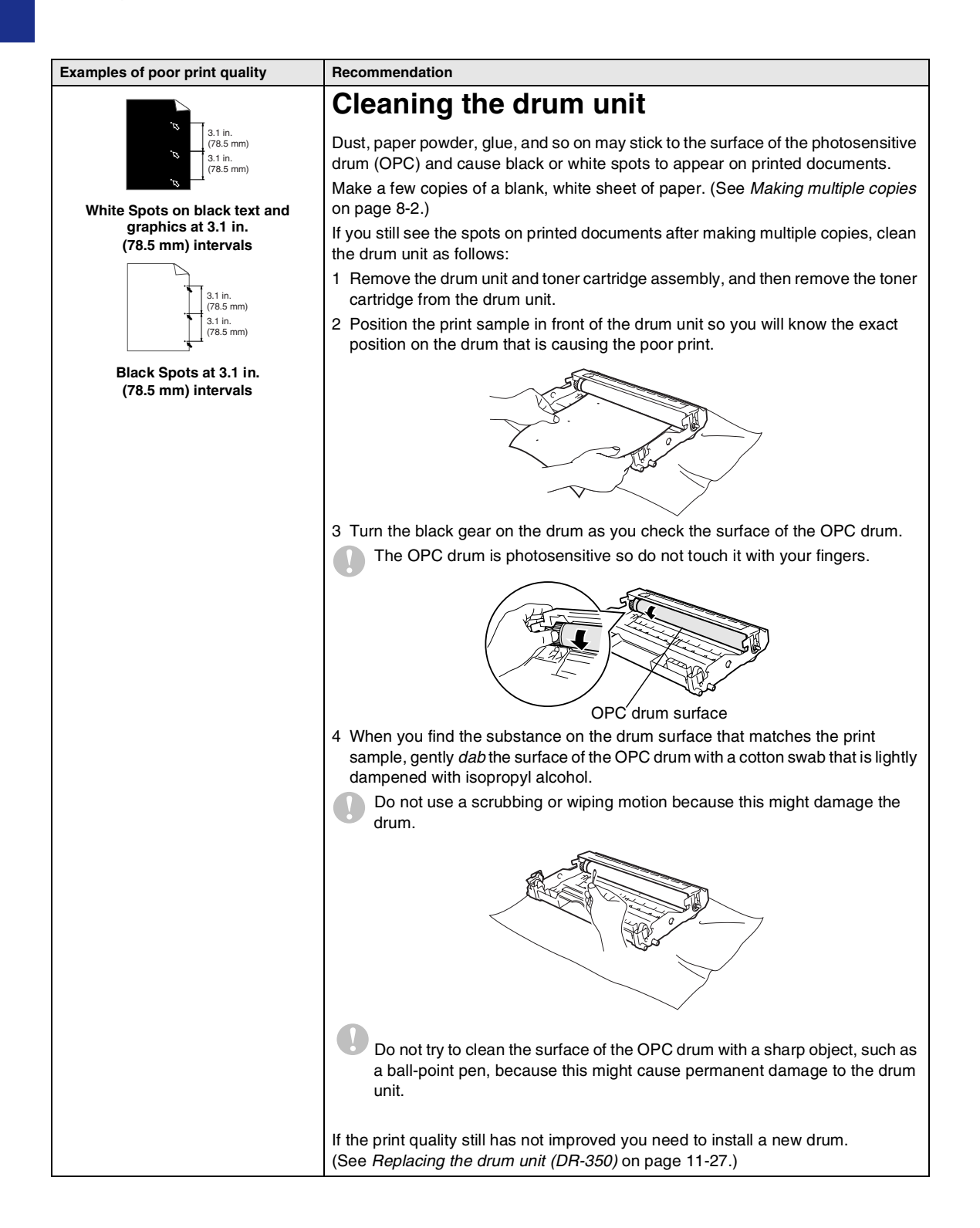

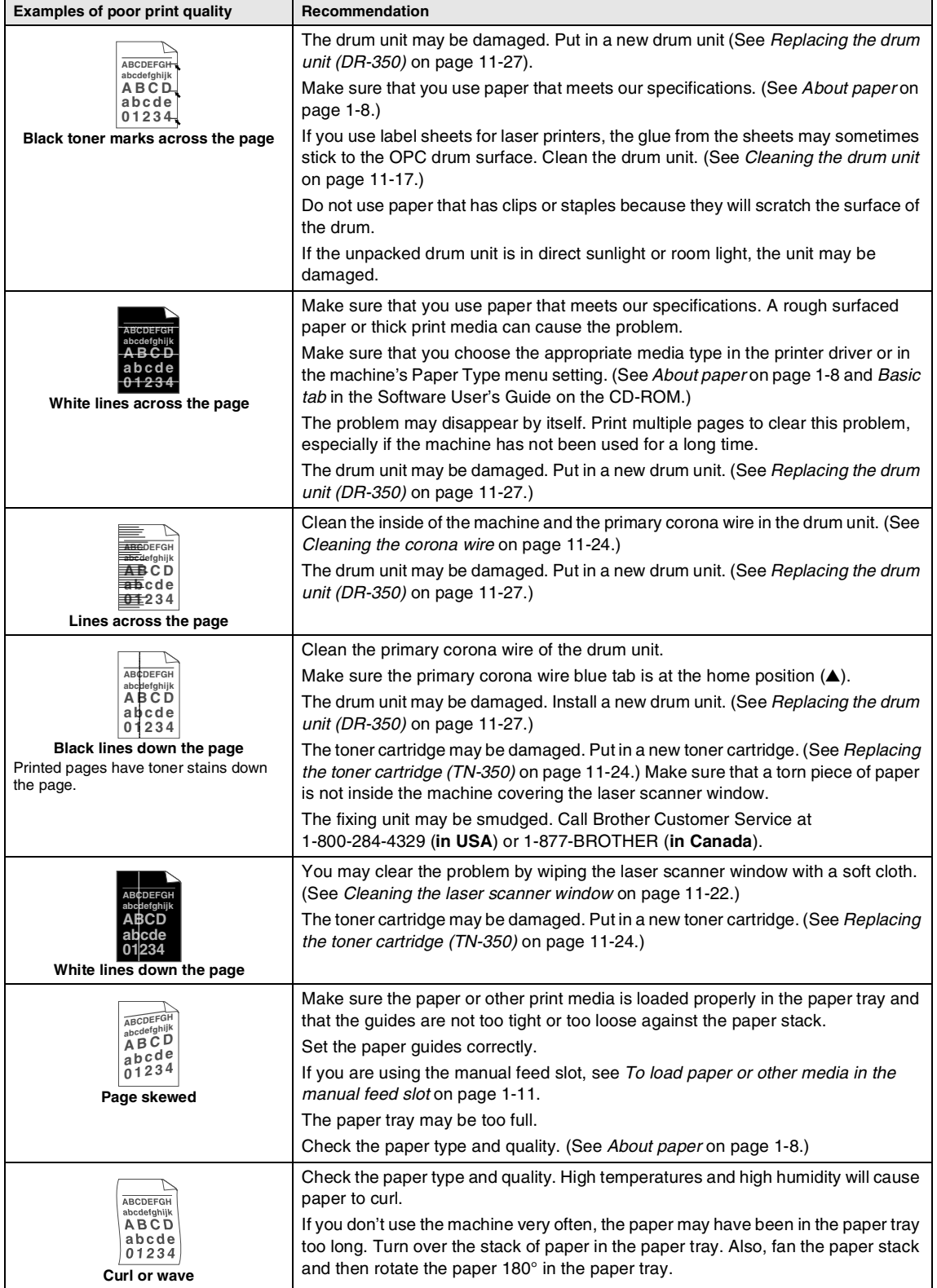

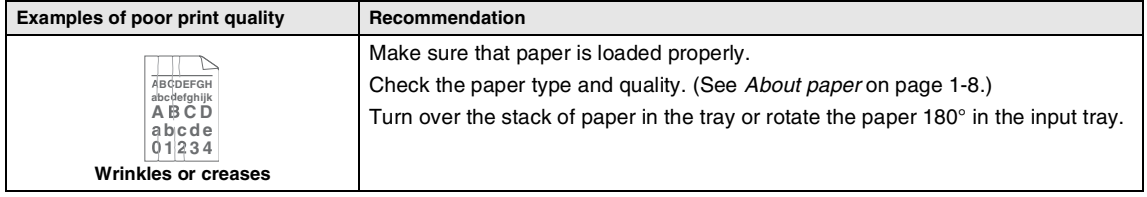

## <span id="page-107-0"></span>**Compatibility**

If you are having difficulty sending or receiving a fax due to possible interference on the phone line, we recommend that you adjust the Equalization for compatibility to reduce the modem speed for fax operations.

#### 1 Press **Menu/Set**, **2**, **0**, **1**.

1.Compatibility

2 Press **A** or ▼ to select Basic or Normal (or High\*). (\*FAX-2920 and MFC-7225N only)

Press **Menu/Set**.

#### 3 Press **Stop/Exit**.

# **Note**

- Basic reduces the modem speed to 9600 bps. Unless interference is a recurring problem on your phone line, you may prefer to use it only when needed.
- Normal sets the modem speed at 14400 bps.
- $\blacksquare$  High sets the modem speed at 33600 bps (FAX-2920 and MFC 7225N only).
- When you change the Compatibility to Basic, the ECM feature is not available.

# **Packing and shipping the machine**

When you transport the machine, use the packing materials that came with your machine. If you do not pack the machine properly, you could void your warranty. The machine should be adequately insured with the carrier

- Turn off the machine's power switch.
- Unplug the machine from the telephone wall jack.
- 3 Unplug the machine from the AC power outlet.
- 4 Unplug all the cables from the machine.
- 5 Open the front cover.
- 6 Remove the drum unit and toner cartridge assembly. Leave the toner cartridge installed in the drum unit.
- 7 Place the drum unit and toner cartridge assembly into the plastic bag and seal the bag.
- 8 Close the front cover.

Remove the telephone line cord, ADF document output support, handset and handset curled cord.

**9** Wrap the machine in the plastic bag and place it in the original carton with the original packing material.
0 Pack the drum unit and toner cartridge assembly, AC cord and printed materials in the original carton as shown below:

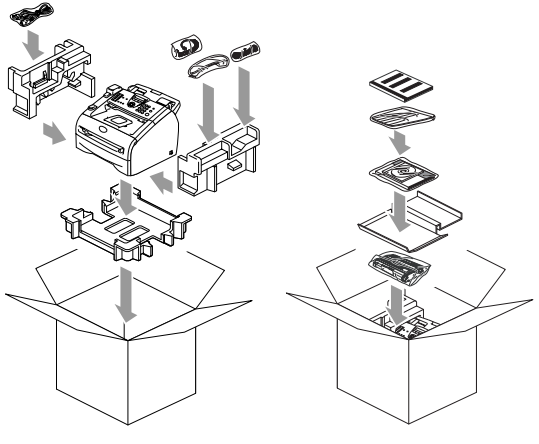

### **Note**

If you are returning your machine to Brother as part of the Exchange Service, pack only the machine. Keep all separate parts and printed materials to use with your "Exchange" machine.

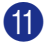

**A** Close the carton and tape it shut.

# **Routine maintenance**

### **CAUTION**

The drum unit contains toner, so handle it carefully. If toner scatters and your hands or clothes get dirty, immediately wipe or wash it off with cold water.

### **Cleaning the outside of the machine**

### **CAUTION**

- Use neutral detergents. Cleaning with volatile liquids such as thinner or benzine will damage the outside surface of the machine.
- Do *not* use cleaning materials that contain ammonia.
- Do *not* use isopropyl alcohol to remove dirt from the control panel. It may crack the panel.
- **1** Pull the paper tray completely out of the machine.

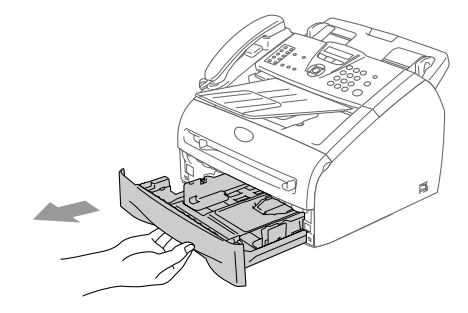

2 Wipe the outside of the machine with a soft cloth to remove dust.

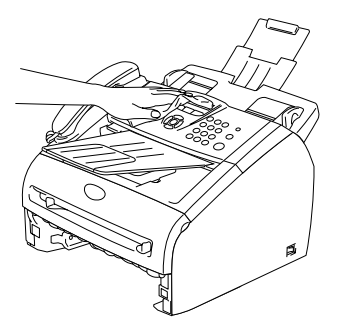

- **3** Remove anything that is stuck inside the paper tray.
- 4 Wipe the inside of the paper tray with a soft cloth to remove the dust.

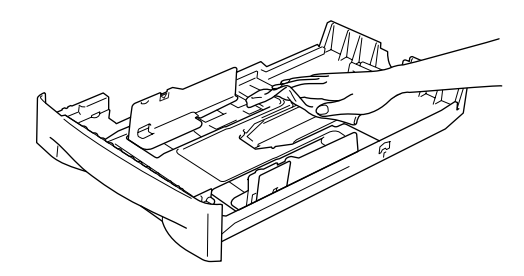

5 Re-load the paper and put the paper tray in the machine.

## **Cleaning the scanner glass**

- 
- **1** Turn off the machine's power switch.
	- Lift the control panel cover.
- 3 Moisten a small clean soft, lint-free cloth with isopropyl alcohol and carefully remove dirt from the glass strip and the white bar above it.

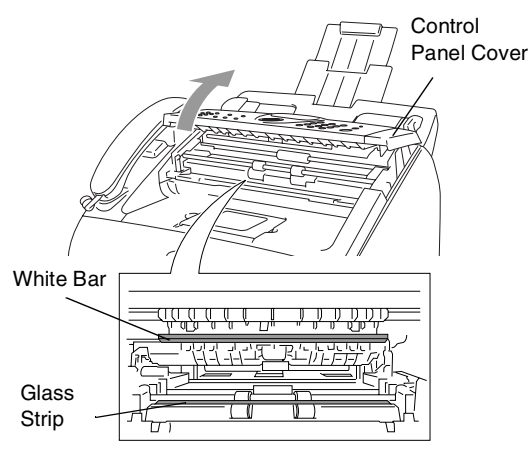

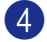

4 Close the control panel cover.

### <span id="page-109-0"></span>**Cleaning the laser scanner window**

### **CAUTION**

- Do *not* use isopropyl alcohol to clean the laser scanner window.
- Do *not* touch the laser scanner window with your fingers.
- Before you clean the inside of the machine, turn off the machine's power switch.

Unplug the telephone line cord first, and then unplug the power cord from the AC power outlet.

2 Open the front cover and pull out the drum unit and toner cartridge assembly.

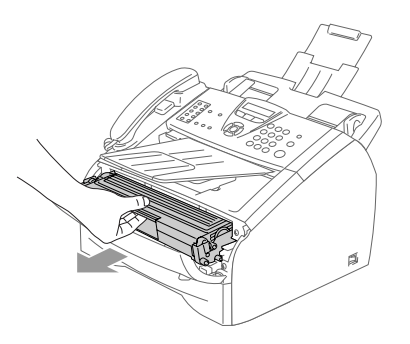

### **WARNING**

Just after you have used the  $\sqrt{\mathbb{S}}$ machine, some internal parts of the machine are extremely **HOT!** When you open the front cover of the machine, never touch the shaded parts shown in the diagram below.

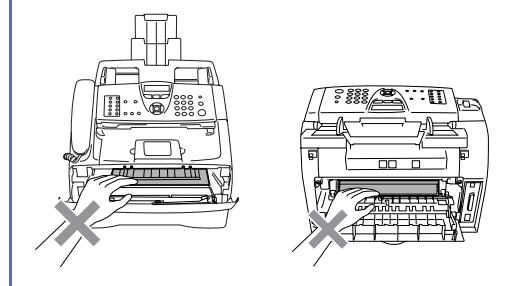

### **Q** CAUTION

To prevent damage to the machine from static electricity, do not touch the electrodes shown below.

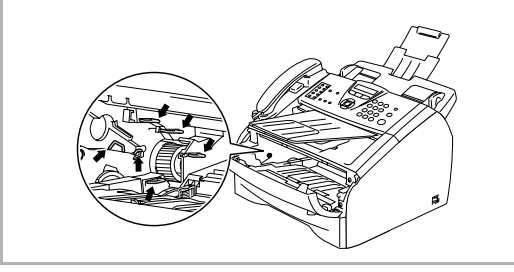

3 Gently clean the laser scanner window by wiping it with a clean soft, *dry* cloth. Do not use isopropyl alcohol.

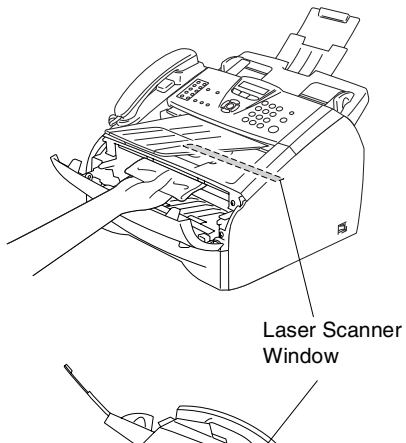

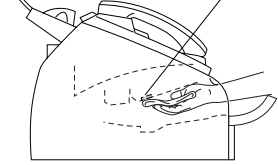

4 Put the drum unit and toner cartridge assembly back into the machine.

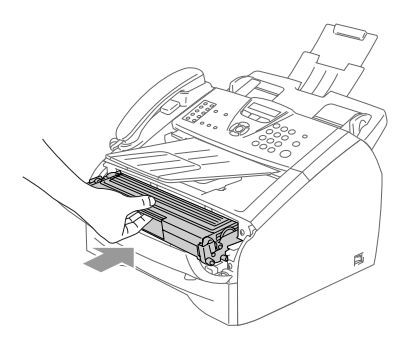

**6** Close the front cover.

6 Plug the machine's power cord back into the AC power outlet first, and then plug in the telephone line cord.

Turn on the machine's power switch.

### **Cleaning the corona wire**

We recommend placing the drum unit and toner cartridge assembly on a cloth or large disposable paper to avoid spilling and scattering toner.

**1** Open the front cover and pull out the drum unit and toner cartridge assembly.

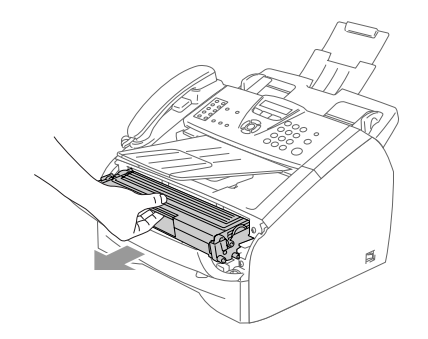

2 Clean the primary corona wire inside the drum unit by gently sliding the blue tab from right to left several times.

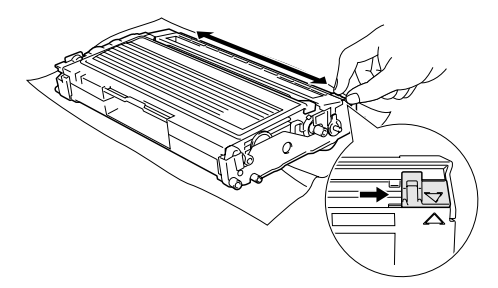

**3** Return the blue tab and snap it into the Home position  $(\blacktriangledown)$ .

### **CAUTION**

If you do not return the blue tab to the Home position (▼), your printed pages may have vertical black stripes on them.

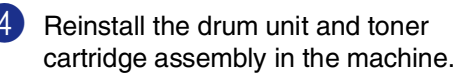

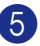

**5** Close the front cover.

### **Replacing the toner cartridge (TN-350)**

The toner cartridge can print *up to* 2,500 pages. When the toner cartridge is running low, the LCD shows Toner Low. Actual page count will vary depending on your average type of document (i.e., standard letter, detailed graphics).

# **Note**

It is a good idea to keep a new toner cartridge ready for use when you see the Toner Low warning.

Discard the used toner cartridge according to local regulations, keeping it separate from domestic waste. Be sure to seal the toner cartridge tightly so toner powder does not spill out of the cartridge. If you have questions, call your local waste disposal office.

We recommend that you clean the machine and drum unit when you replace the toner cartridge. (See *[Cleaning the laser scanner](#page-109-0)  window* [on page 11-22](#page-109-0) and *[Cleaning the](#page-104-0)  drum unit* [on page 11-17.](#page-104-0))

### **How to replace the toner cartridge**

### **WARNING**

**Just after you use the machine,** some internal parts of the machine will be extremely **HOT!** Never touch the shaded parts shown in the illustration.

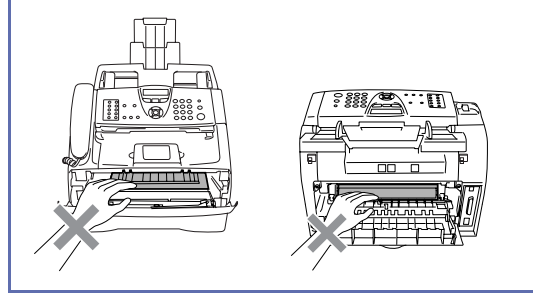

Open the front cover and pull out the drum unit and toner cartridge assembly.

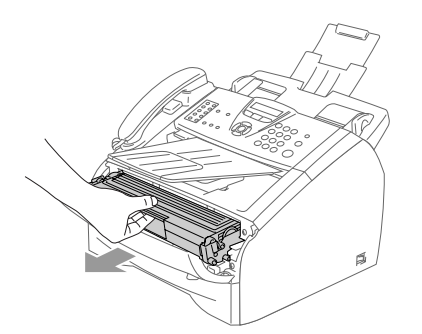

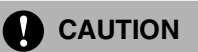

To prevent damage to the machine from static electricity, do not touch the electrodes shown below.

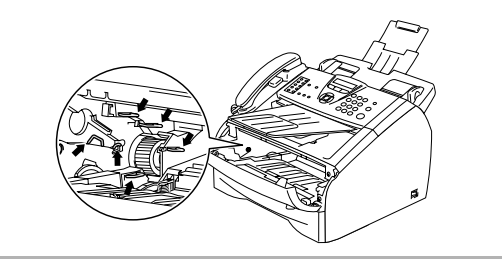

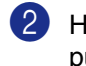

**2** Hold down the lock lever on the left and pull the toner cartridge out of the drum unit.

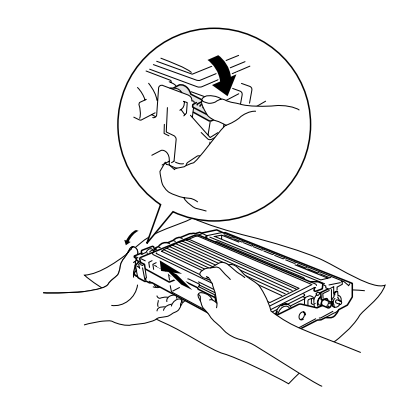

### **CAUTION**

- Place the drum unit on a drop cloth or large piece of disposable paper to avoid spilling and scattering the toner.
- Handle the toner cartridge carefully. If toner scatters on your hands or clothes, immediately wipe it off or wash it with cold water.
- 3 Unpack the new toner cartridge. Place the used toner cartridge into the aluminum bag and discard it according to local regulations.

**CAUTION**

- Brother strongly recommends that you do not refill the toner cartridge provided with your machine. We also strongly recommend that you continue to use only Genuine Brother Brand replacement toner cartridges (**TN-350**). Using or attempting to use potentially incompatible toner and/or toner cartridges in your machine may cause damage to the machine itself and/or it may result in unsatisfactory print quality. Our warranty coverage does not apply to any problem that was caused by the use of unauthorized third party toner and toner cartridges. To protect your investment and guarantee your print quality please continue to replace consumed toner cartridges with only Genuine Brother Branded Supplies.
- Wait to unpack the toner cartridge until immediately before you install it in the machine. If a toner cartridge is left unpacked for a long period of time, the toner life is shortened.
- *Do not* touch the shaded parts shown in the illustrations to prevent any degradation to the print quality.

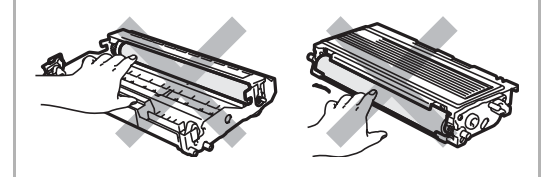

 $\left(4\right)$  Gently rock the toner cartridge from side to side five or six times to distribute the toner evenly inside the cartridge.

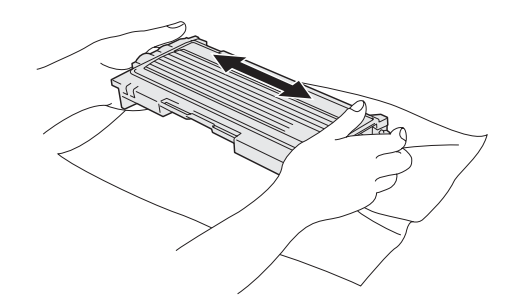

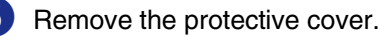

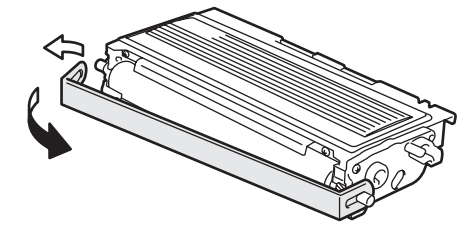

6 Insert the new toner cartridge in the drum unit until it clicks into place. If you put it in properly, the lock lever will lift automatically.

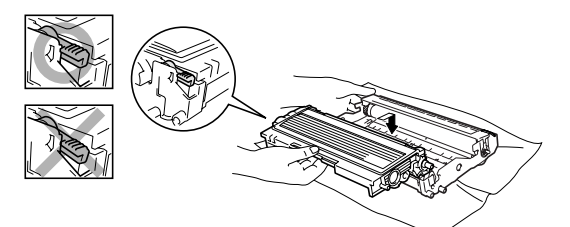

7 Clean the primary corona wire inside the drum unit by gently sliding the blue tab from right to left several times. Return the blue tab to the Home position  $(\blacktriangledown)$ before reinstalling the drum unit and toner cartridge assembly.

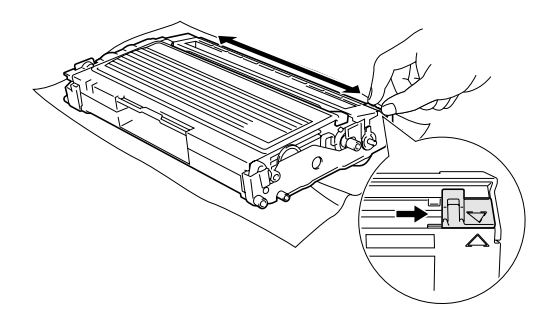

- 8 Install the drum unit and toner cartridge assembly in the machine.
	- Close the front cover.

### **Replacing the drum unit (DR-350)**

The machine uses a drum unit to create print images on paper. If the LCD shows Change Drum Soon, the drum unit is near the end of its life and it is time to buy a new one.

Even if the LCD shows Change Drum Soon, you may be able to continue printing without having to replace the drum unit for a while. However, if there is a noticeable deterioration in the output print quality (even before Change Drum Soon appears), then the drum unit should be replaced. You should clean the machine when you replace the drum unit. (See *[Cleaning the laser scanner](#page-109-0)  window* [on page 11-22](#page-109-0).)

### **CAUTION**

When removing the drum unit, handle it carefully because it contains toner. If toner scatters and your hands or clothes get dirty, immediately wipe or wash it off with cold water.

# **Note**

The drum unit is a consumable item, and it is necessary to replace it periodically. There are many factors that determine the actual drum life, such as temperature, humidity, type of paper and how much toner you use for the number of pages per print job. The estimated drum life is *up to* 12,000 pages. The actual number of pages your drum will print may be significantly less than these estimates. Because we have no control over the many factors that determine the actual drum life, we cannot guarantee a minimum number of pages that will be printed by your drum.

# **WARNING** Just after you have used the machine, some internal parts of the machine are extremely **HOT!** So please be careful.

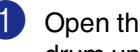

**1** Open the front cover and pull out the drum unit and toner cartridge assembly.

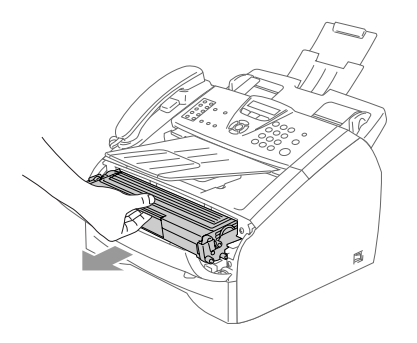

### **CAUTION**

To prevent damage to the printer from static electricity, do not touch the electrodes shown below.

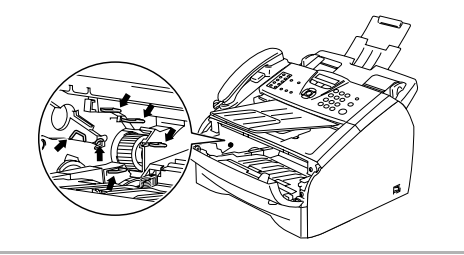

2 Hold down the lock lever on the left and pull the toner cartridge out of the drum unit.

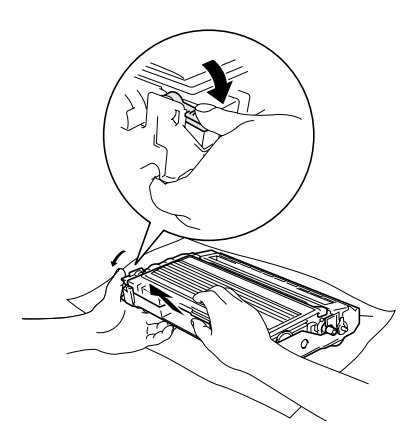

# **Note**

Discard the used drum unit according to local regulations, keeping it separate from domestic waste. Be sure to seal the drum unit tightly so toner powder does not spill out of the unit. If you have questions, call your local waste disposal office.

### **CAUTION**

Wait to unpack the new drum unit until immediately before installing it. Place the old drum unit into the plastic bag.

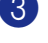

3 Unpack the new drum unit.

Reinstall the toner cartridge into the new drum unit. If you put it in properly, the lock lever will lift automatically.

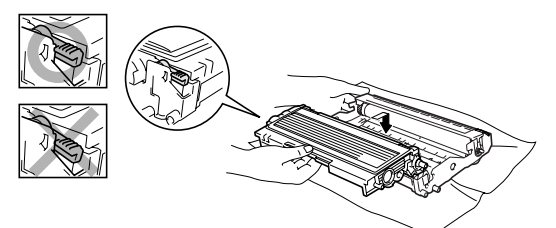

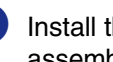

5 Install the drum unit and toner cartridge assembly in the machine.

### 6 Press **Options**.

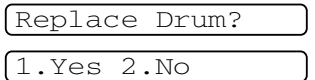

To confirm you are installing a new drum, press **1**.

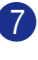

7 When the LCD shows Accepted, close the front cover.

### **CAUTION**

If toner scatters and your hands or clothes get dirty, immediately wipe off or wash with cold water.

# **Machine Information**

### <span id="page-116-0"></span>**Checking the Serial Numbers**

You can view the machine's serial number on the LCD.

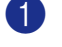

1 For FAX-2820,FAX-2920 and MFC-7220, press **Menu/Set**, **4**, **1**.

—**OR**—

For MFC-7225N, press **Menu/Set**, **6**, **1**.

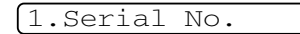

2 Press **Stop/Exit**.

### <span id="page-116-1"></span>**Checking the Page Counters**

You can view the machine's page counters for copies, printer pages, reports and lists, faxes or a summary total.

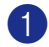

1 For FAX-2820,FAX-2920 and MFC-7220, press **Menu/Set**, **4**, **2**.

—**OR**—

For MFC-7225N, press **Menu/Set**, **6**, **2**.

2.Page Counter

2 Press  $\triangle$  or  $\nabla$  to select Total, Copy, Print or List/Fax.

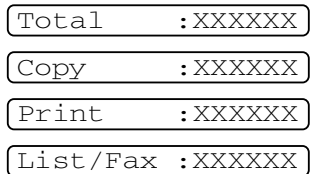

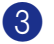

3 Press **Stop/Exit**.

### <span id="page-116-2"></span>**Checking the Drum Life**

You can view the machine's drum life on the LCD.

**1** For FAX-2820, FAX-2920 and MFC-7220, press **Menu/Set**, **4**, **3**.

—**OR**—

For MFC-7225N, press **Menu/Set**, **6**, **3**.

3.Drum Life Remaining:XXX%

2 Press **Stop/Exit**.

### **Note**

The drum life check will be accurate only if you have reset the drum counter when you installed a *new* drum unit. It will not be accurate if you have reset the drum counter during the life of a *used* drum.

**A**

# **Appendix A**

# **Setting up telephone services**

Your machine supports the Distinctive Ring and Caller ID subscriber telephone services that some telephone companies offer.

### **Note**

- If you have Voice Mail, Call Waiting, Call Waiting/Caller ID, RingMaster, an answering service, an alarm system or other custom features on your telephone line, it may affect the way your machine works. (See *[Custom features](#page-29-0)* on page [1-12](#page-29-0) and *[Custom features on a single line.](#page-99-0)* [on page 11-12.](#page-99-0))
- If you have Voice Mail on your phone line, please read the following carefully.

## <span id="page-117-0"></span>**Distinctive Ring**

Brother uses the term 'Distinctive Ring' but different telephone companies have other names for this service such as SmartRing, RingMaster, Teen-Ring, Indent-a-Call or Indent-a-Ring.

### **What does your telephone company's 'Distinctive Ring' do?**

Your telephone company's Distinctive Ring service allows you to have more than one number on the same phone line. **If you need more than one phone number, it is cheaper than paying for an extra line.** Each phone number has its own distinctive ring pattern, so you will know which phone number is ringing. This is one way you can have a separate phone number for your machine.

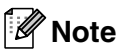

Please call your telephone company for availability and rates.

### **What does Brother's 'Distinctive Ring' do?**

The Brother machine has a Distinctive Ring feature that allows you to use your machine to take full advantage of the telephone company's Distinctive Ring service. The new phone number on your line can just receive faxes.

# **Note**

You must pay for your telephone company's Distinctive Ring service before you program the machine to work with it.

### **Do you have Voice Mail?**

If you have Voice Mail on the phone line that you will install your new machine on, *there is a strong possibility that Voice Mail and the machine will conflict with each other while receiving incoming calls*. **However, the Distinctive Ring feature allows you to use more than one number on your line, so both Voice Mail and the machine can work together without any problems.** If each one has a separate phone number, neither will interfere with the other's operations.

If you decide to get the Distinctive Ring service from the telephone company, you will need to follow the directions on next page to 'register' the new Distinctive Ring pattern they give you. This is so your machine can recognize its incoming calls.

#### .<br>M **Note**

You can change or cancel the Distinctive Ring pattern at any time. You can switch it off temporarily, and turn it back on later. When you get a new fax number, make sure you reset this feature.

#### **Before you choose the ring pattern to register**

You can only register one Distinctive Ring pattern with the machine. Some ring patterns cannot be registered. The ring patterns below are supported by your Brother machine. Register the one your telephone company gives you.

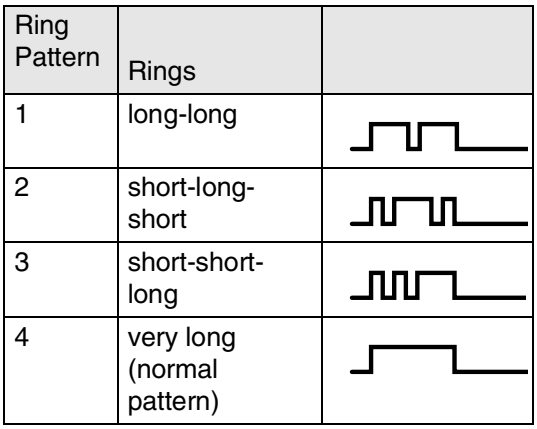

### **Note**

If the ring pattern you received is not on this chart, **please call your telephone company and ask for one that is shown**.

- The machine will only answer calls to its registered number.
- The first two rings are silent on the machine. This is because the fax must «listen» to the ring pattern (to compare it to the pattern that was 'registered'). (Other telephones on the same line will ring.)
- If you program the machine properly, it will recognize the registered ring pattern of the 'fax number' within 2 ring patterns and then answer with a fax tone. When the 'voice number' is called, the machine will not answer.

#### **Registering the Distinctive Ring pattern**

#### **Very important!**

After you have set the Distinctive Ring feature to ON, the receive mode is set to Manual automatically. Unless you have a TAD or Voice Mail set up on the Distinctive Ring number, Manual mode means you must answer all the calls yourself. You can not change the receive mode to another mode while the Distinctive Ring is set to on.

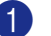

1 Press **Menu/Set**, **2**, **0**, **2**.

2.Distinctive

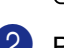

2 Press **▲ or ▼ to select** Set.

Press **Menu/Set**.

3 Press ▲ or ▼ to select the stored ring pattern you want to use.

#### Press **Menu/Set**.

(You will hear each pattern as you scroll through the four patterns. Make sure you choose the pattern that the telephone company gave you.)

**4 Press Stop/Exit.** Distinctive Ring is now set to on.

#### **Turning off the Distinctive Ring**

1 Press **Menu/Set**, **2**, **0**, **2**.

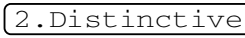

2 Press **A** or ▼ to select Off. Press **Menu/Set**.

3 Press **Stop/Exit**.

### **Note**

If you turn off Distinctive Ring, the machine will stay in Manual receive mode. You will need to set the Receive Mode again. ([See](#page-57-0) *To [select or change your Receive Mode](#page-57-0)* on page [4-2.](#page-57-0))

### <span id="page-119-1"></span>**Caller ID**

### **Note**

The Caller ID feature lets you use the Caller ID subscriber service offered by many local telephone companies. This service displays the telephone number, or name if it is available, of your caller as the line rings.

After a few rings, the LCD shows the telephone number of your caller (and name, if available). Once you pick up the handset, the Caller ID information disappears from the LCD, but the call information remains stored in the Caller ID memory.

- You will see the first 16 characters of the number (or name).
- Out of Area display means call originated outside your Caller ID service area.
- Private Call display means the caller has intentionally blocked transmission of information.

You can print a list of Caller ID information received by your machine. (See *[Printing](#page-119-0)  Caller ID List* [on page A-3.](#page-119-0))

Caller ID service varies with different carriers. Call your local telephone company to determine the kind of service available in your area.

### **Viewing Caller ID List**

Caller ID memory stores information for up to thirty calls. When the thirty-first call comes in, information about the first call is erased. You can scroll through Caller ID information to review those calls made to your machine.

1 Press **Menu/Set**, **2**, **0**, **3**.

3.Caller ID

2 Press  $\triangle$  or  $\nabla$  to select Display#.

#### Press **Menu/Set**.

The caller ID of the last call will appear on the display. If no ID is stored, the beeper will sound and No Caller ID will appear on the display.

- 3 Press ▲ or ▼ to scroll through the Caller ID memory to select the Caller ID you want to view, and then press **Menu/Set**. The LCD shows the caller's number and the date and time of the call.
- 4 Press  $\blacktriangleleft$  to return to the Caller ID listing. —**OR**—

Press **Stop/Exit**.

<span id="page-119-0"></span>**Printing Caller ID List**

1 Press **Menu/Set**, **2**, **0**, **3**.

3.Caller ID

2 Press ▲ or ▼ to select Print Report. Press **Menu/Set**.

> If no ID is stored, the beeper will sound and No Caller ID will appear on the display.

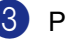

3 Press **Start**.

After printing has finished, press **Stop/Exit**.

#### **Call Waiting**

The Call Waiting feature lets you use the Call Waiting subscriber service offered by many local telephone companies. This feature enables you to take a second call on your machine, without disconnecting the first caller.

- 1 To answer a Call Waiting signal while you are talking on the phone, ask the other party if you can put them on Hold to catch the other call.
- 2 Press **Search/Speed Dial** to switch to the second call.
- **3** To switch back to the first call, press **Search/Speed Dial** again.

### **Note**

Either caller can hang up at any time. However, if you hang up you will disconnect both callers.

# **Advanced receiving operations**

### **Operation from extension telephones**

If you answer a fax call on an extension telephone or an external telephone connected to the EXT. jack of the machine, you can make your machine take the call by using the Fax Receive Code. When you press the Fax Receive Code **51**, the machine starts to receive the fax. (See *[Easy](#page-58-0)  Receive* [on page 4-3.](#page-58-0))

If the machine answers a voice call and double-rings for you to take over, use the Telephone Answer Code **#51** to take the call at an extension phone. (See *[Setting the F/T](#page-58-1)  [Ring Time \(Fax/Tel mode only\)](#page-58-1)* on page 4-3.)

If you answer a call and no one is on the line, you should assume that you're receiving a manual fax.

■ Press  $★51$  and wait for the chirp or until the machine's LCD displays Receiving, and then hang up.

### **For Fax/Tel mode only**

When the machine is in Fax/Tel mode, it will use the F/T Ring Time

(pseudo/double-ringing) to alert you to pick up a voice call.

If you're at the machine, you can lift the handset to answer.

If you're at an extension phone, you'll need to lift the handset during the F/T Ring Time and then press **#51** between the pseudo/double rings. If no one is on the line, or if someone wants to send you a fax, send the call back to the machine by pressing  $\star$  51.

### **Using a cordless external handset**

If your cordless telephone is connected to the EXT. jack on the machine and you typically carry the cordless handset elsewhere, it is easier to answer calls during the Ring Delay.

### <span id="page-121-0"></span>**Changing the remote codes**

The preset Fax Receive Code is **51**. The preset Telephone Answer Code is **#51**. If you want to, you can replace them with your own codes.

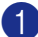

**1** If it is not illuminated in green, press

(**Fax**).

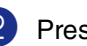

2 Press **Menu/Set**, **2**, **1**, **4**.

4.Remote Code

- 3 Press ▲ or ▼ to select On (or Off). Press **Menu/Set**.
- 4 Enter the new Fax Receive Code.

Press **Menu/Set**.

- **5** Enter the new Telephone Answer Code. Press **Menu/Set**.
- 6 Press **Stop/Exit**.

### **Note**

- If you are always disconnected when accessing your external TAD remotely, try changing the Fax Receive Code and Telephone Answer Code to another three-digit code (such as **###** and **999**)
- Remote Codes might not work with some telephone systems.

# **Connecting an external device to your machine**

### **Connecting an external telephone**

You can connect a separate telephone (or telephone answering device) directly to your machine as shown in the diagram below.

Connect the telephone line cord to the jack labeled EXT. in the left of the machine.

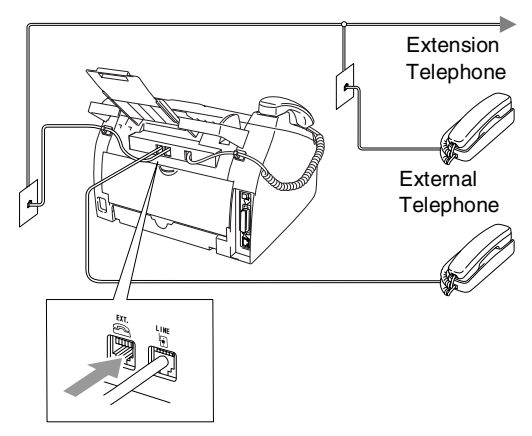

When you are using an external phone, the LCD shows Ext. Tel in Use.

### **Connecting an external telephone answering device (TAD)**

#### **Sequence**

You may choose to connect an external answering device. However, when you have an **external** TAD on the same telephone line as the machine, the TAD answers all calls and the machine "listens" for fax calling (CNG) tones. If it hears them, the machine takes over the call and receives the fax. If it does not hear CNG tones, the machine lets the TAD continue playing your outgoing message so your caller can leave you a voice message.

The TAD must answer within four rings (the recommended setting is two rings). The machine cannot hear CNG tones until the TAD has answered the call, and with four rings there are only 8 to 10 seconds of CNG tones left for the fax "handshake". Make sure you carefully follow the instructions in this guide for recording your outgoing message. We do not recommend using the toll saver feature on your external answering machine if it exceeds five rings.

### **Note**

- If you do not receive all your faxes, reduce the Ring Delay setting on your external TAD.
- *If You Subscribe to your Telephone Company's Distinctive Ring Service:*  You may connect an external TAD to a separate wall jack only if you subscribe to your telephone company's Distinctive Ring service, have registered the distinctive ring pattern on your machine, and use that number as a fax number. The recommended setting is at least four rings on the external TAD when you have the telephone company's Distinctive Ring Service. You cannot use the Toll Saver setting.
- *If You Do Not Subscribe to Distinctive Ring Service:*

You must plug your TAD into the EXT. jack of your machine. If your TAD is plugged into a wall jack, both your machine and the TAD will try to control the phone line. (See illustration below.)

**Improper Setup**

**Unless you are using Distinctive Ring, do not connect a TAD elsewhere on the same phone line.**

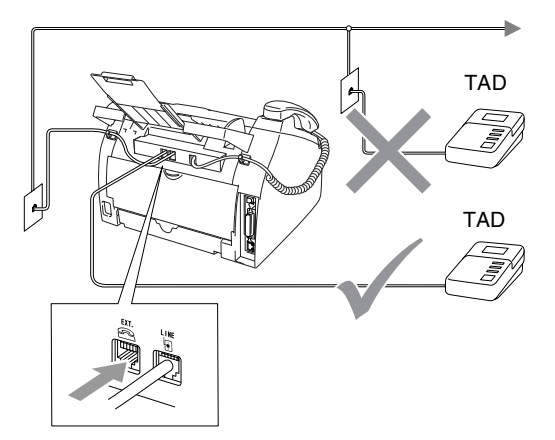

When the TAD answers a call, the LCD shows Ext. Tel in Use.

### **Connections**

The external TAD must be plugged into the back of the machine, into the jack labeled EXT. Your machine cannot work properly if you plug the TAD into a wall jack (unless you are using Distinctive Ring).

Plug the telephone line cord from the telephone wall jack into the back of the machine, in the jack labeled LINE.

- 2 Plug the telephone line cord from your external TAD into the back of the machine, in the jack labeled EXT. (Make sure this cord is connected to the TAD at the TAD's telephone *line* jack, and not its handset jack.)
- **3** Set your external TAD to four rings or less. (The machine's Ring Delay setting does not apply.)
- Record the outgoing message on your external TAD.
- Set the TAD to answer calls.

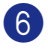

6 Set the Receive Mode to

External TAD. (See *[Choosing the Receive Mode](#page-56-0)* on [page 4-1](#page-56-0).)

#### **Recording outgoing message (OGM) on an external TAD**

Timing is important in recording this message.

**1** Record 5 seconds of silence at the beginning of your message. (This allows your machine time to listen for the fax CNG tones of automatic transmissions before they stop.)

2 Limit your speaking to 20 seconds.

**3** End your 20-second message by giving your Fax Receive Code for people sending manual faxes. For example: *"After the beep, leave a message or send a fax by pressing 51 and Start."*

### **Note**

We recommend beginning your OGM with an initial 5-second silence because the machine cannot hear fax tones over a resonant or loud voice. You may try omitting this pause, but if your machine has trouble receiving, then you must re-record the OGM to include it.

# **Special line considerations**

### **Roll over phone lines**

A roll over phone system is a group of two or more separate telephone lines that pass incoming calls to each other if they are busy. The calls are usually passed down or "rolled over" to the next available phone line in a preset order.

Your machine can work in a roll over system as long as it is the last number in the sequence, so the call cannot roll away. Do not put the machine on any of the other numbers; when the other lines are busy and a second fax call is received, the fax call would be transferred to a line that does not have a fax machine. **Your machine will work best on a dedicated line.**

### **Two-line phone system**

A two-line phone system is nothing more than two separate phone numbers on the same wall outlet. The two phone numbers can be on separate jacks (RJ11) or combined into one jack (RJ14). Your machine must be plugged into an RJ11 jack. RJ11 and RJ14 jacks may be equal in size and appearance and both may contain four wires (black, red, green, yellow). To test the type of jack, plug in a two-line phone and see if it can access both lines. If it can, you must separate the line for your machine. (See *[Easy Receive](#page-58-0)* on page [4-3](#page-58-0).)

### **Converting telephone wall outlets**

There are three ways to convert to an RJ11 jack. The first two ways may require assistance from the telephone company. You can change the wall outlets from one RJ14 jack to two RJ11 jacks. Or, you can have an RJ11 wall outlet installed and slave or jump one of the phone numbers to it.

The third way is the easiest: Buy a triplex adapter. You can plug a triplex adapter into an RJ14 outlet. It separates the wires into two separate RJ11 jacks (Line 1, Line 2) and a third RJ14 jack (Lines 1 and 2). If your machine is on Line 1, plug the machine into L1 of the triplex adapter. If your machine is on Line 2, plug it into L2 of the triple adapter.

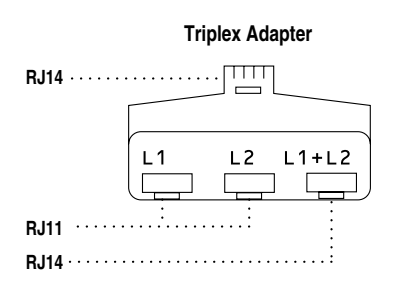

### **Installing machine, external two-line TAD and two-line telephone**

When you are installing an external two-line telephone answering device (TAD) and a two-line telephone, your machine must be isolated on one line at both the wall jack and at the TAD. The most common connection is to put the machine on Line 2, which is explained in the following steps. The back of the two-line TAD must have two telephone jacks: one labeled L1 or L1/L2, and the other labeled L2. You will need at least three telephone line cords, the one that came with your machine and two for your external two-line TAD. You will need a fourth line cord if you add a two-line telephone.

- Place the two-line TAD and the two-line telephone next to your machine.
- 2 Plug one end of the telephone line cord for your machine into the L2 jack of the triplex adapter. Plug the other end into the LINE jack on the back of the machine.
- **3** Plug one end of the first telephone line cord for your TAD into the L1 jack of the triplex adapter. Plug the other end into the L1 or L1/L2 jack of the two-line TAD.
- 4 Plug one end of the second telephone line cord for your TAD into the L2 jack of the two-line TAD. Plug the other end into the EXT. jack on the left side of the machine.

#### **Triplex Adapter Two Line Phone**

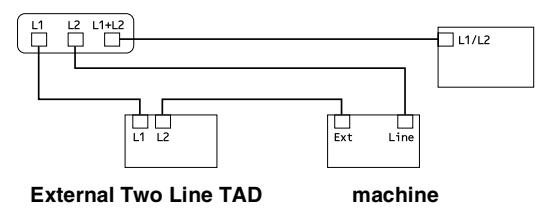

You can keep two-line telephones on other wall outlets as always. There are two ways to add a two-line telephone to the machine's wall outlet. You can plug the telephone line cord from the two-line telephone into the L1+L2 jack of the triplex adapter. Or, you can plug the two-line telephone into the TEL jack of the two-line TAD.

### **Multi-line connections (PBX)**

Most offices use a central telephone system. While it is often relatively simple to connect the machine to a key system or a PBX (Private Branch Exchange), we suggest that you contact the company that installed your telephone system and ask them to connect the machine for you. It is advisable to have a separate line for the machine.

If the machine is to be connected to a multi-line system, ask your installer to connect the unit to the last line on the system. This prevents the unit from being activated each time a telephone call is received.

#### **If you are installing the machine to work with a PBX**

- $\blacksquare$  It is not guaranteed that the unit will operate properly under all circumstances with a PBX. Any cases of difficulty should be reported first to the company that handles your PBX.
- 2 If all incoming calls will be answered by a switchboard operator, it is recommended that the Receive Mode be set to Manual. All incoming calls should initially be regarded as telephone calls.

### **Custom features on your phone line**

If you have Voice Mail, Call Waiting, Call Waiting/Caller ID, RingMaster, an answering service, an alarm system or other custom feature on one phone line it may create a problem with the operation of your machine. (See *[Custom features on a single line.](#page-99-0)* on [page 11-12.](#page-99-0))

**B**

# **Appendix B**

# **On-screen programming**

Your machine is designed to be easy to use with LCD on-screen programming using the navigation keys. User-friendly programming helps you take full advantage of all the menu selections your machine has to offer.

Since your programming is done on the LCD, we have created step-by-step on-screen instructions to help you program your machine. All you need to do is follow the instructions as they guide you through the menu selections and programming options.

### **Menu table**

The Menu table that begins o[n page B-3](#page-128-0) will help you understand the menu selections and options that are found in the machine's programs. Once you become familiar with programming, you can use the Menu table as a quick reference when you want to change your settings.

## **Note**

You can program your machine by pressing **Menu/Set**, followed by the menu numbers. For example to set Beeper Volume to Low. Press **Menu/Set**, **1**, **4**, **2** and ▲ or ▼ to select Low.

Press **Menu/Set**.

### **Memory storage**

If there is a power failure, you will not lose your menu settings because they are stored permanently. Temporary settings (such as Contrast, Overseas Mode, and so on) will be lost. You may also have to reset the date and time.

# **Note**

Your machine can store the date and time up to 2 hours (FAX-2820 and MFC-7220) or up to 4 days (FAX-2920 and MFC-7225N).

# **Navigation keys**

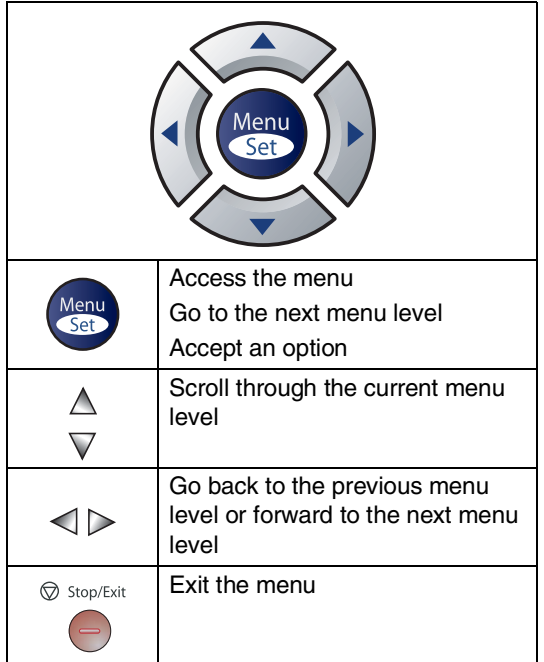

You can access the menu mode by pressing **Menu/Set**.

When you enter the menu, the LCD scrolls.

Press **1** for General Setup menu

1.General Setup

—**OR**—

Press **2** for Fax menu

2.Fax

—**OR**—

Press **3** for Copy menu

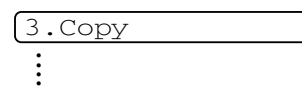

Press **0** for Initial Setup

0.Initial Setup

You can scroll more quickly through each menu level by pressing the arrow for the direction you want: ▲ or ▼.

Select an option by pressing **Menu/Set** when that option appears on the LCD.

The LCD will then show the next menu level.

Press **▲** or ▼ to scroll to your next menu selection.

#### Press **Menu/Set**.

When you finish setting an option, the LCD shows Accepted.

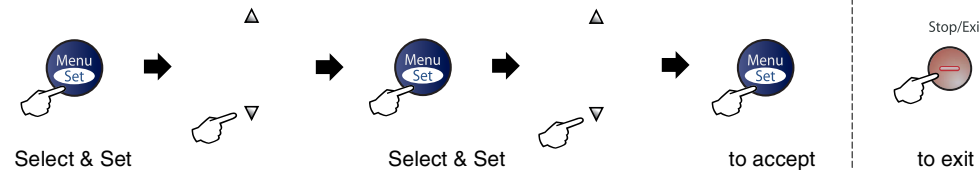

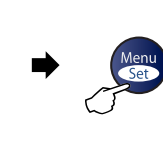

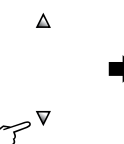

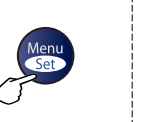

Stop/Exit

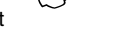

<span id="page-128-0"></span>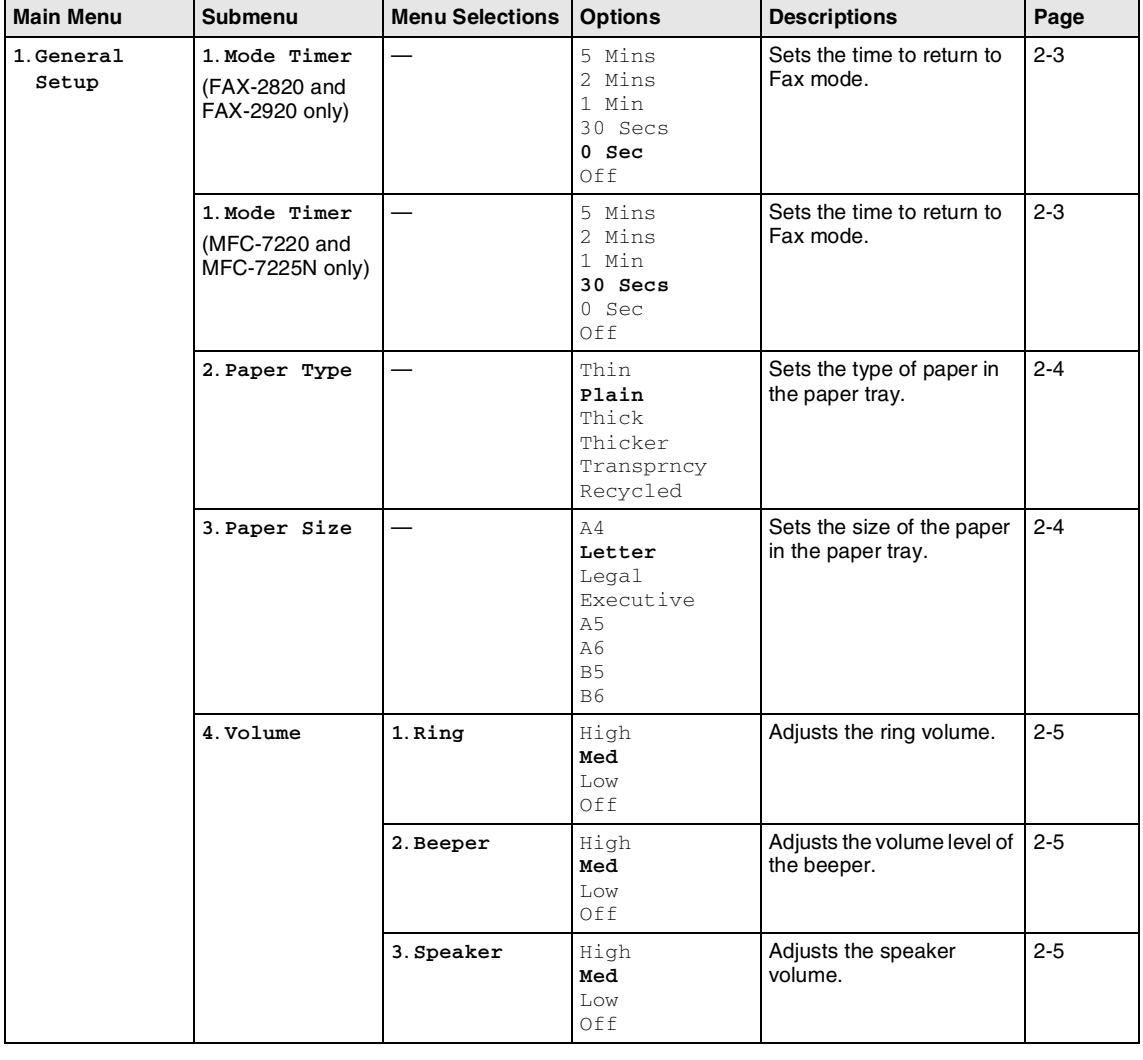

## **Note**

The factory settings are shown in Bold.

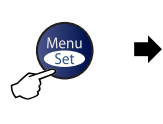

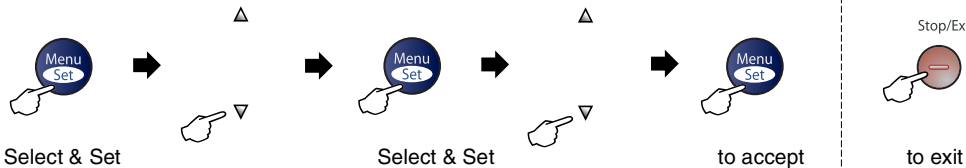

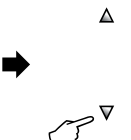

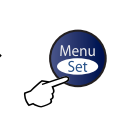

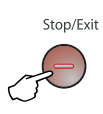

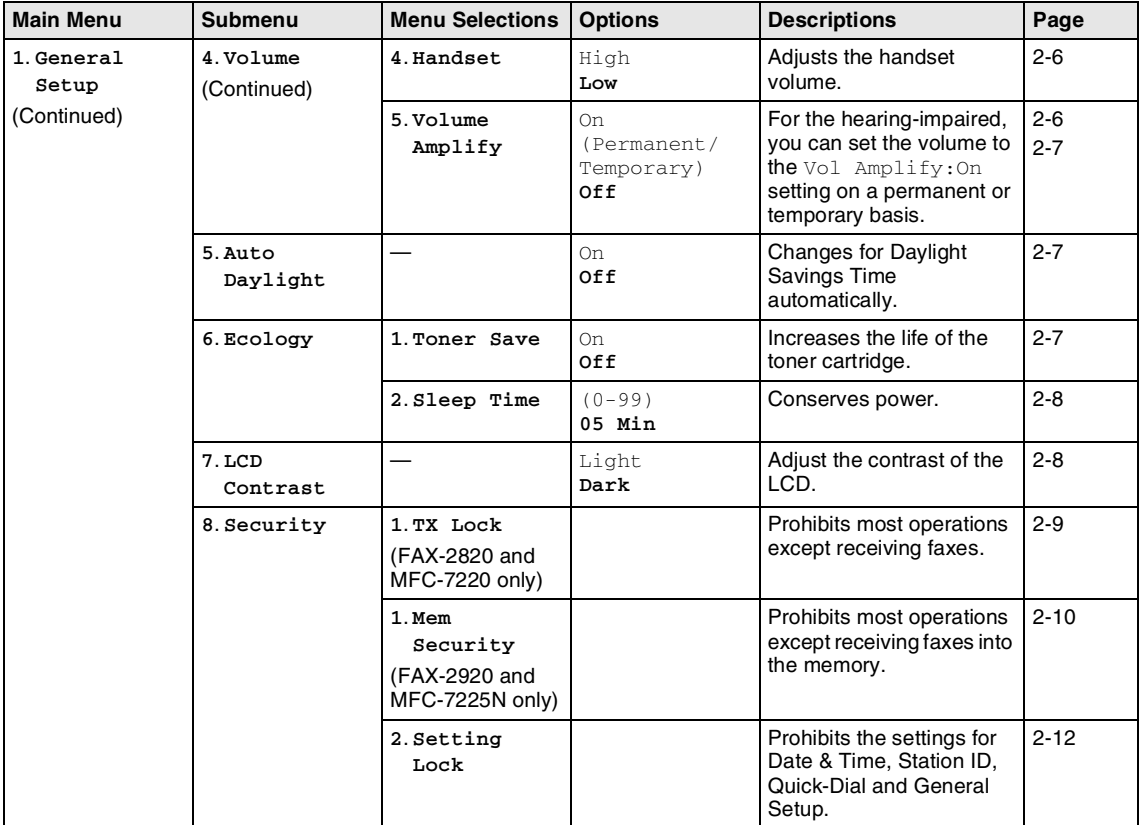

### **Note**

The factory settings are shown in Bold.

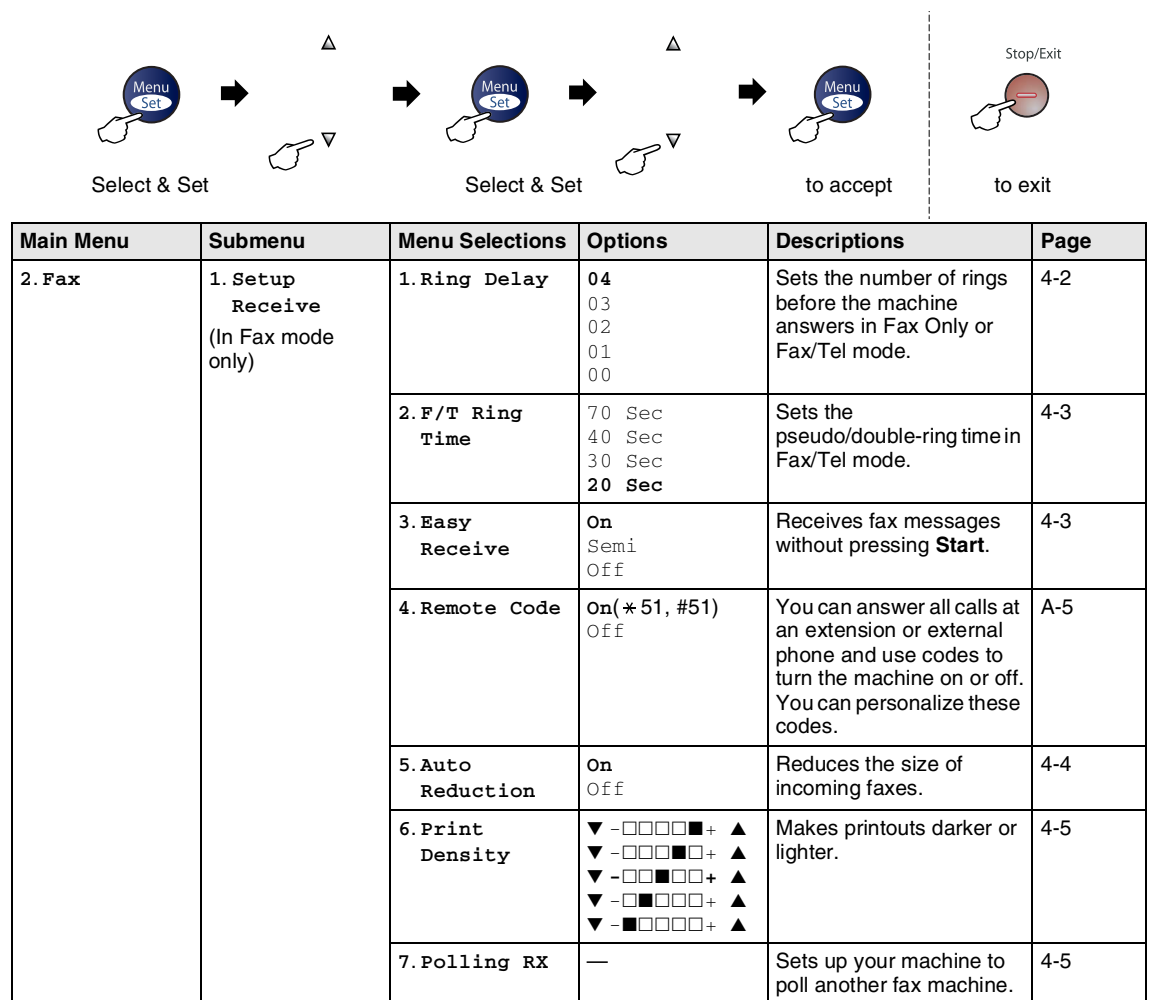

Stop/Exit

### **Mote** 2008

The factory settings are shown in Bold.

 $\blacktriangle$ 

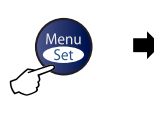

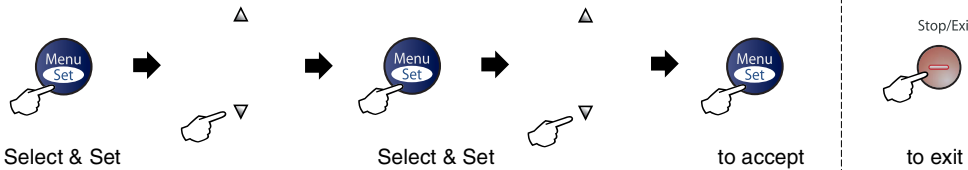

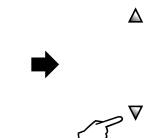

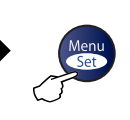

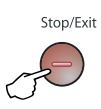

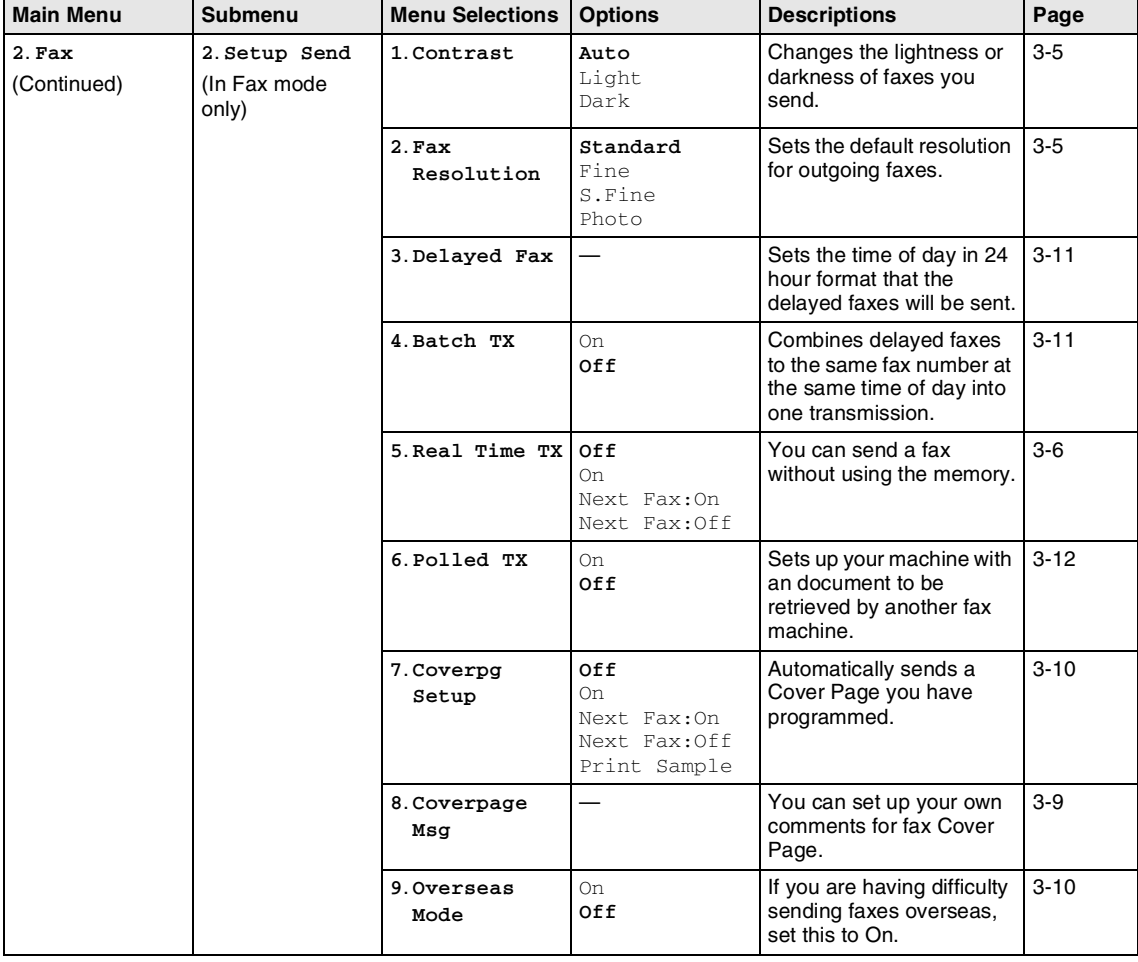

### **Note**

The factory settings are shown in Bold.

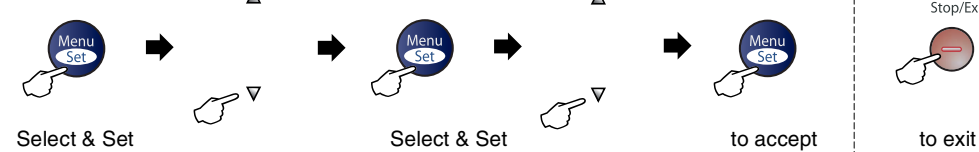

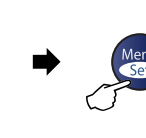

 $\blacktriangle$ 

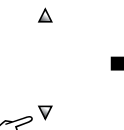

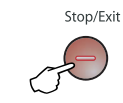

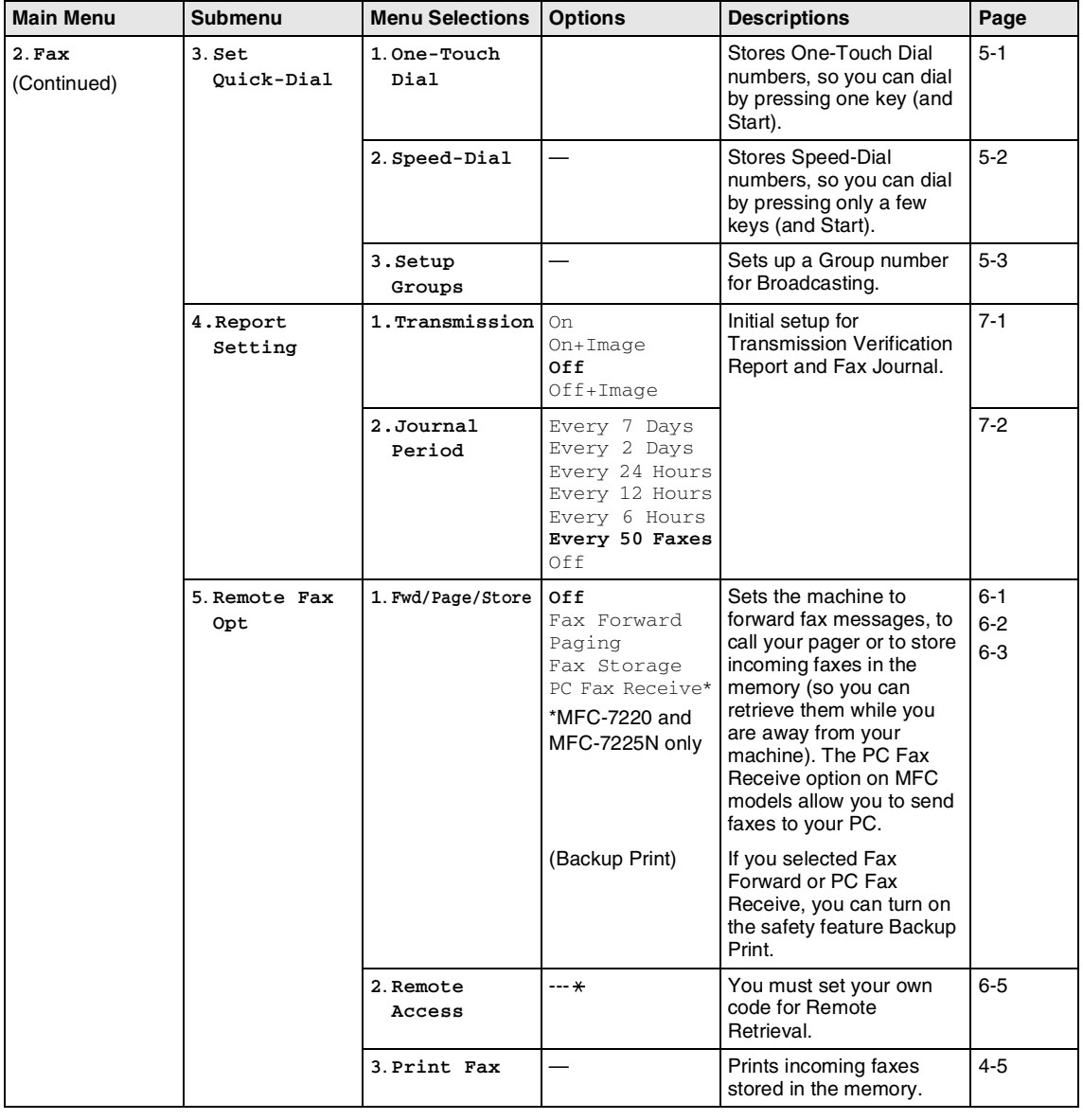

# **Note**

The factory settings are shown in Bold.

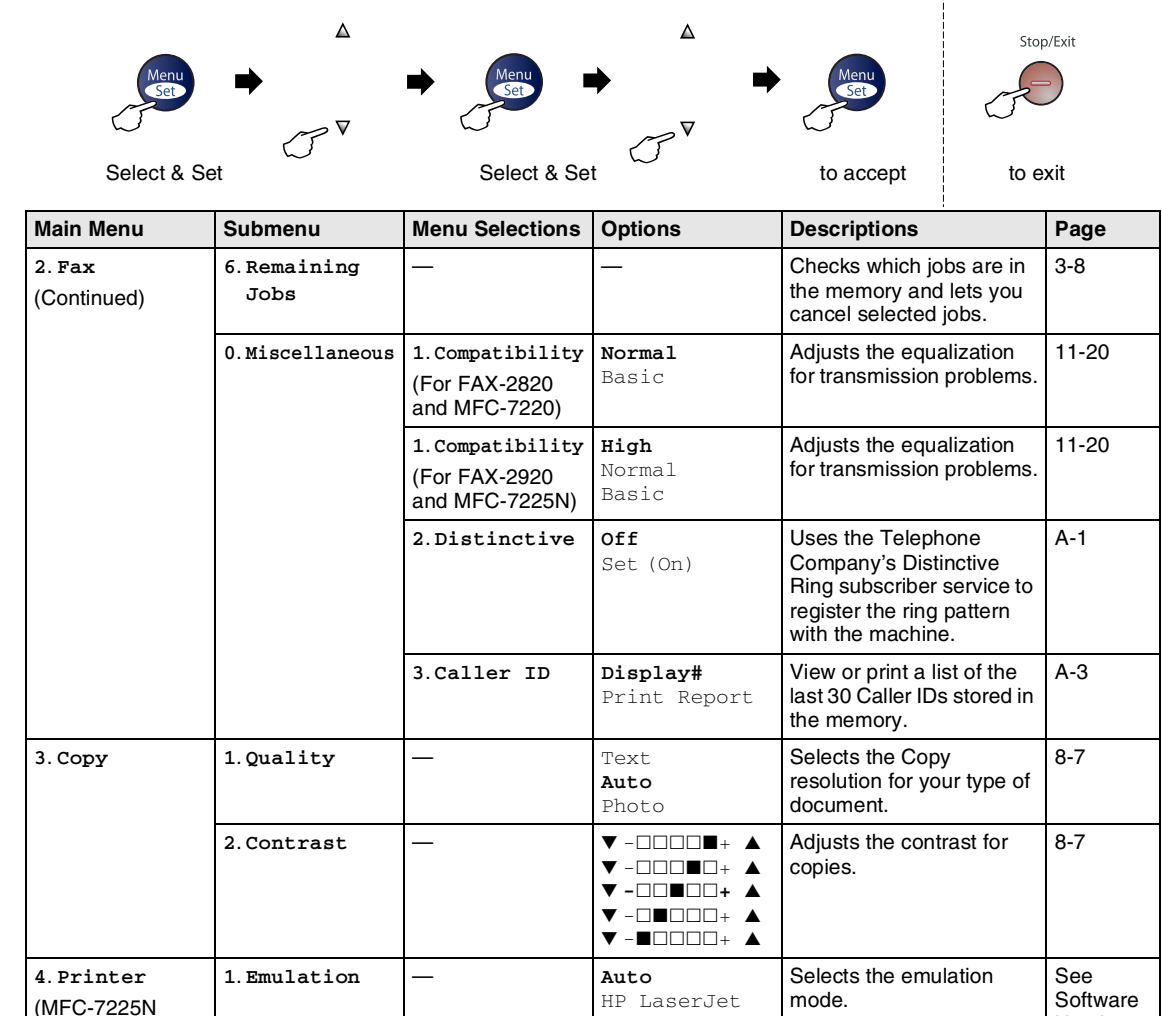

BR-Script 3

2. **Configuration** — **Prints a list of the** 

— Prints a list of the

settings.

machine's internal fonts.

machine's printer settings.

Returns the PCL setting to the original factory default

**1**. **Internal Font**

### **Note**

only)

The factory settings are shown in Bold.

**2**. **Print Options**

**3**. **Reset Printer** User's Guide on the CD-ROM

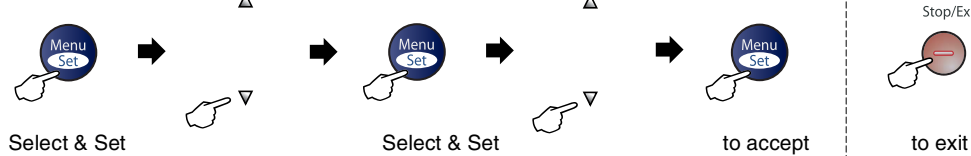

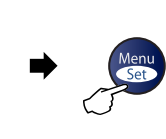

 $\Delta$ 

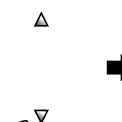

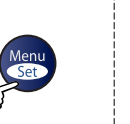

Stop/Exit

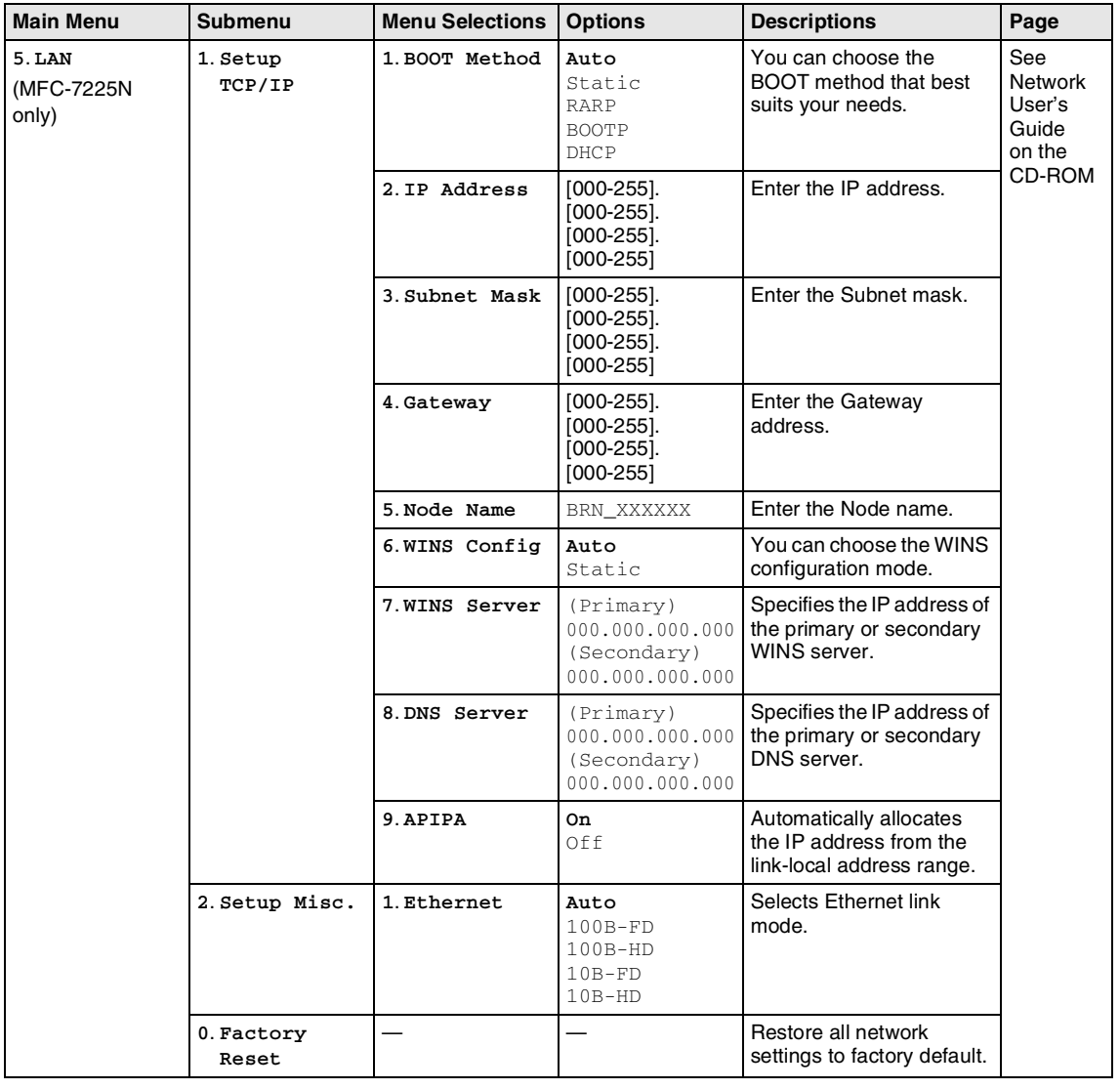

# **Note**

The factory settings are shown in Bold.

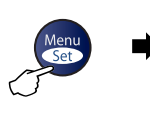

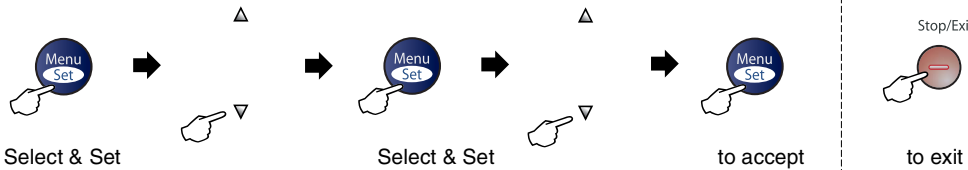

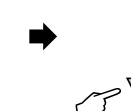

 $\blacktriangle$ 

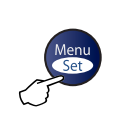

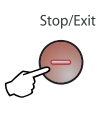

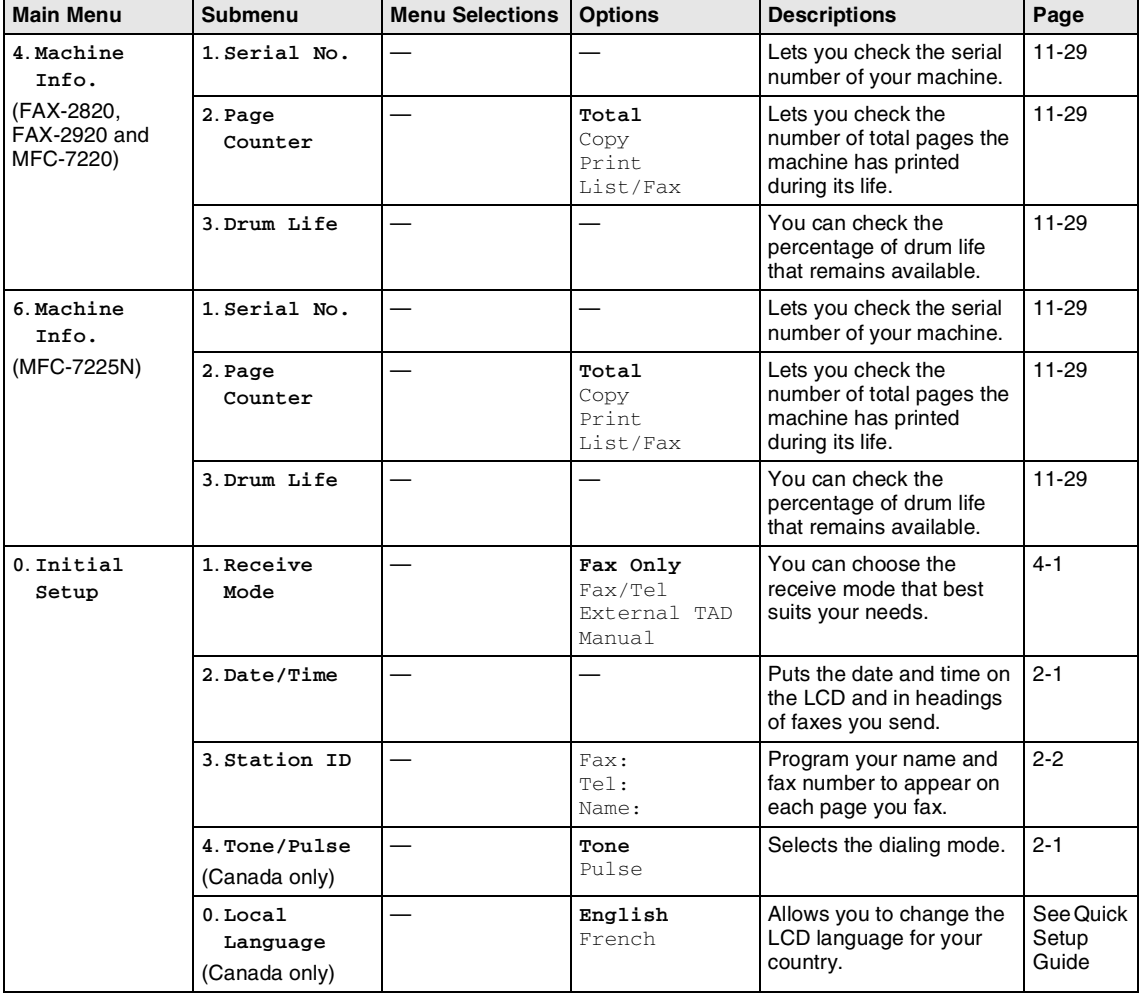

### **Note**

The factory settings are shown in Bold.

### **Entering Text**

When you are setting certain menu selections, such as the Station ID, you may need to type text into the machine. Most of the number keys have three or four letters printed on them. The keys for  $\mathbf{0}$ , # and  $\hat{\mathbf{t}}$  do not have printed letters because they are used for special characters.

By pressing the appropriate number key repeatedly, you can access the character you want.

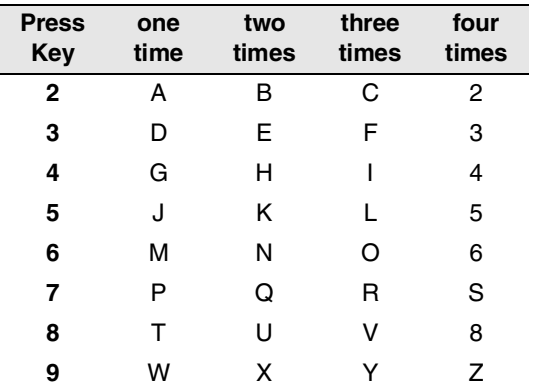

#### **Inserting spaces**

To enter a space in the fax number, press  $\blacktriangleright$ once between numbers. To enter a space in the name, press  $\blacktriangleright$  twice between characters.

#### **Making corrections**

If you entered a letter incorrectly and want to change it, press  $\blacktriangleleft$  to move the cursor under the incorrect character. Then press **Stop/Exit**. All letters above and to the right of the cursor will be deleted. Re-enter the correct character. You can also back up and type over incorrect letters.

#### **Repeating letters**

If you need to enter a character that is on the same key as the previous character, press ▶ to move the cursor to the right before you press the key again.

#### **Special characters and symbols**

Press  $\star$ , # or 0, and then press  $\blacktriangleleft$  or  $\blacktriangleright$  to move the cursor under the special character or symbol you want. Then press **Menu/Set** to select it.

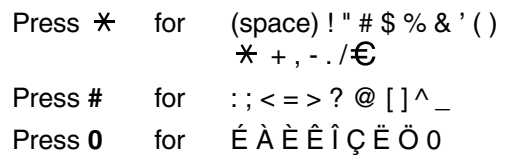

# **G Glossary**

### **ADF (automatic document feeder)**

The document can be placed in the ADF and scanned one page at a time automatically.

#### **Auto Reduction**

Reduces the size of incoming faxes.

#### **Automatic fax transmission**

Sending a fax without picking up the handset of the machine or an external phone.

#### **Automatic Redial**

A feature that enables your machine to redial the last fax number after five minutes if the fax did not go through because the line was busy.

#### **Backup Print**

Your machine prints a copy of every fax that is received and stored in memory. This is a safety feature so you will not lose messages during a power failure.

#### **Batch Transmission**

As a cost saving feature, all delayed faxes to the same fax number will be sent as one transmission.

#### **Beeper Volume**

Volume setting for the beep when you press a key or make an error.

#### **Broadcasting**

The ability to send the same fax message to more then one location.

#### **Caller ID**

A service purchased from the telephone company that lets you see the number (or name) of the party calling you.

#### **Cancel Job**

Cancels a programmed job, like Delayed Fax or Polling.

#### **CNG tones**

The special tones (beeps) sent by fax machines during automatic transmission to tell the receiving machine that a fax machine is calling.

#### **Coding method**

Method of coding the information contained in the document. All fax machines must use a minimum standard of Modified Huffman (MH). Your machine is capable of greater compression methods, Modified Read (MR), Modified Modified Read (MMR) and JBIG\* (\*FAX-2920 and MFC-7225N only), if the receiving machine has the same capability.

#### **Communication error (or Comm. Error)**

An error during fax sending or receiving, usually caused by line noise or static.

#### **Compatibility group**

The ability of one fax unit to communicate with another. Compatibility is assured between ITU-T Groups.

#### **Contrast**

Setting to compensate for dark or light documents, by making faxes or copies of dark documents lighter and light documents darker.

#### **Delayed Fax**

Sends your fax at a specified time later that day.

#### **Distinctive Ring**

A subscriber service purchased from the telephone company that gives you another phone number on an existing phone line. The Brother machine uses the new number to simulate a dedicated fax line.

#### **Dual Access**

Your machine can scan outgoing faxes or scheduled jobs into memory at the same time it is sending a fax from memory or receiving or printing an incoming fax.

#### **Easy Receive**

Enables your machine to respond to CNG tones if you interrupt a fax call by answering it.

#### **ECM (Error Correction Mode)**

Detects errors during fax transmission and resends the pages of the fax that had an error.

#### **Extension phone**

A telephone on the fax number that is plugged into a separate wall jack.

#### **External phone**

A telephone that is plugged into the EXT jack of your machine.

#### **F/T Ring Time**

The length of time that the Brother machine rings (when the Receive Mode setting is Fax/Tel) to notify you to pick up a voice call that it answered.

#### **Fax Forwarding**

Sends a fax received into the memory to another pre-programmed fax number.

#### **Fax Journal**

Lists information about the last 200 incoming and outgoing faxes. TX means Transmit. RX means Receive.

#### **Fax Receive Code**

Press this code  $($   $\star$  5 1) when you answer a fax call on an extension or external phone.

#### **Fax Storage**

You can store received faxes in memory.

#### **Fax tones**

The signals sent by sending and receiving fax machines while communicating information.

#### **Fax/Tel**

You can receive faxes and telephone calls. Do not use this mode if you are using a telephone answering device (TAD).

#### **Fine resolution**

Resolution is 203 x 196 dpi. It is used for small print and graphs.

#### **Gray scale**

The shades of gray available for copying and faxing photographs.

#### **Group number**

A combination of One-Touch and Speed-Dial numbers that are stored in a One-Touch key or Speed-Dial location for Broadcasting.

#### **Handset Volume**

Volume setting for the handset.

#### **Help list**

A printout of the complete Menu table that you can use to program your machine when you do not have the User's Guide with you.

#### **Journal Period**

The pre-programmed time period between automatically printed Fax Journal Reports. You can print the Fax Journal on demand without interrupting the cycle.

#### **LCD (liquid crystal display)**

The display screen on the machine that shows interactive messages during On-Screen Programming and shows the date and time when the machine is idle.

#### **Manual fax**

When you lift the handset or press **Hook/Hold** so you can hear the receiving fax machine answer before you press **Start** to begin sending.

#### **Menu mode**

Programming mode for changing your machine's settings.

### **OCR (optical character recognition)**

*MFC-7220 and MFC-7225N only:* The bundled ScanSoft® OmniPage® software application converts an image of text to text you can edit.

#### **One-Touch**

Keys on the machine's control panel where you can store numbers for easy dialing.

*FAX-2820 and FAX-2920 only:* You can store a second number on each key if you press **Shift** and the One-Touch key together.

#### **Out of Paper Reception**

Receives faxes into the machine's memory when the machine is out of paper.

#### **Overseas Mode**

Makes temporary changes to the fax tones to accommodate noise and static on overseas phone lines.

#### **Paging**

This feature enables your machine to call your pager when a fax is received into its memory.

#### **Pause**

Allows you to place a 3.5 second delay in the dialing sequence stored on One-Touch keys and Speed-Dial numbers. Press **Redial/Pause** as many times as needed for longer pauses.

#### **Photo resolution**

A resolution setting that uses varying shades of gray for the best representation of photographs.

#### **Polling**

The process of a fax machine calling another fax machine to retrieve waiting fax messages.

#### **Pulse**

A form of rotary dialing on a telephone line.

### **Quick Dial List**

A listing of names and numbers stored in One-Touch and Speed-Dial memory, in numerical order.

#### **Real Time Transmission**

When memory is full, you can send faxes in real time.

#### **Remaining jobs**

You can check which jobs are waiting in memory and cancel jobs individually.

#### **Remote Access Code**

Your own four-digit code  $(-\div \mathsf{H})$  that allows you to call and access your machine from a remote location.

#### **Remote Retrieval Access**

The ability to access your machine remotely from a touch tone phone.

#### **Resolution**

The number of vertical and horizontal lines per inch. See: Standard, Fine, Super Fine and Photo.

#### **Ring Delay**

The number of rings before the machine answers in Fax Only and Fax/Tel mode.

#### **Ring Volume**

Volume setting for the machine's ring.

#### **Scanning**

The process of sending an electronic image of a paper document into your computer.

#### **Search**

An electronic, alphabetical listing of stored One-Touch, Speed-Dial and Group numbers.

#### **Speed-Dial**

A pre-programmed number for easy dialing. You must press the **Search/Speed Dial** key, **#**, and the three digit code, and **Start** to start the dialing process.

#### **Standard resolution**

203 x 97 dpi. It is used for regular size text and quickest transmission.

#### **Station ID**

The stored information that appears on the top of faxed pages. It includes the sender's name and fax number.

#### **Super Fine resolution**

203 x 392 dpi. Best for very small print and line art.

#### **TAD (telephone answering device)**

You can connect an external device or answering machine to the EXT. jack of your machine.

#### **Telephone Answer Code (for Fax/Tel mode only)**

When the machine answers a voice call, it pseudo/double-rings. You can pick up at an extension phone by pressing this code (**# 5 1**).

#### **Temporary settings**

You can select certain options for each fax transmission and copy without changing the default settings.

#### **Tone**

A form of dialing on the telephone line used for Touch Tone telephones.

#### **Transmission**

The process of sending faxes over the phone lines from your machine to the receiving fax machine.

#### **Transmission Verification Report**

A listing of each transmission, that shows its date, time and number.

#### **User Settings**

A printed report that shows the current settings of the machine.

#### **Volume Amplify**

Volume setting for the handset for a user who is hearing-impaired.

**S**

**Specifications**

# **Product description**

# **General**

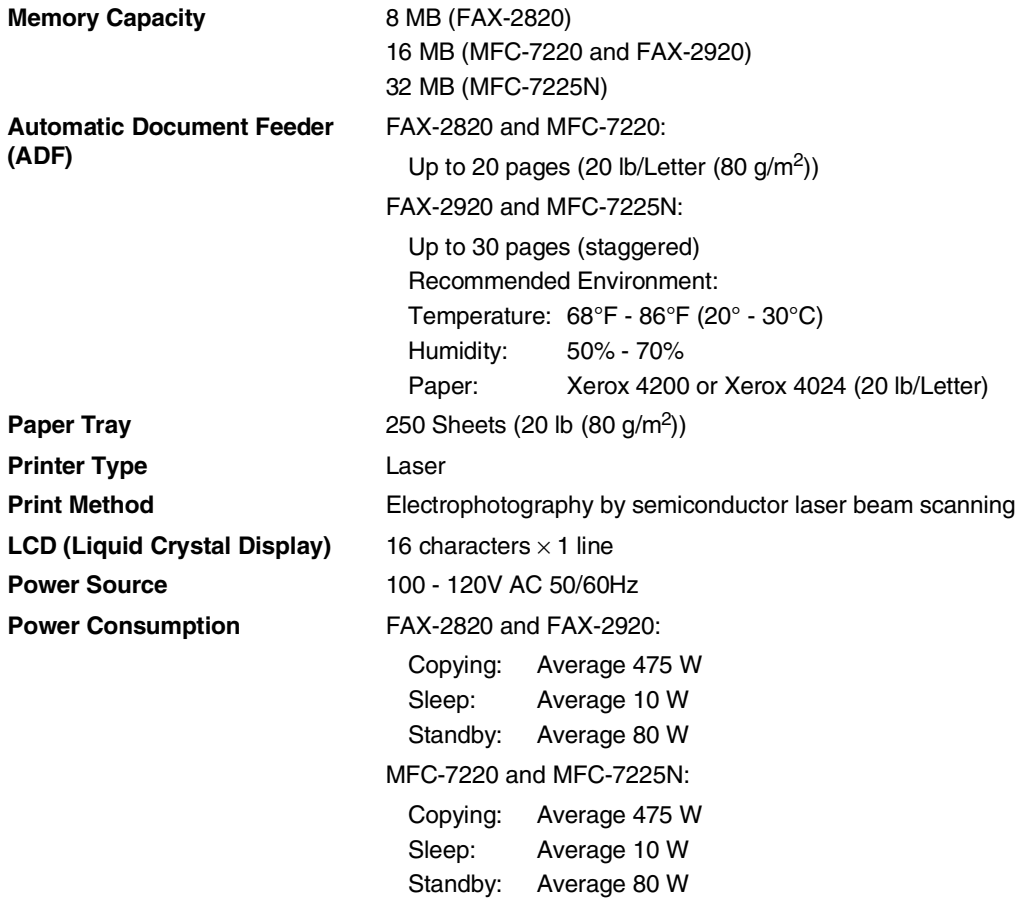

#### **Dimensions**

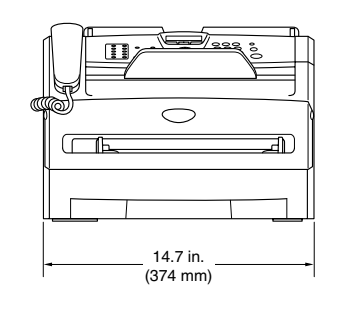

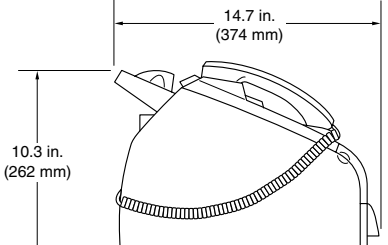

### Weight **Weight** Without Drum/Toner Unit: 16.2 lb (7.35 kg) **Noise Operating:** 53 dB A or less Standby: 30 dB A or less **Temperature C** Operating: 50°F - 90.5°F (10 - 32.5°C) Storage: 32°F - 104°F (0 - 40°C) **Humidity** Operating: 20 to 80% (without condensation) Storage: 10 to 90% (without condensation)

## **Print media**

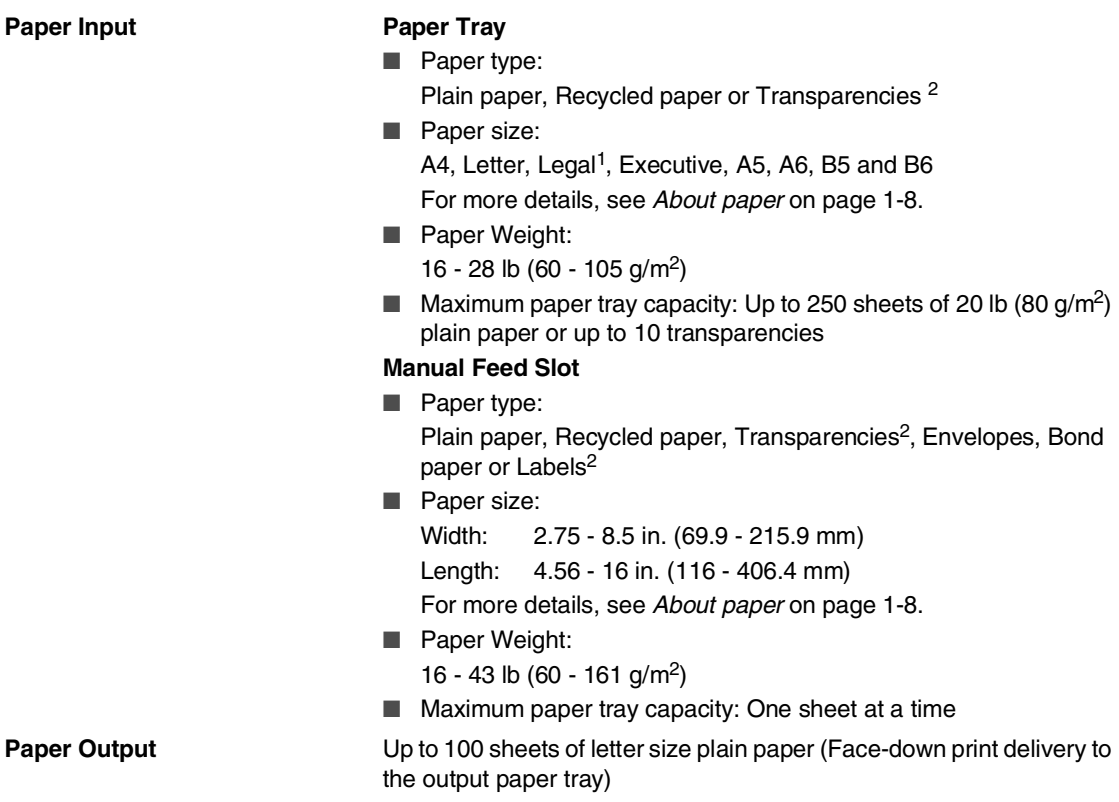

1 Legal paper cannot be stacked on the output paper tray.

<sup>2</sup> For transparency or label, we recommend removing printed pages from the output paper tray immediately after they exit the machine to avoid the possibility of smudging.

# **Copy**

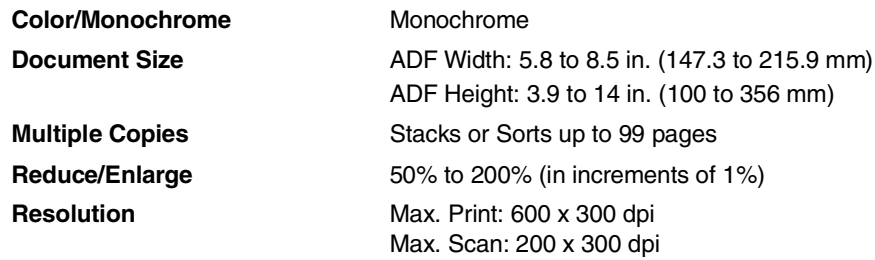
## <span id="page-144-0"></span>**Fax**

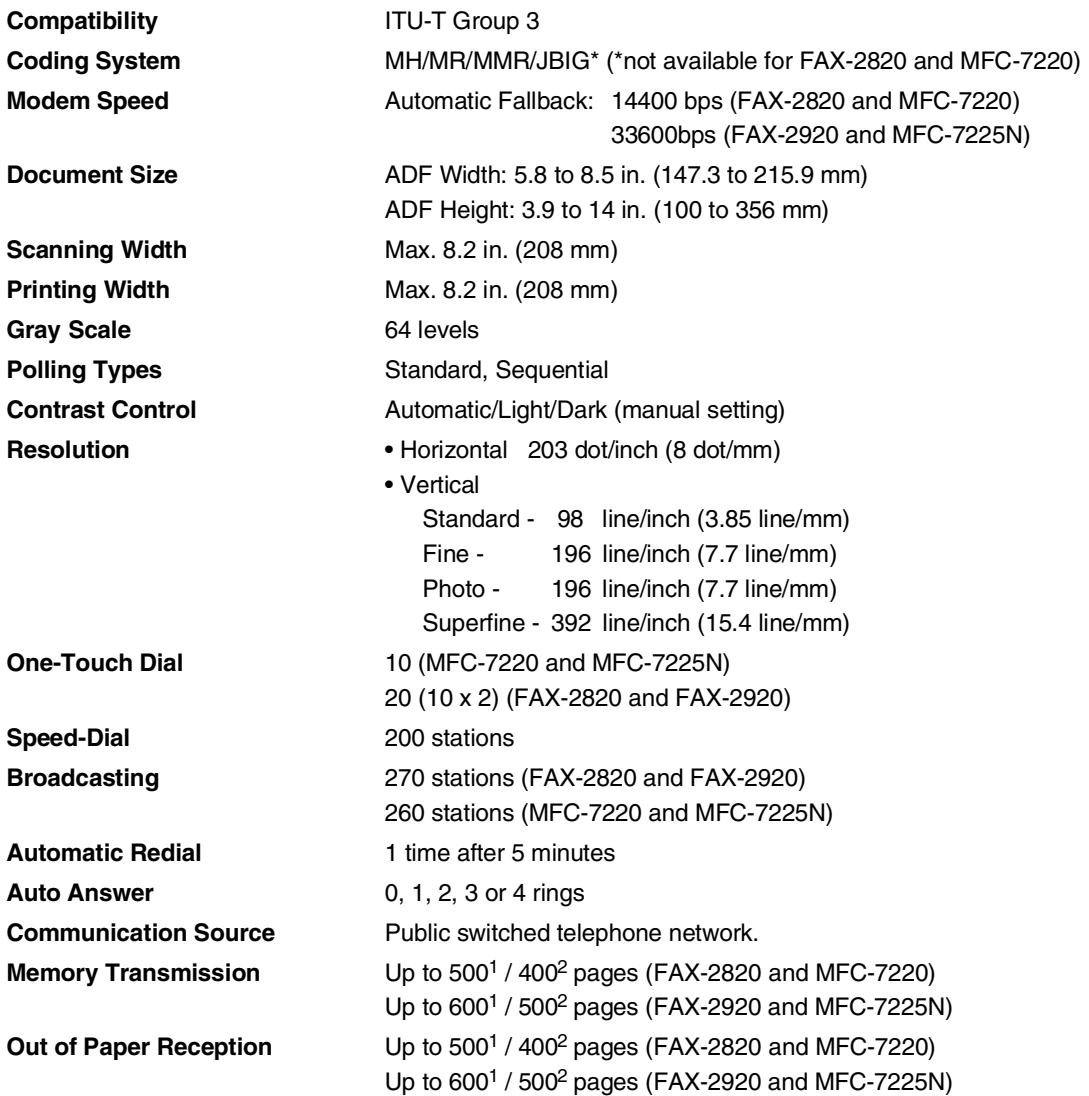

1 "Pages" refers to the "Brother Standard Chart No. 1" (a typical business letter, Standard resolution, MMR code). Specifications and printed materials are subject to change without prior notice.

2 "Pages" refers to the "ITU-T Test Chart #1" (a typical business letter, Standard resolution, MMR code). Specifications and printed materials are subject to change without prior notice.

# <span id="page-145-2"></span>**Scanner (MFC-7220 and MFC-7225N only)**

<span id="page-145-1"></span><span id="page-145-0"></span>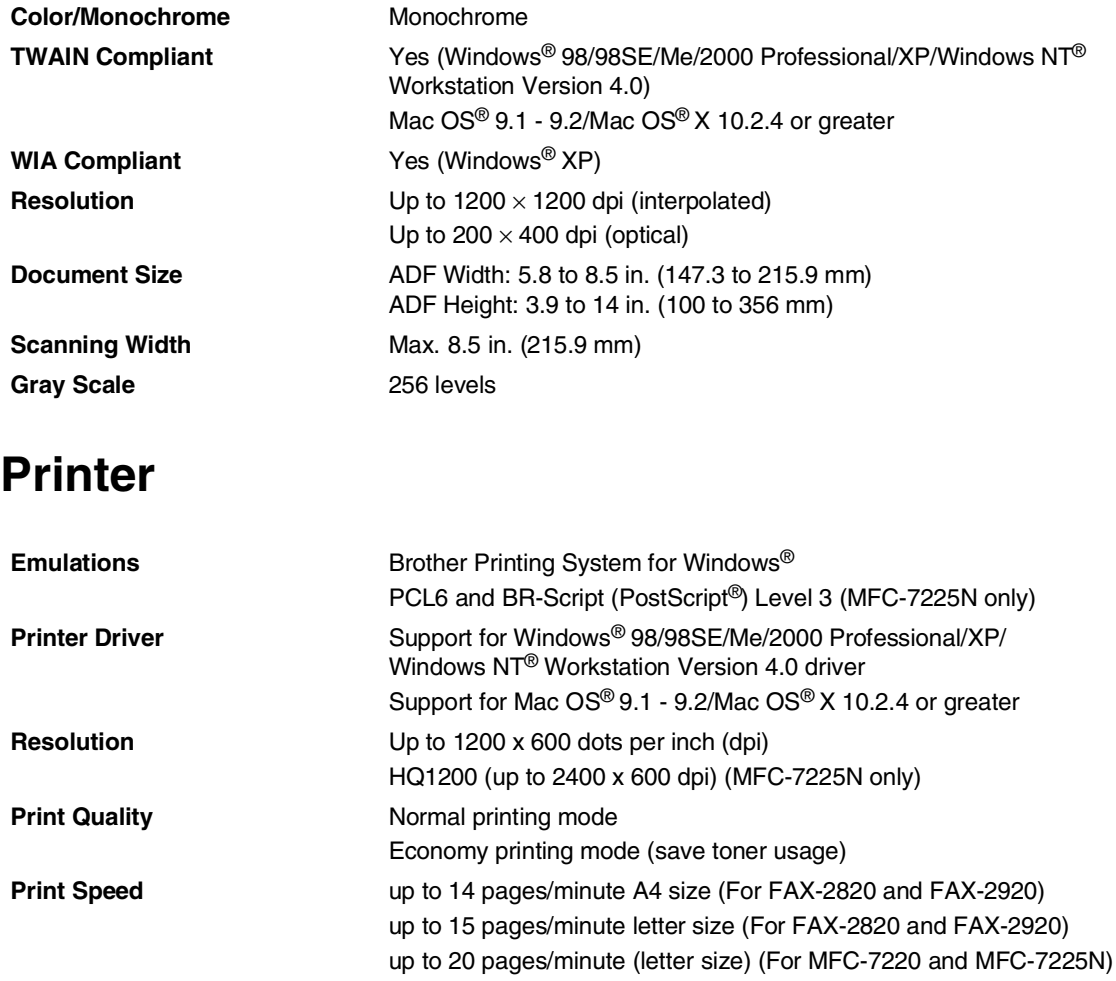

\* Based on Brother standard pattern.

Does not include the time it takes to feed the paper.

**First Print Conserverse Exercise Seconds** 

## **Interfaces**

**Parallel** (MFC-7220 and MFC-7225N only)

(Cables are not included.)

#### **Interface Recommended Cable**

A bi-directional shielded parallel cable that is IEEE 1284 compliant and no longer than 6 feet (2.0 m).

USB **USB** A USB 2.0 interface cable that is not longer than 6 feet (2.0 m).

LAN cable (MFC-7225N only) Ethernet UTP cable category 5 or greater.

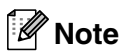

Your machine has a USB 2.0 Full-speed interface. This interface is compatible with USB 2.0 Hi-Speed; however, the maximum data transfer rate will be 12 Mbits/s. The machine can also be connected to a computer that has a USB 1.1 interface.

Please make sure you use a USB 2.0 interface cable that is no longer than 6 feet (2.0 m).

# **Download the optional software from the Brother Web Site (FAX-2820 and FAX-2920 users only)**

You can download the Brother Printer Driver and PC-Fax software from the Brother Solutions Center so you can use your fax machine as a printer and send faxes from your PC.

Visit us at

#### **<http://solutions.brother.com>**

At the same time, you can download the manual for setting up and using the PC-Fax software.

# **Computer requirements**

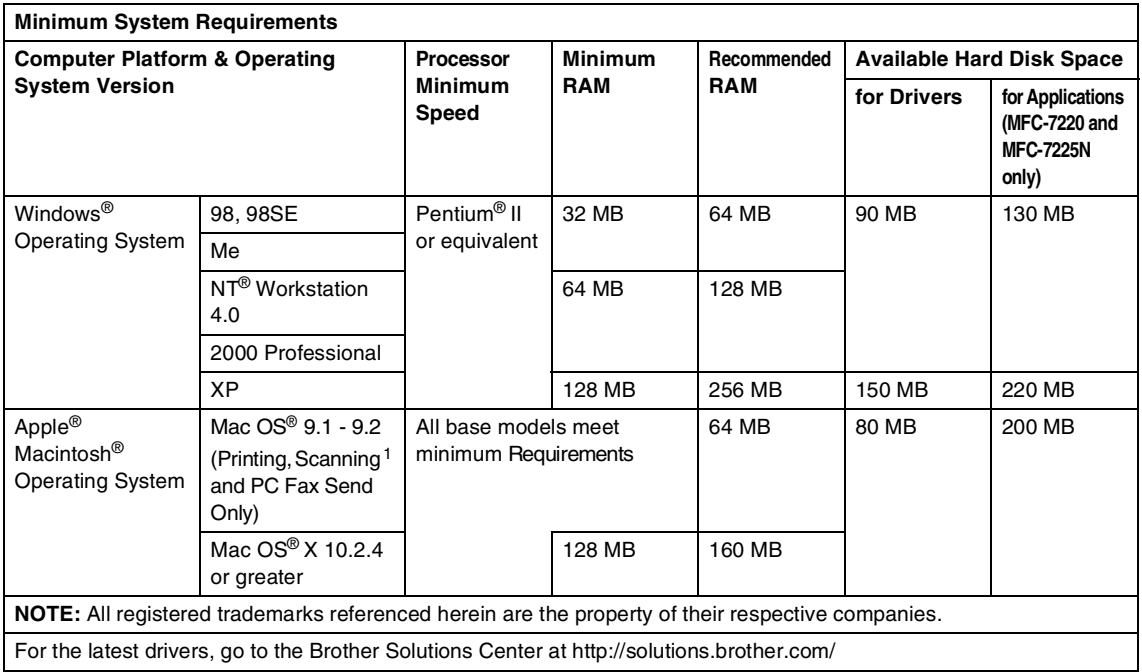

1 Dedicated "Scan" key and direct Network Scanning (MFC-7225N) supported in Mac OS® X 10.2.4 or greater.

# <span id="page-148-0"></span>**Consumable items**

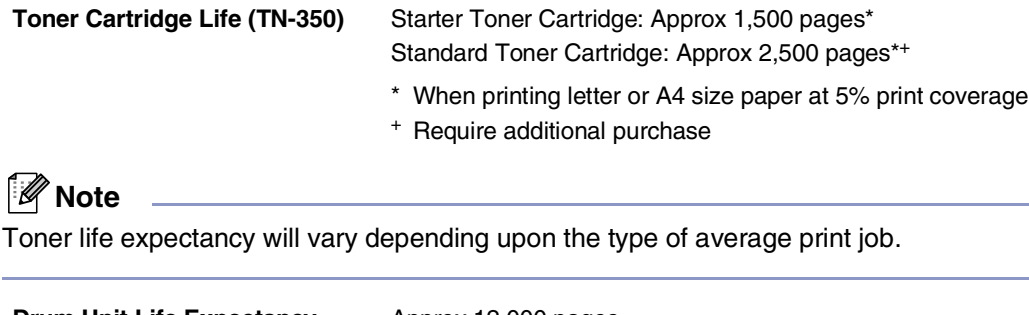

**Drum Unit Life Expectancy**  Approx 12,000 pages**(DR-350)**

### **Note**

There are many factors that determine the actual drum life, such as temperature, humidity, type of paper, toner you use and number of pages per print job.

# **Network (LAN) (MFC-7225N only)**

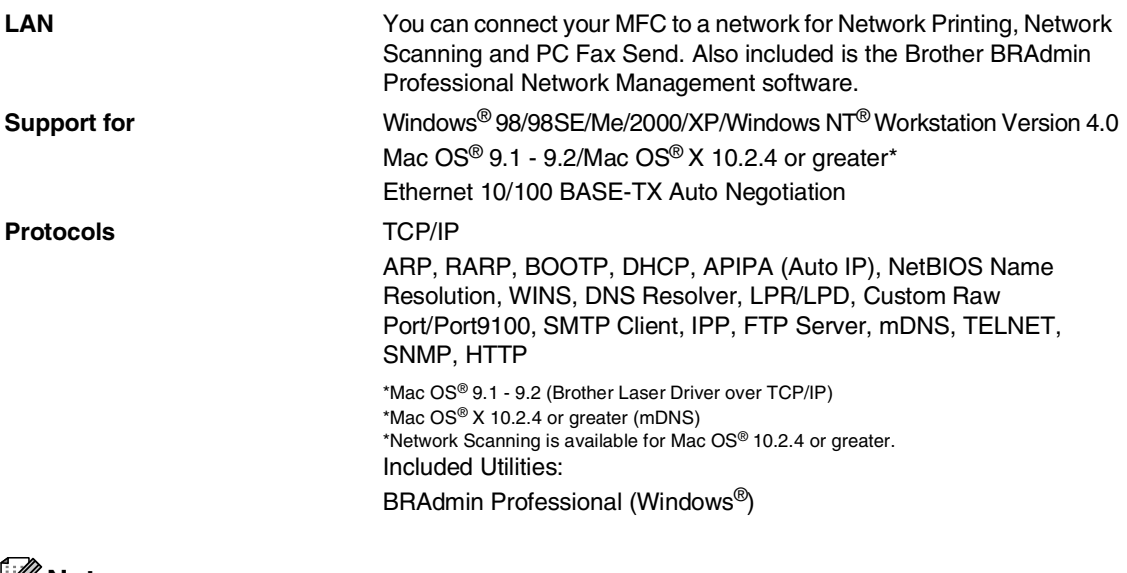

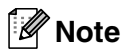

BRAdmin Professional is not supported in Mac OS®.

# **Optional External Wireless Print/Scan Server (NC-2200w) (MFC-7220 and MFC-7225N only)**

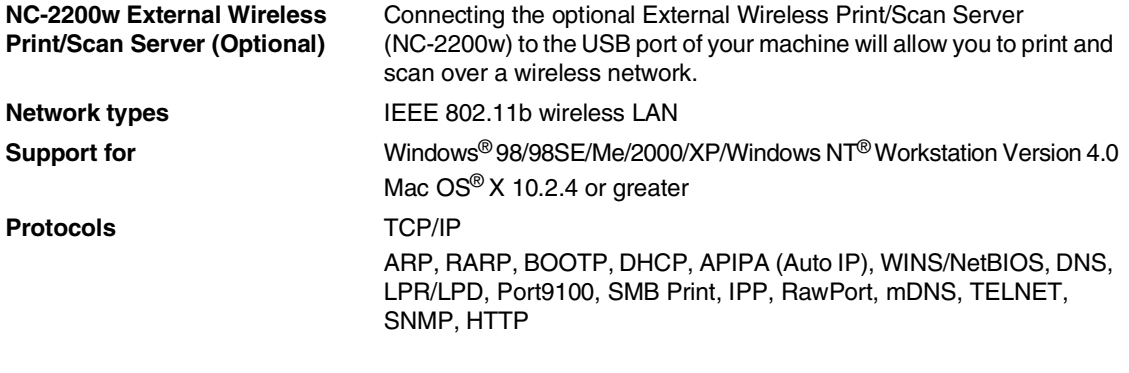

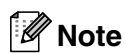

You can assign the **Scan** key to only one networked computer.

# **Optional External Print Server (NC-2100p) (MFC-7220 and MFC-7225N only)**

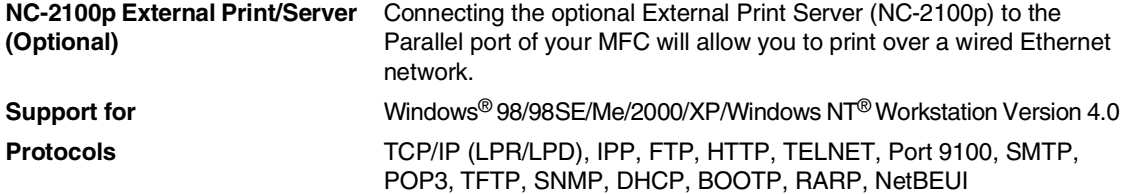

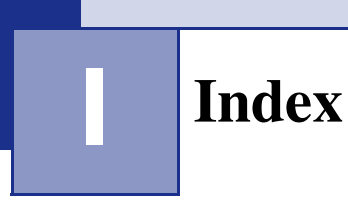

## **Note**

The software items referring to the User's Guide on the CD-ROM are for the MFC-7220 and MFC-7225N only.

### **A**

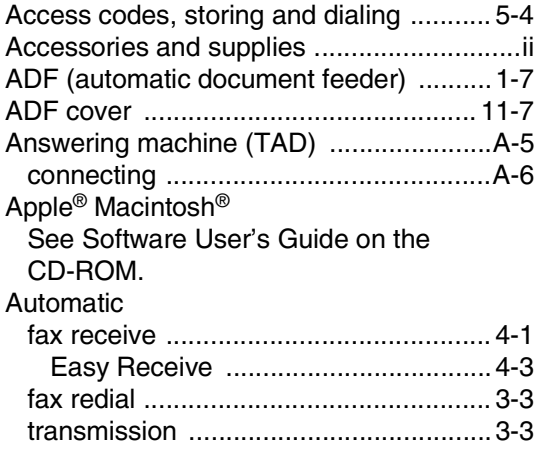

### **B**

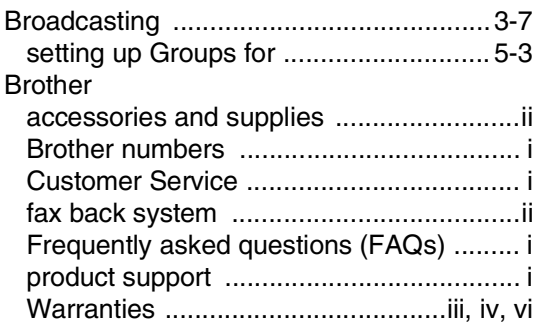

#### **C**

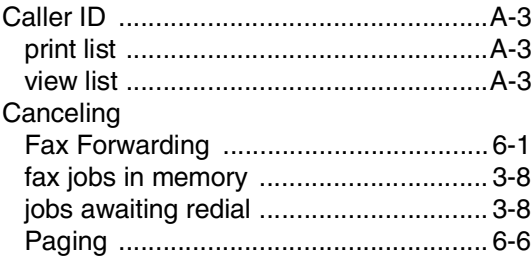

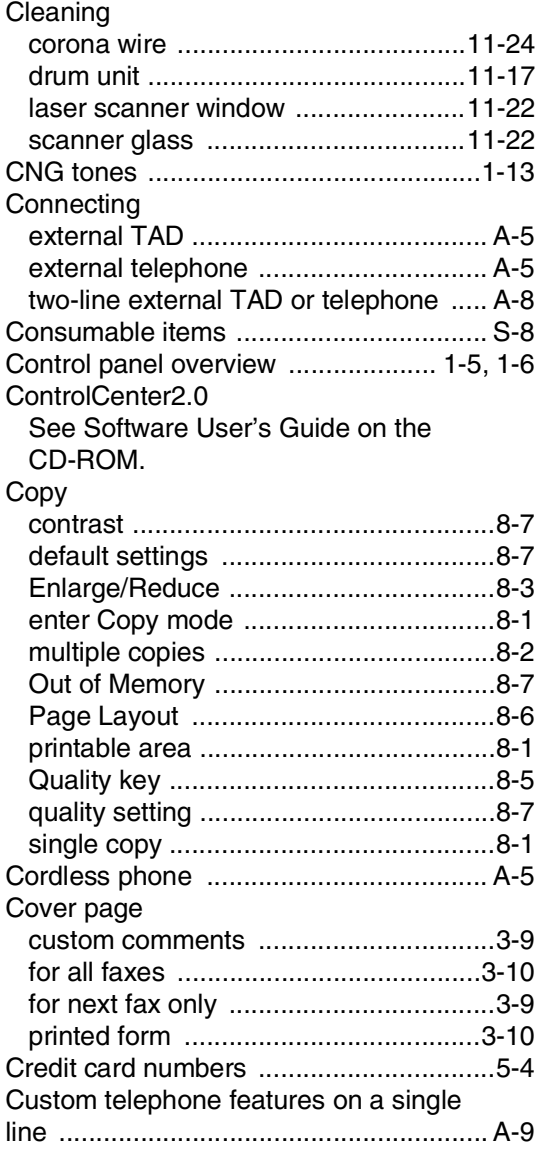

#### **D**

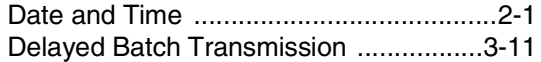

#### Dialing

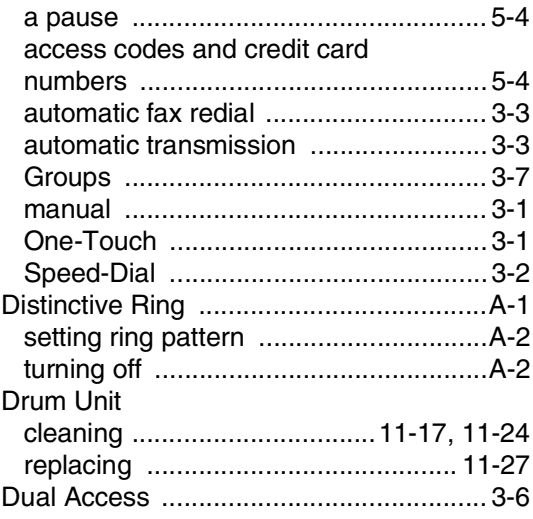

## **E**

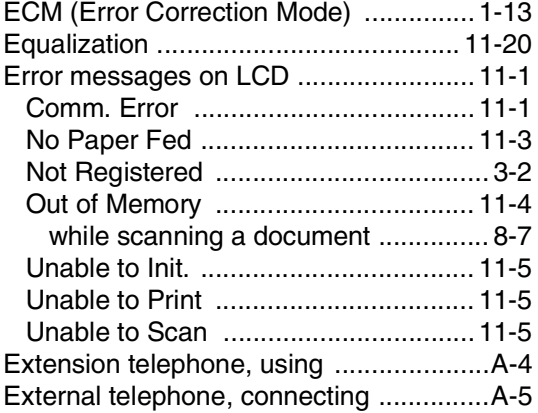

### **F**

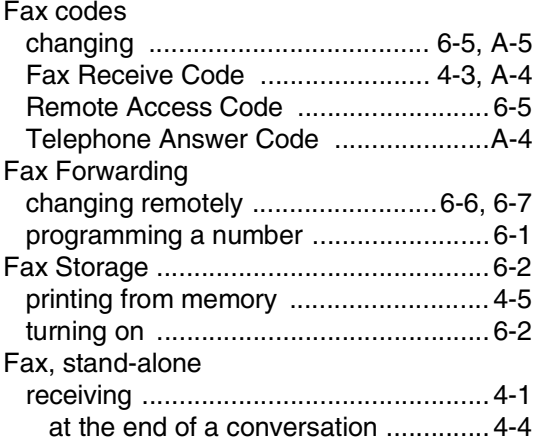

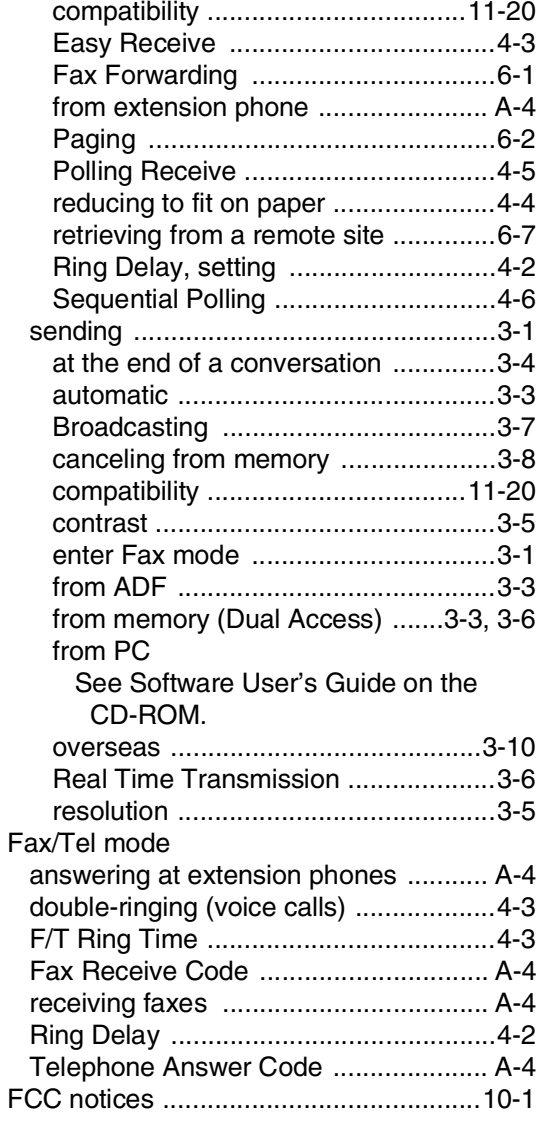

## **G**

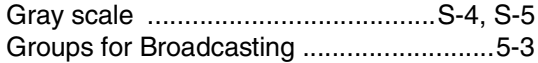

## **H**

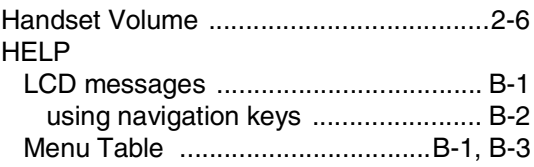

## **J**

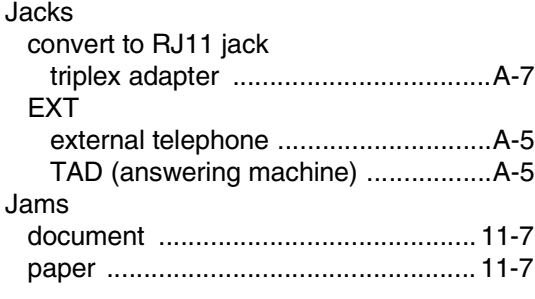

## **L**

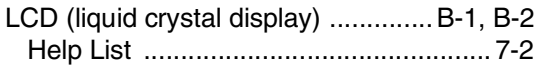

# **M**

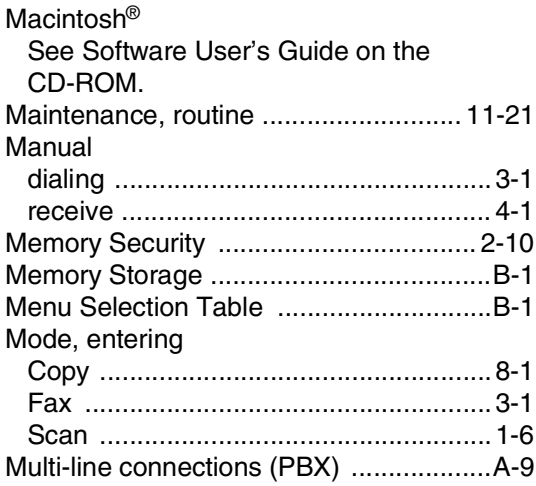

# **N**

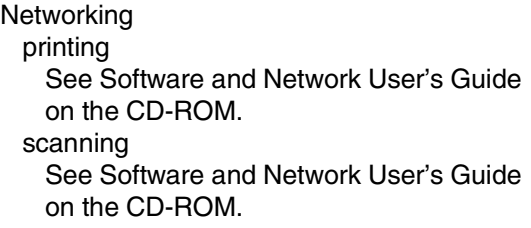

# **O**

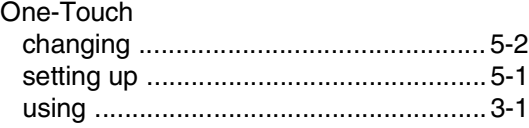

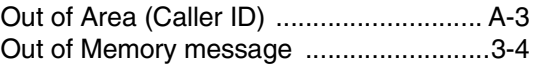

## **P**

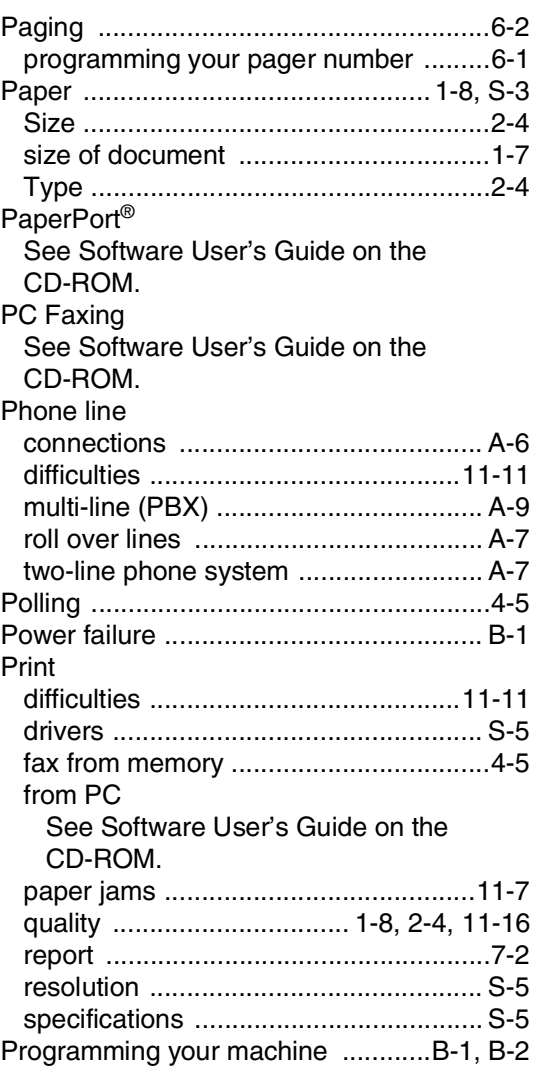

# **Q**

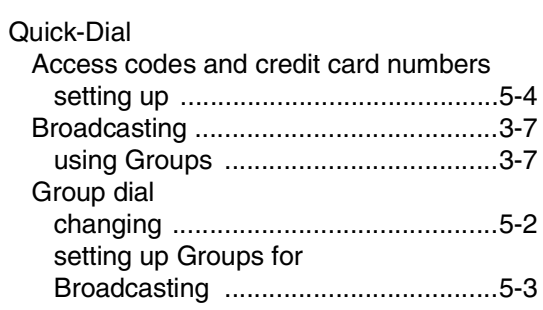

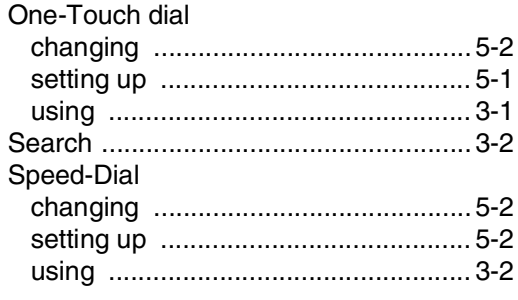

## $\overline{\mathsf{R}}$

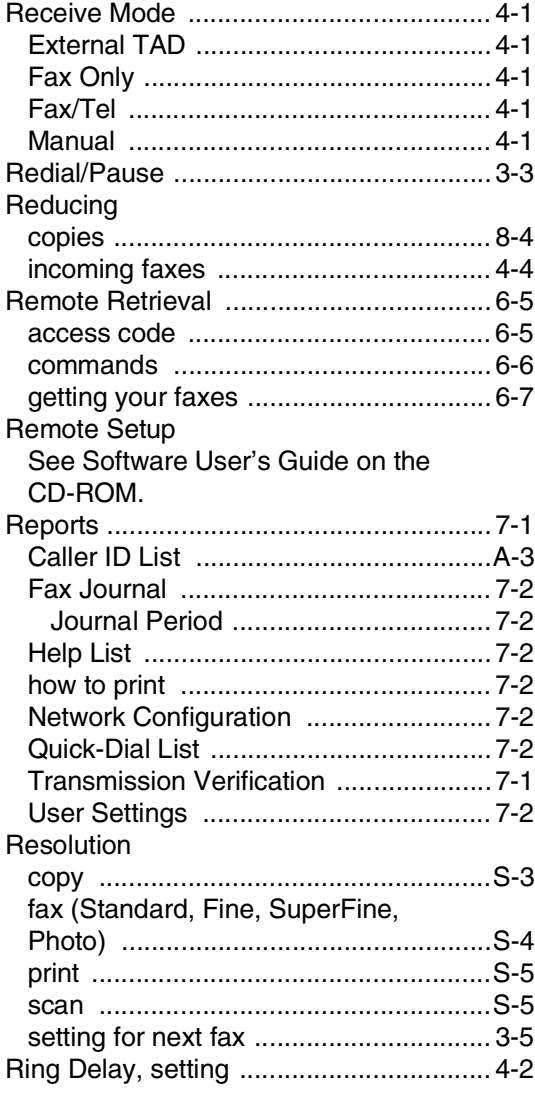

## S

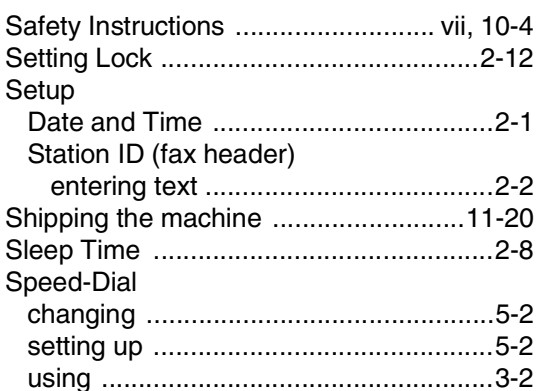

## $\bar{\rm T}$

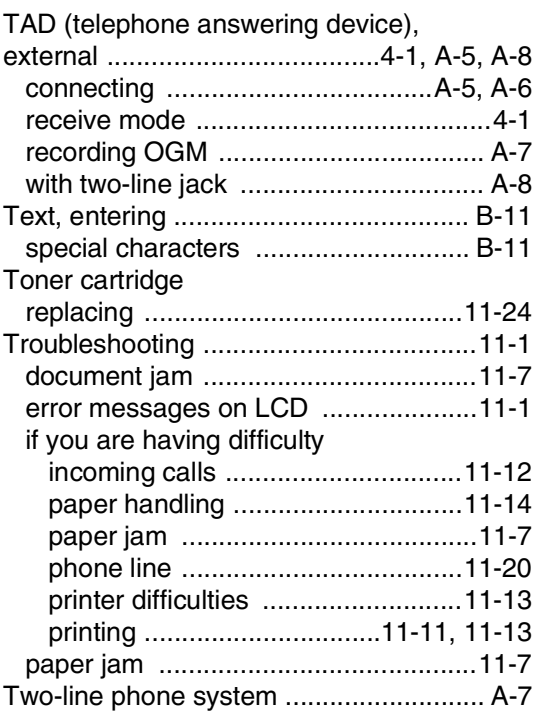

### $\overline{\mathsf{V}}$

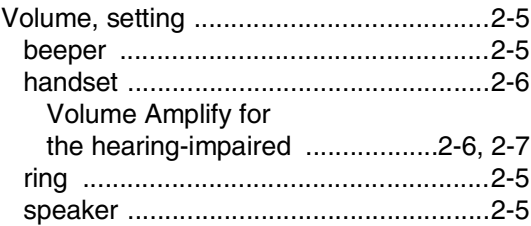

## W

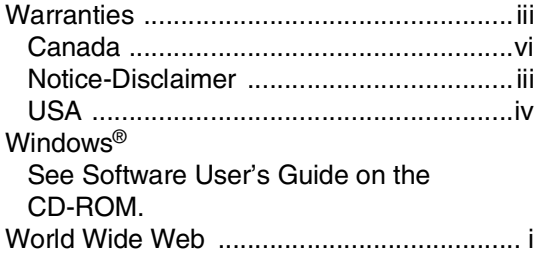

**R**

# **Remote Retrieval Access card**

If you plan to receive fax messages while away from your machine, carrying the Remote Retrieval Access Card printed below will serve as a convenient reminder of the retrieval procedures. Simply cut out the card and fold it to fit your wallet or organizer. Keeping it handy will help you derive the full benefit of your machine's Paging, Fax Forwarding and Remote Retrieval features.

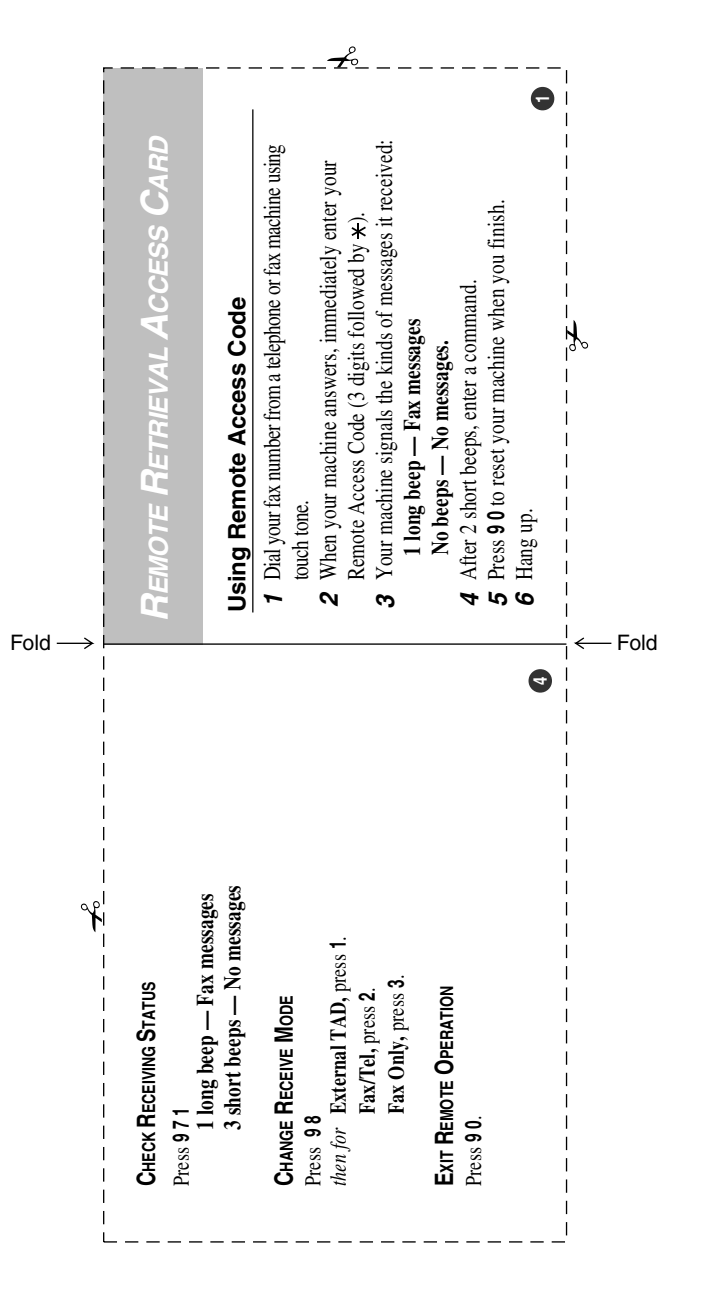

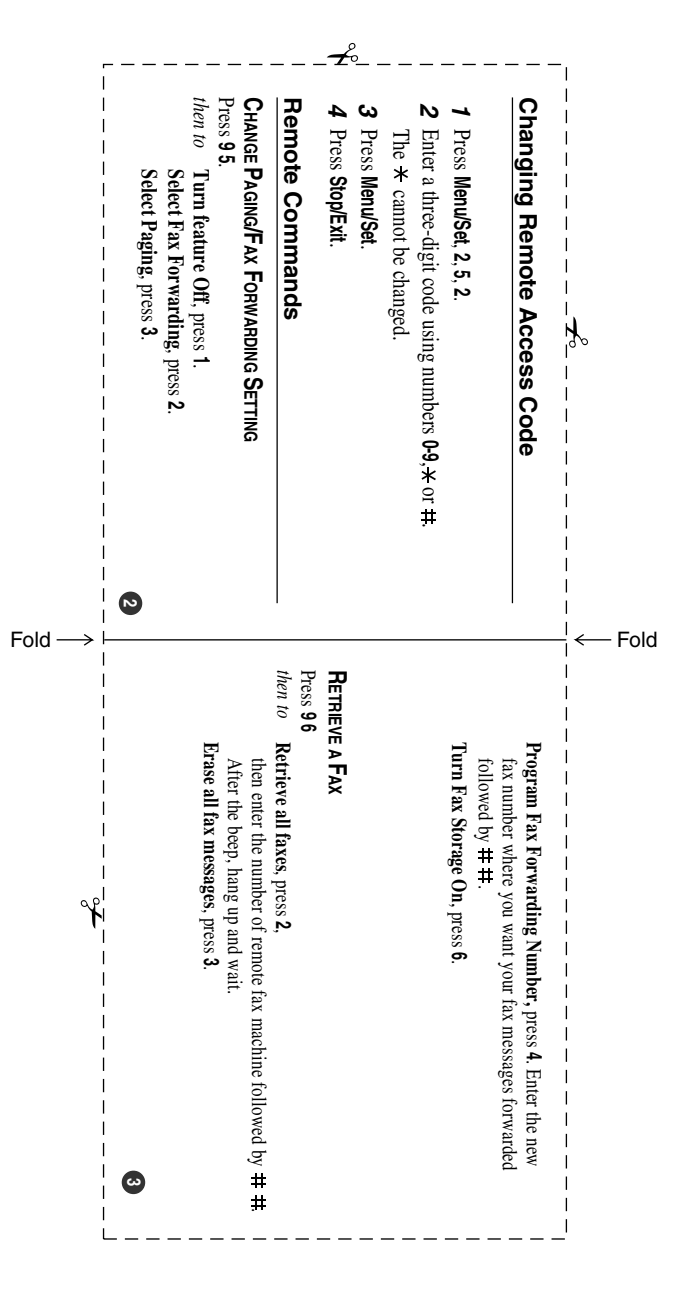

### **EQUIPMENT ATTACHMENT LIMITATIONS (Canada only)**

#### **NOTICE**

This product meets the applicable Industry Canada technical specifications.

#### **NOTICE**

The Ringer Equivalence Number is an indication of the maximum number of devices allowed to be connected to a telephone interface. The termination on an interface may consist of any combination of devices subject only to the requirement that the sum of the RENs of all the devices does not exceed five.

Brother International Corporation 100 Somerset Corporate Boulevard P.O. Box 6911 Bridgewater, NJ 08807–0911 USA

Brother International Corporation (Canada) Ltd. 1 rue Hôtel de Ville, Dollard-des-Ormeaux, QC, Canada H9B 3H6

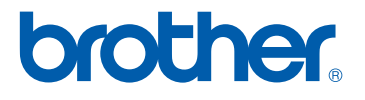

**[Visit us on the World Wide Web](http://www.brother.com)  <http://www.brother.com>**

These machines are made for use in the USA and Canada only. We cannot recommend using them overseas because it may violate the Telecommunications Regulations of that country and the power requirements of your multi-function center may not be compatible with the power available in foreign countries. **Using USA or Canada models overseas is at your own risk and may void your warranty.** 

USA/CAN

Free Manuals Download Website [http://myh66.com](http://myh66.com/) [http://usermanuals.us](http://usermanuals.us/) [http://www.somanuals.com](http://www.somanuals.com/) [http://www.4manuals.cc](http://www.4manuals.cc/) [http://www.manual-lib.com](http://www.manual-lib.com/) [http://www.404manual.com](http://www.404manual.com/) [http://www.luxmanual.com](http://www.luxmanual.com/) [http://aubethermostatmanual.com](http://aubethermostatmanual.com/) Golf course search by state [http://golfingnear.com](http://www.golfingnear.com/)

Email search by domain

[http://emailbydomain.com](http://emailbydomain.com/) Auto manuals search

[http://auto.somanuals.com](http://auto.somanuals.com/) TV manuals search

[http://tv.somanuals.com](http://tv.somanuals.com/)